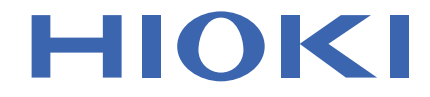

# LR5011 Instruction Manual **TEMPERATURE LOGGER**

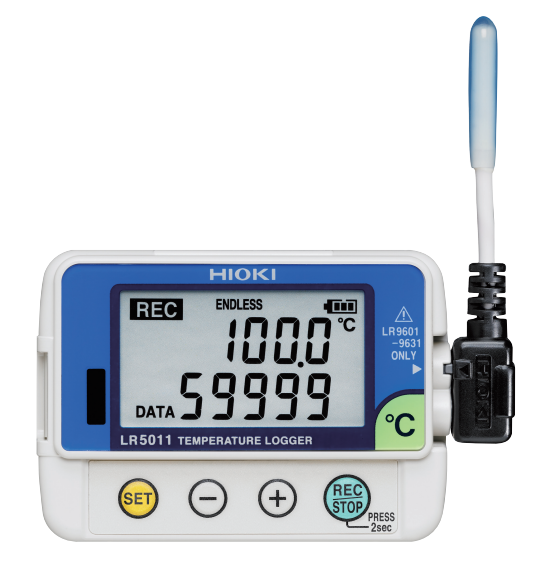

Aug. 2018 Revised edition 3 LR5011B980-03 18-08H

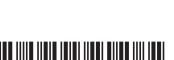

6 0 0 3 2 9 1 5 3

**EN**

**i**

### **Contents**

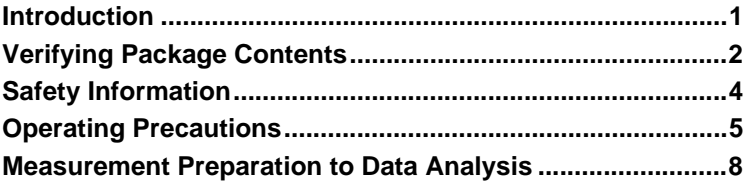

#### Chapter 1 [Overview \\_\\_\\_\\_\\_\\_\\_\\_\\_\\_\\_\\_\\_\\_\\_\\_\\_\\_\\_\\_\\_\\_\\_\\_\\_\\_\\_\\_\\_\\_\\_\\_\\_\\_\\_\\_11](#page-16-0)

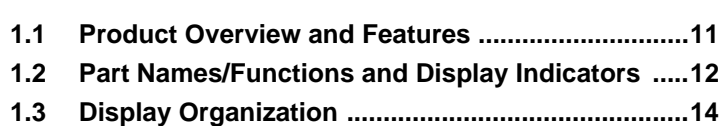

### Chapter 2

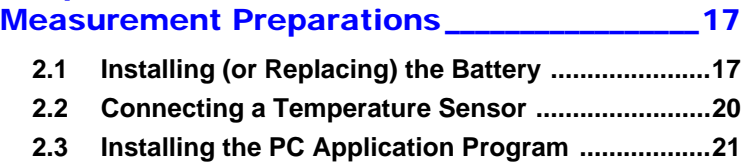

#### Chapter 3 [Settings \\_\\_\\_\\_\\_\\_\\_\\_\\_\\_\\_\\_\\_\\_\\_\\_\\_\\_\\_\\_\\_\\_\\_\\_\\_\\_\\_\\_\\_\\_\\_\\_\\_\\_\\_\\_\\_27](#page-32-0)

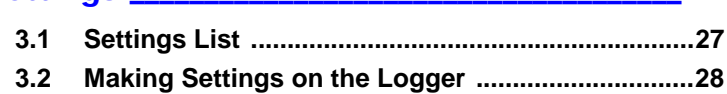

**[3.3 Making Settings from the LR5000 Utility Program 32](#page-37-0)**

### Chapter 4

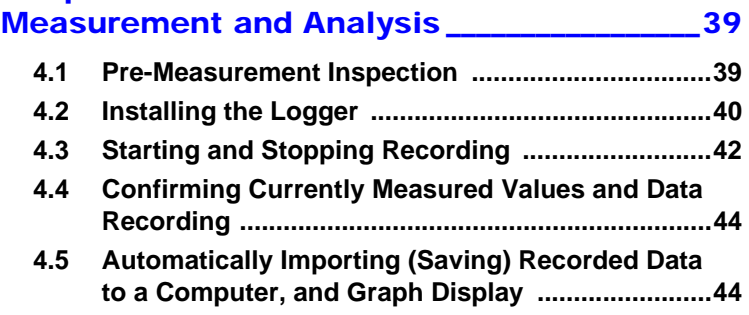

1

**LR5011B980-03**

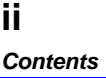

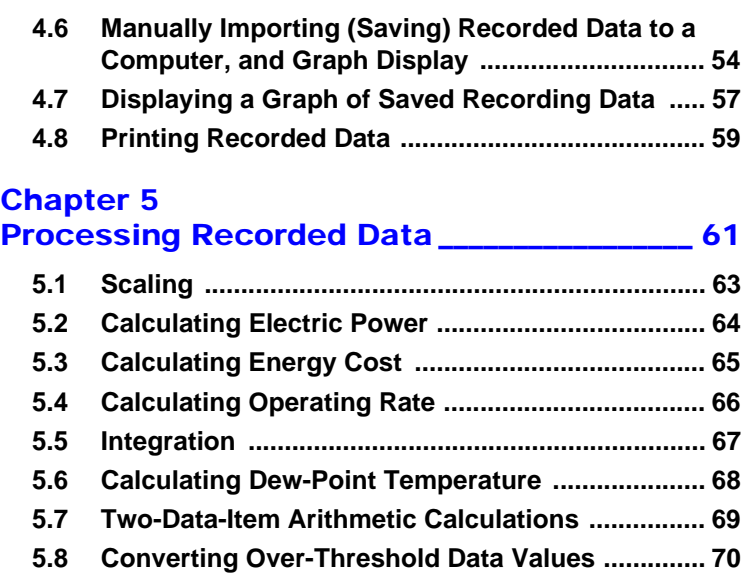

## Chapter 6

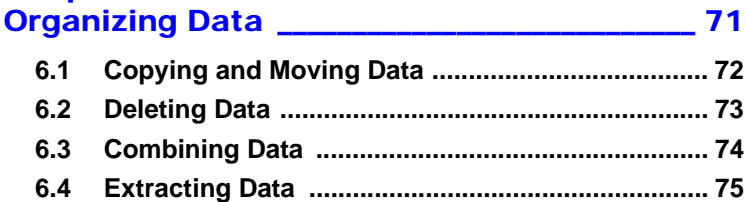

### Chapter 7 [Options Settings \(LR5000 Utility Program\) 77](#page-82-0)

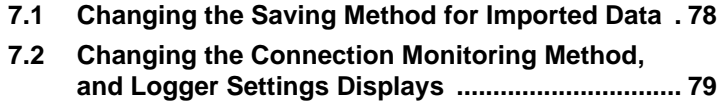

### Chapter 8

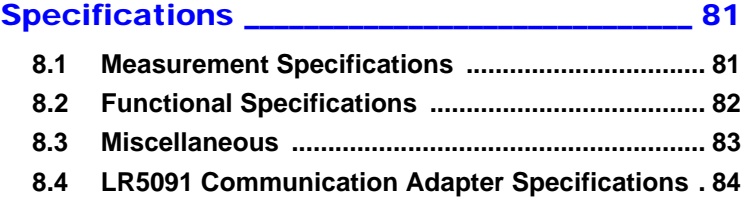

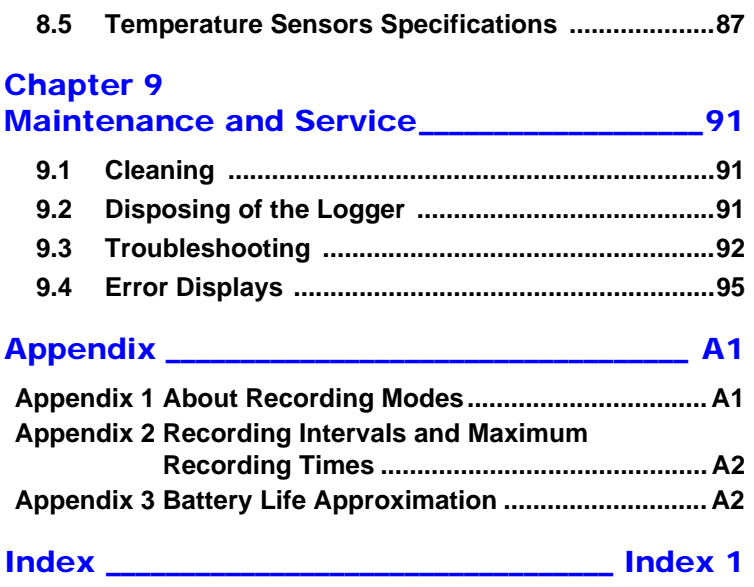

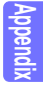

**Index**

*Contents* **iv**

### <span id="page-6-0"></span>**Introduction**

**Thank you for purchasing the HIOKI "Model LR5011 Temperature Logger." To obtain maximum performance from the instrument, please read this manual first, and keep it handy for future reference.**

#### **Registered Trade Marks**

Windows is a registered trademark of Microsoft Corporation in the United States and/ or other countries.

#### **Notation**

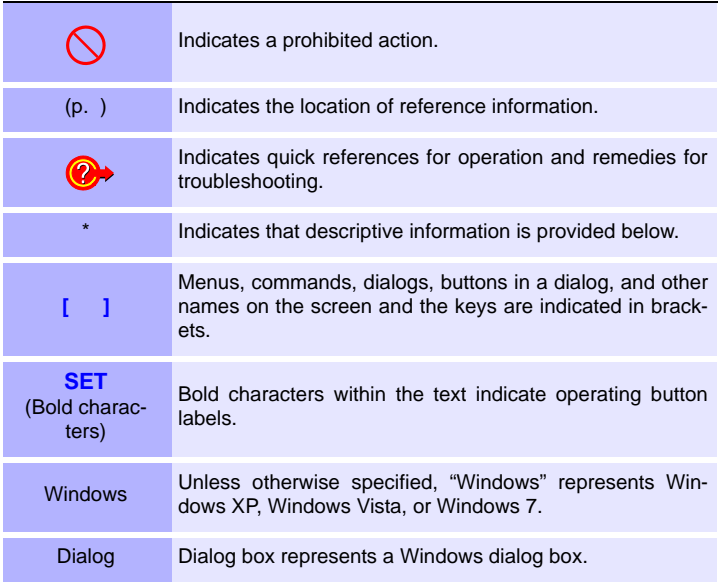

The screen of this instrument displays characters in the following manner.

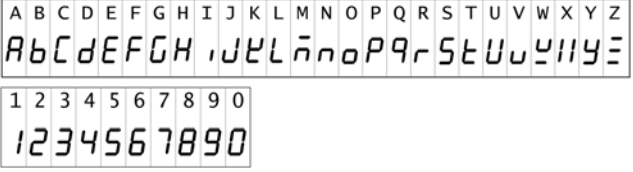

#### **Mouse Operation**

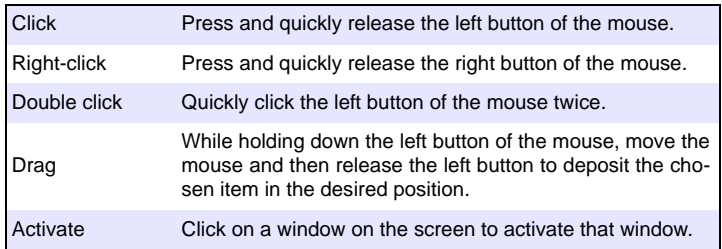

### <span id="page-7-0"></span>**Verifying Package Contents**

**When you receive the instrument, inspect it carefully to ensure that no damage occurred during shipping. In particular, check the accessories, panel switches, and connectors. If damage is evident, or if it fails to operate according to the specifications, contact your dealer or Hioki representative.**

Quantities in parentheses ( ).

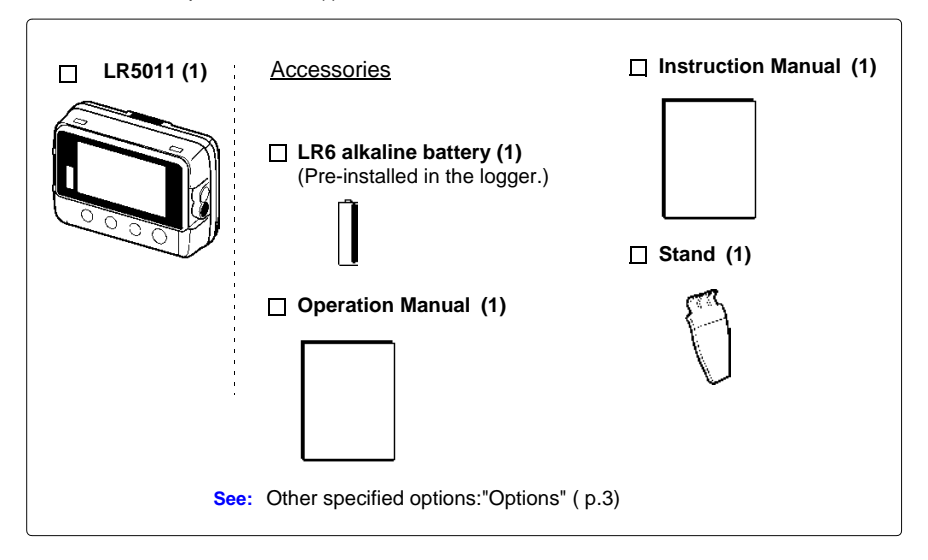

#### <span id="page-8-0"></span>**Options**

The following logger options are available separately. Even if purchased previously, you may want to confirm that you have them at hand.

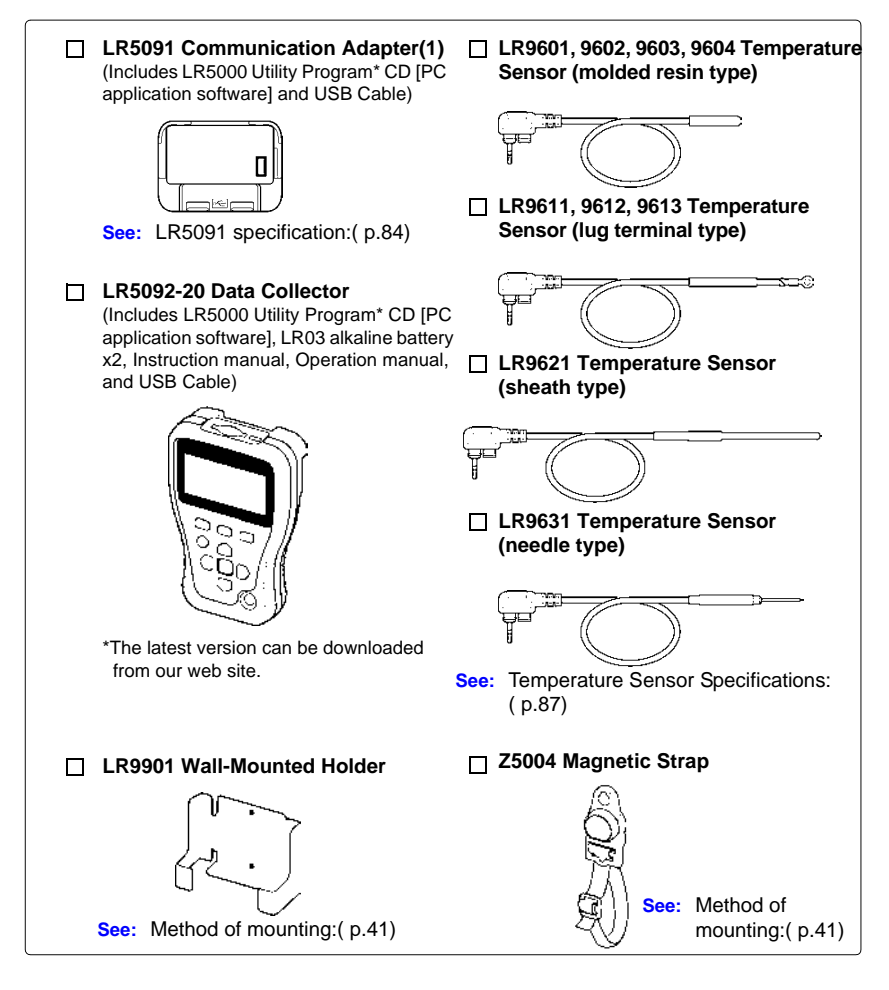

#### **Transporting Precautions**

Use the original packing materials when transporting the instrument, if possible. Pack the instrument so that it will not sustain damage during shipping, and include a description of existing damage. We do not take any responsibility for damage incurred during shipping.

## <span id="page-9-0"></span>**Safety Information**

**This manual contains information and warnings essential for safe operation of the instrument and for maintaining it in safe operating condition. Before using it, be sure to carefully read the following safety precautions.**

**ADANGER** This instrument is designed to comply with IEC 61010 Safety Stan**dards, and has been thoroughly tested for safety prior to shipment. However, mishandling during use could result i n injury or death, as well a s damage to the instrument. However, using the instrument in a way not described in this manual may negate the provided safety features.**

> **Be certain that you understand the instructions and precautions in the manual before use. We disclaim any responsibility for accidents or injuries not resulting directly from instrument defects.**

#### **Safety Symbols**

Markings on the logger have the following meanings.

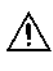

In the manual, the  $\triangle$  symbol indicates particularly important information that the user should read before using the instrument.

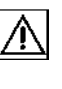

The  $\Lambda$  symbol printed on the instrument indicates that the user should refer to a corresponding topic in the manual (marked with the **A** symbol) before using the relevant function.

Indicates DC (Direct Current).

#### **Symbols for Various Standards**

Markings on the logger have the following meanings.

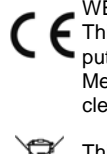

WEEE marking: This symbol indicates that the electrical and electronic appliance is put on the EU market after August 13, 2005, and producers of the Member States are required to display it on the appliance under Article 11.2 of Directive 2002/96/EC (WEEE).

This symbol indicates that the product conforms to safety regulations set out by the EC Directive.

#### **Danger Levels**

The following symbols in this manual indicate the relative importance of cautions and warnings.

> Indicates that incorrect operation presents an extreme hazard **A DANGER** that could result in serious injury or death to the user. Indicates that incorrect operation presents a significant hazard WARNING that could result in serious injury or death to the user. Indicates that incorrect operation presents a possibility of  $\Lambda$ cautioi injury to the user or damage to the instrument. Indicates advisory items related to performance or correct NOTE operation of the instrument.

### <span id="page-10-0"></span>**Operating Precautions**

**Follow these precautions to ensure safe operation and to obtain the full benefits of the various functions.**

#### **Installation Precautions**

#### **Operating temperature and humidity:**

Logger: -20 to70°C (-4.0 to 158.0°F), 80%RH or less (non-condensating), Temperature Sensor: As specified for each sensor **Storage temperature and humidity:** Logger: -20 to70 $\degree$ C (-4.0 to 158.0 $\degree$ F), 80%RH or less (non-condensating) Temperature Sensor: As specified for each sensor

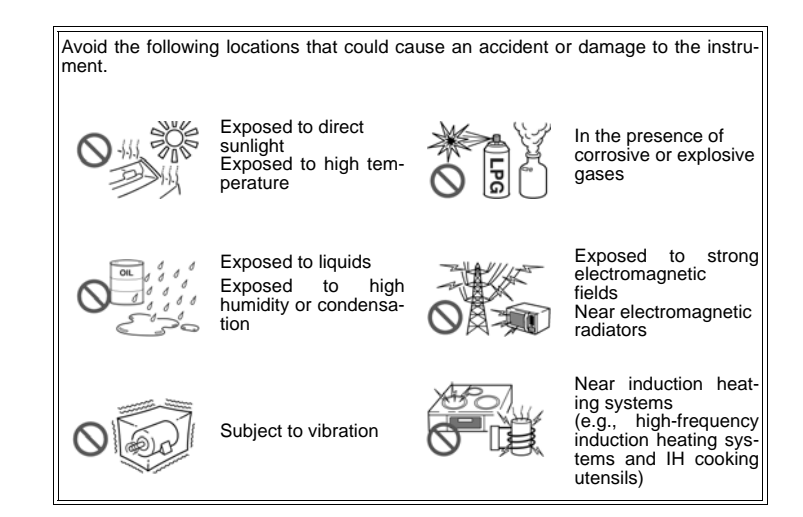

#### **ACAUTION** The protection rating for the enclosure of this device (based on EN60529) is \*IP54.

- Although this instrument is designed to resist the ingress of dust and water, it is not entirely water- or dust-proof, so to avoid shock or damage, do not use it in a wet or dusty environment.
- If used outside the specified environmental ranges for operation (or storage), the operation of the unit cannot be guaranteed.
- Temperature sensors other than Models LR9601 to LR9604 are not designed with ingress prevention against water and dust. Do not use it in an especially dusty environment, nor where it might be splashed with liquid. This may cause damage.
- This temperature sensor is not drip-proof. Water droplets on the grip or connector may result in malfunctions.
- \*IP54 :This indicates the degree of protection provided by the enclosure of the device against use in hazardous locations, entry of solid foreign objects, and the ingress of water.
	- 5 : Protected against access to hazardous parts with wire measuring 1.0 mm in diameter. Dust-proof type (The penetration of dust cannot be prevented completely, but quantities of dust that may hinder the stated operation of equipment or safety cannot penetrate the enclosure.)
	- 4 : The equipment inside the enclosure is protected against the harmful effects of spraying water.

#### **Avoiding Logger Damage**

 $\bigtriangleup$ Caution .

To avoid damage to the instrument, protect it from physical shock when transporting and handling. Be especially careful to avoid physical shock from dropping.

#### **CD Handling**

- Always hold the disc by the edges, so as not to make fingerprints on the disc or scratch the printing.Never touch the recorded side of the disc. Do not place the disc directly on anything hard.
- Do not wet the disc with volatile alcohol or water, as there is a possibility of the label printing disappearing.
- To write on the disc label surface, use a spirit-based felt pen. Do not use a ball-point pen or hard-tipped pen, because there is a danger of scratching the surface and corrupting the data. Do not use adhesive labels.
- Do not expose the disc directly to the sun's rays, or keep it in conditions of high temperature or humidity, as there is a danger of warping, with consequent loss of data.
- To remove dirt, dust, or fingerprints from the disc, wipe with a dry cloth, or use a CD cleaner. Always wipe from the inside to the outside, and do no wipe with circular movements. Never use abrasives or solvent cleaners.
- Hioki shall not be held liable for any problems with a computer system that arises from the use of this CD, or for any problem related to the purchase of a Hioki product.

#### **Preliminary Checks**

Before using the instrument the first time, verify that it operates normally to ensure that the no damage occurred during storage or shipping. If you find any damage, contact your dealer or Hioki representative.

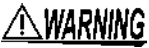

**Before using the instrument, make sure that the insulation on the sensor cables is undamaged and that no bare conductors are improperly exposed. Using the instrument in such conditions could cause an electric shock, so contact your dealer or Hioki representative for replacements.**

### <span id="page-13-0"></span>**Measurement Preparation to Data Analysis**

**The steps from measurement preparation to data analysis are illustrated with a typical measurement example.**

**Example Case: Record warehouse temperature at 10-minute intervals for one month, and store the data on a computer.**

#### **Required Items:**

Quantities in parentheses ( ).

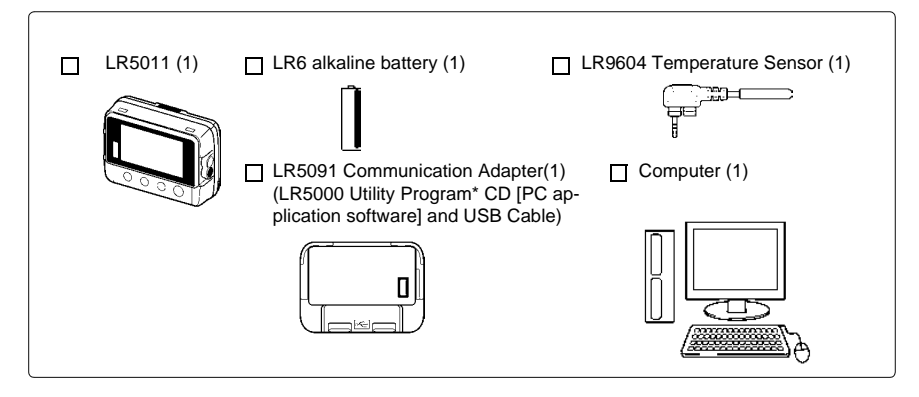

#### **Procedure:**

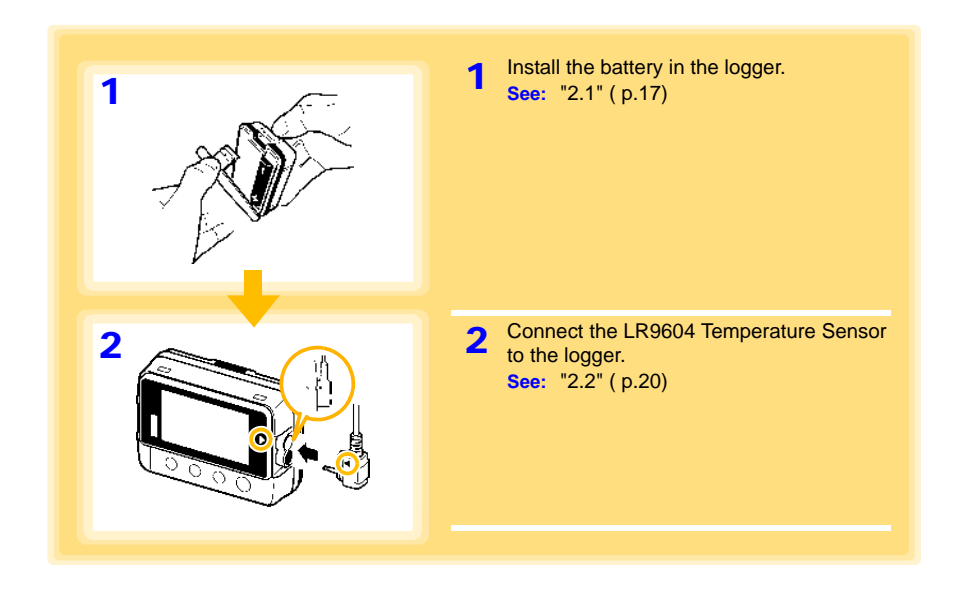

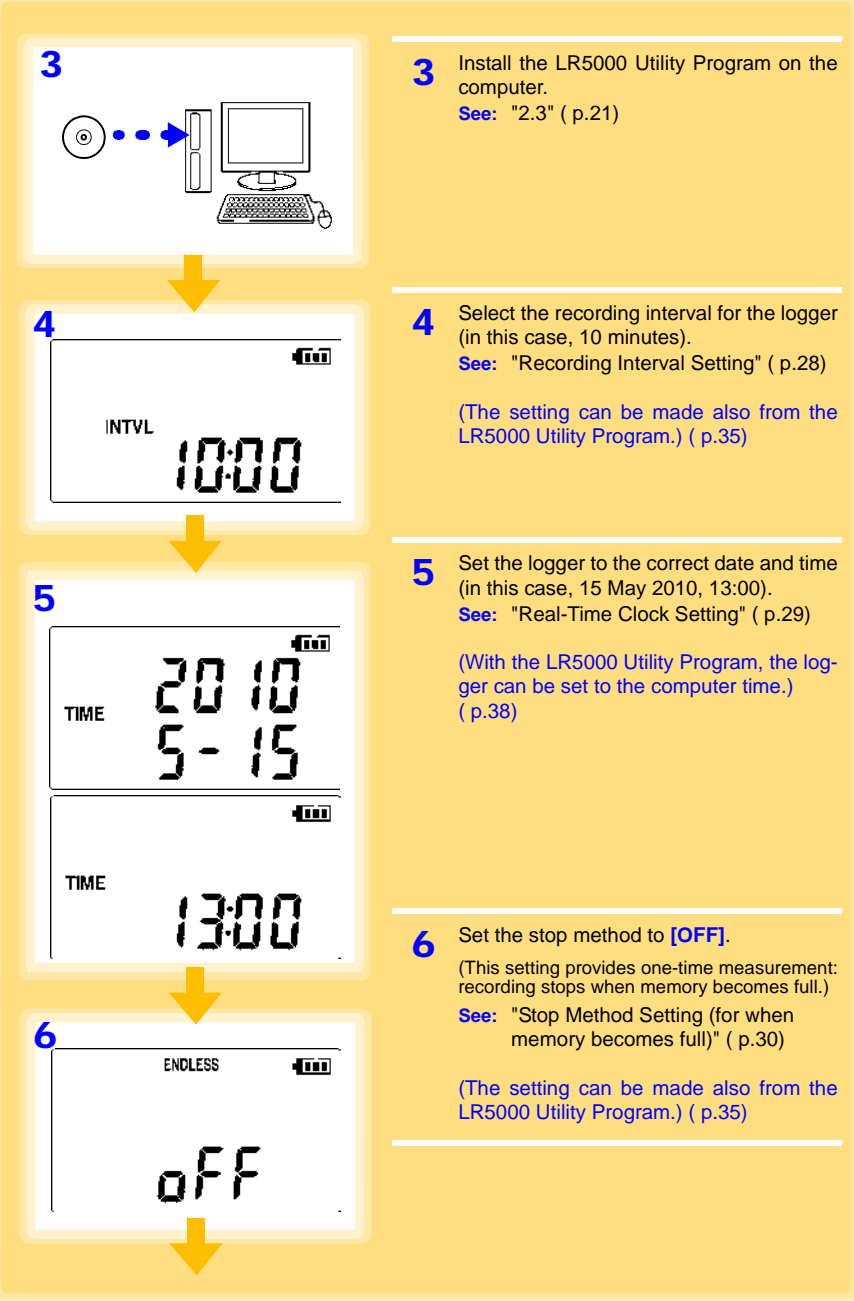

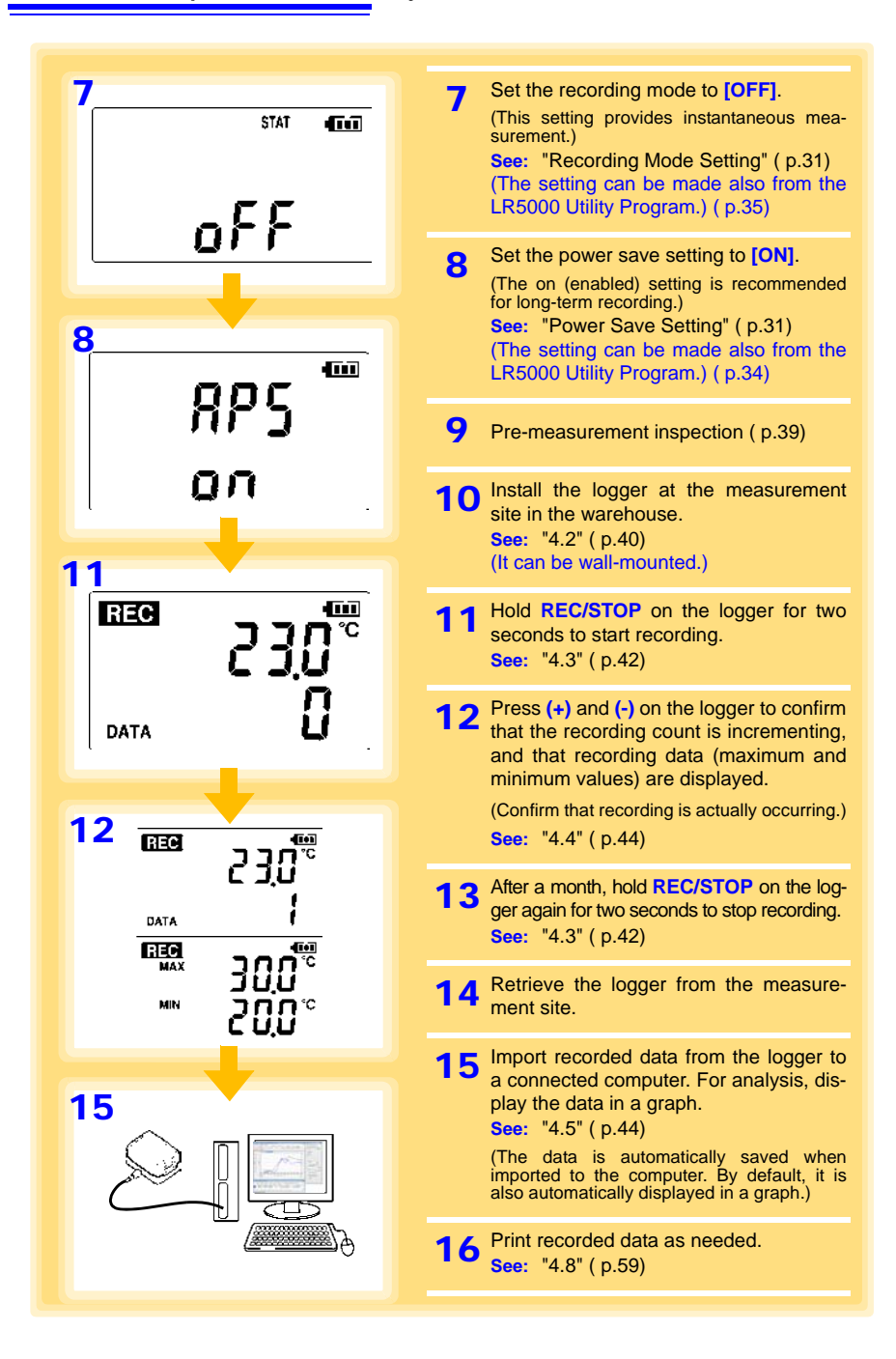

# <span id="page-16-0"></span>**Overview Chapter 1**

### <span id="page-16-1"></span>**1.1 Product Overview and Features**

**This instrument is a compact portable data logger for measuring, displaying, and recording temperature.** 

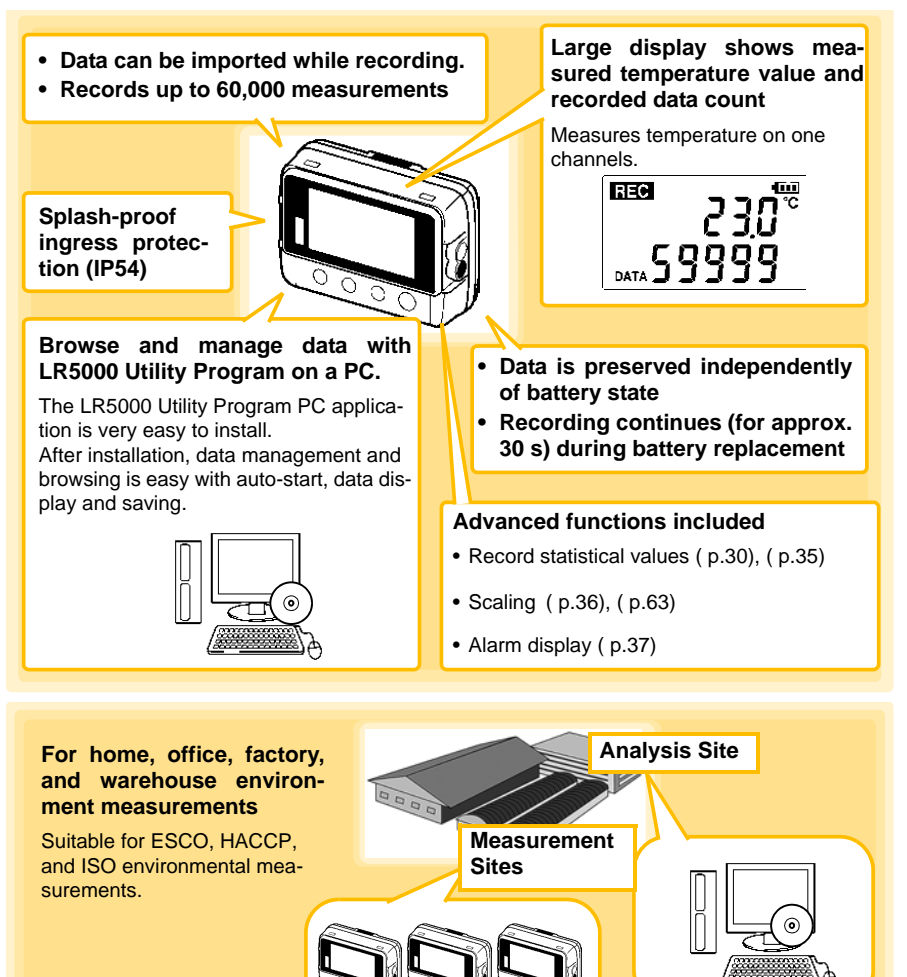

### <span id="page-17-0"></span>**1.2 Part Names/Functions and Display Indicators**

#### **Front**

#### **LC[D\( p.13\)](#page-18-0)**

The display blanks after 30 seconds of operator inactivity (auto power save).The display reappears by pressing a button.

When the display is visible, it refreshes about once per second.

#### **IR Port [\( p.44\)](#page-49-3)**

**Communicates** with the LR5091 **Communication** Adapter or LR5092-20 Data Collector.

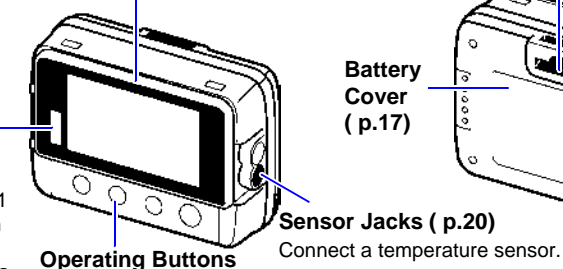

#### **Back**

#### **Stand/Strap Attachment Hole [\( p.40\)](#page-45-1)**

Attach the logger to a wall or other surface by hanging it on a screw. (Supported screw head dimensions: up to approx. 6.8 mm in diameter and approx. 2.5 mm in thickness)

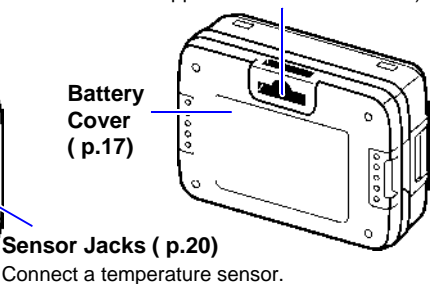

#### **Operating Buttons**

#### **SET button**

Displays settings.

#### **REC/STOP button**

Hold for two seconds to start/stop recording. From a setting display, switches to measurement display.

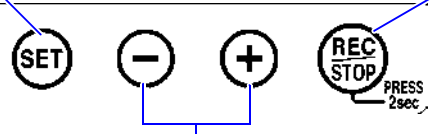

#### **(-) button, (+) button**

Changes Measurement display contents. Changes setting values on the Settings display.

#### **LR5091 Communication Adapter**

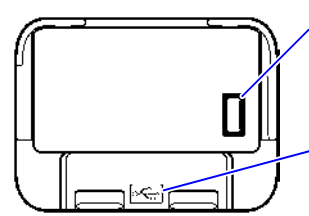

**IR Port [\( p.44\)](#page-49-3)**

Communicates with the logger.

#### **USB Port [\( p.32\)](#page-37-1)**

Connect a USB cable here to communicate with a computer. (Mini-B receptacle)

#### <span id="page-18-0"></span>**Display Indicators**

The display indicators provide the following information.

#### **REC Indicator**

Indicates recording in progress. (Blinks when waiting to record.)

#### **AL indicator**

When the alarm\* function is enabled, this indicates when a measured value is outside of the specified (upper/lower value\*) range.

#### **ENDLESS indicator**

ENDLESS STAT FILT

Indicates the Stop Method Setting display. Also appears on the Measurement display to indicate endless recording [\( p.30\)](#page-35-0) is enabled.

Indicates the battery charge status. [\( p.18\)](#page-23-0)

**Units**

Indicates the unit of measurement on each channel.

**Battery Status Indicator**

#### **MAX indicator**

Indicates that the value displayed at the right is the maximum.

#### **Measurement Channel**

**MIN indicator**

Indicates that the value displayed at the right is the minimum.

#### **DATA indicator**

Indicates that the value displayed at the right is the data count.

#### **TIME indicator**

Indicates the Date-Time Setting display.

#### **INTVL indicator**

Indicates the Recording Interval Setting display.

**TIMFIN** 

DATA

**\* Setting is available from the LR5000 Utility Program or via the LR5092-20 Data Collector. See:** ["3.3 Making Settings from the LR5000 Utility Program" \( p.32\)](#page-37-2), LR5092-20 Data Collector Instruction Manual

**STAT indicator**

Indicates the Recording Mode Setting display. Also appears on the Measurement display to indicate statistic recording [\( p.31\)](#page-36-0) is enabled.

Not used by the logger.

1

### <span id="page-19-0"></span>**1.3 Display Organization**

**The logger has two general display types: Measurement and Settings.**

#### **Measuring display**

The **(+)** and **(-)** buttons switch the display type.

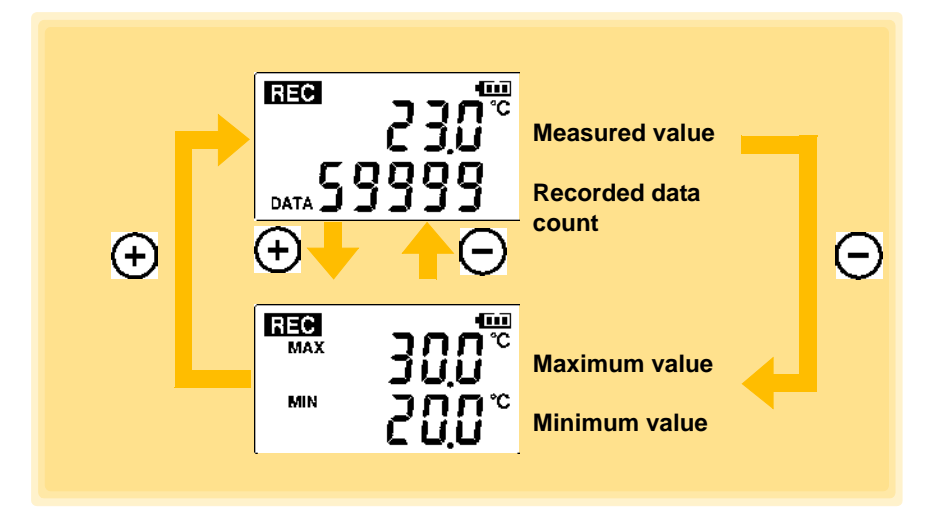

NOTE

- For instantaneous recording, the maximum and minimum values are obtained from all the data measured at each recording interval.
- For statistical recording, the maximum and minimum values are obtained from all the data measured every second.
- The maximum and minimum values are not displayed when the recorded data count is 0.

## 1

#### **Setting Display**

Select the display with the **SET** button. Press **(+)** and **(-)** to change a setting. Press the **REC/STOP** button to switch to the Measurement display from any other.

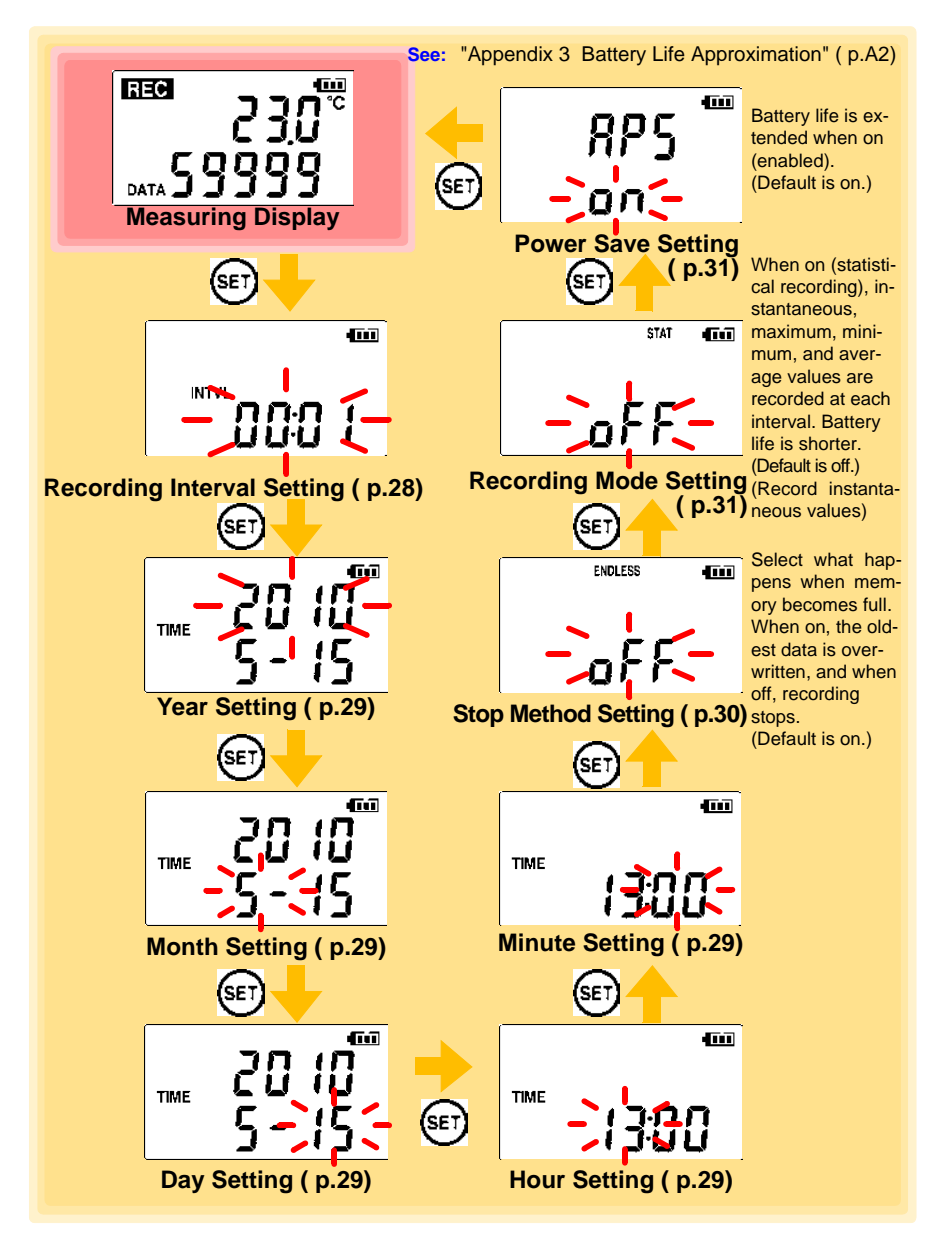

### **NOTE**

- When no operation occurs for 30 seconds with the Settings display, automatically switches to Measurement display.
- When the  $\blacksquare$  battery indicator appears, settings cannot be changed (although they can still be displayed).
- Settings cannot be changed while recording. However, settings can still be displayed by pressing the **SET** button from the Measurement display.

## <span id="page-22-0"></span>**Measurement Preparations Chapter 2**

## <span id="page-22-2"></span><span id="page-22-1"></span>**2.1 Installing (or Replacing) the Battery**

∕∖WARNING **• After replacing the battery, replace the cover before using the logger.**

- **Be sure to insert them with the correct polarity. Otherwise, poor performance or damage from battery leakage could result. Replace batteries only with the specified type.**
- **Battery may explode if mistreated. Do not short-circuit, recharge, disassemble or dispose of in fire.**
- **Handle and dispose of batteries in accordance with local regulations.**

**NOTE** 

- Data and settings stored in the logger are retained even when the battery is depleted, and during battery replacement.
	- Once the  $\blacksquare$   $\blacksquare$  battery indicator appears, operation can still continue for about 30 seconds when the battery is removed during recording.
	- Testing monitor batteries installed in the unit may possibly be weak. Replace batteries before extended measurement usage.
	- Use only LR03 Alkaline batteries. Using manganese batteries may not result in accurate measurements or proper communication with the LR5091 Communication Adapter and LR5092-20 Data Collector.
	- After installing the batteries, the following displays appear, and the date and time need to be set. [\( p.29\)](#page-34-0)

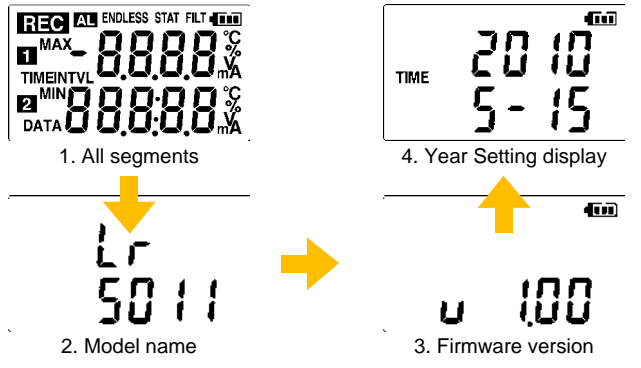

• When the  $\blacksquare$  battery indicator appears, settings cannot be changed (although they can still be displayed).

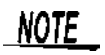

• When battery voltage is too low to operate the logger, the following appears. Replace the battery to restore normal operation.

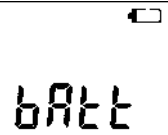

#### <span id="page-23-0"></span>**Battery Status Indicator**

This indicator is displayed at the top right corner.

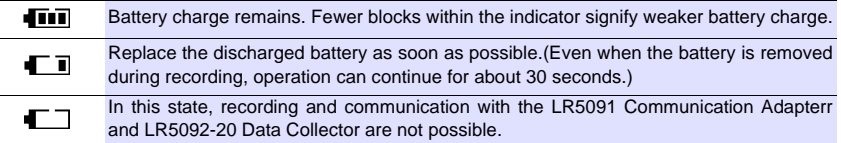

#### **Using a NiMH Battery**

The battery status indicator does not accurately show the remaining battery capacity when using a NiMH battery. Moreover, the battery life will vary greatly with the capacity, charging conditions and repeated uses. Please take note of these points when using it.

The device's battery status display and battery life are based on the usage of a brandnew alkaline battery.

#### **When the logger will not be used for long time**

**ALCAUTION** To avoid corrosion and damage to this instrument from battery leakage, remove the batteries from the instrument if it is to be stored for a long time (1 week).

#### **Battery Replacement**

Required Items: LR6 alkaline battery (1)

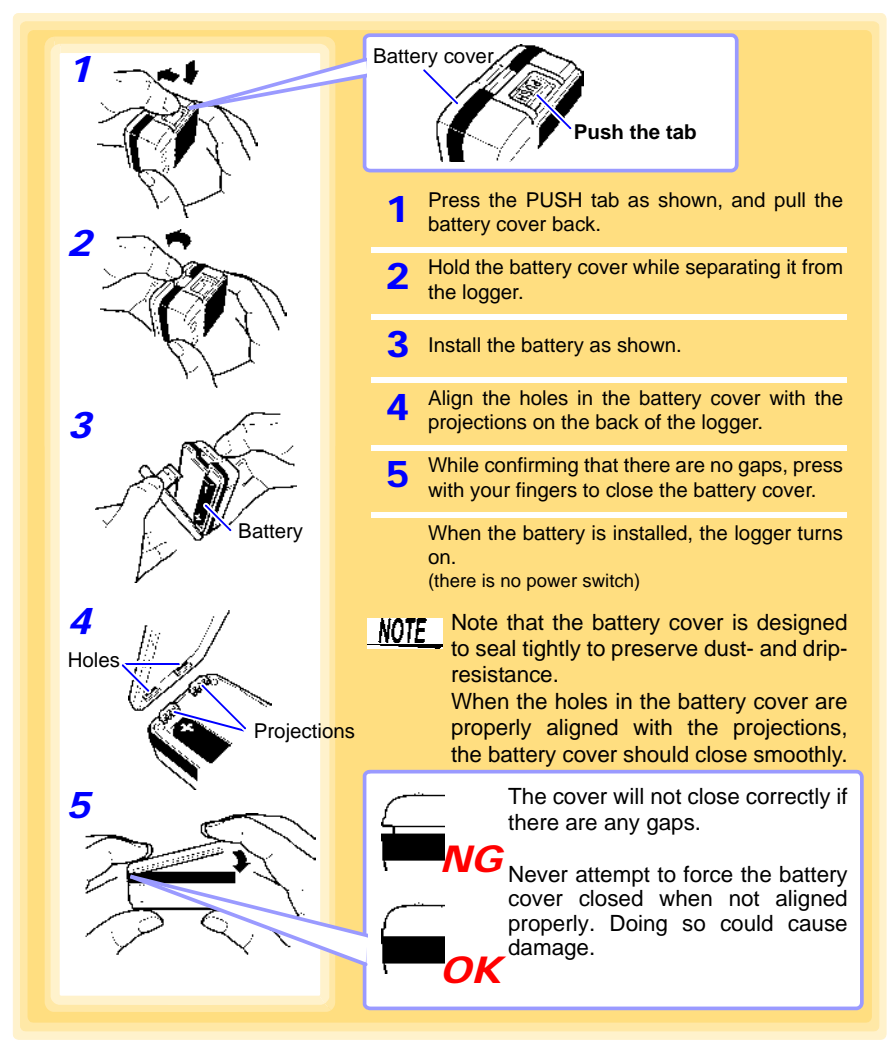

2

### <span id="page-25-1"></span><span id="page-25-0"></span>**2.2 Connecting a Temperature Sensor**

#### **Connect a temperature sensor to the logger's sensor jacks.**

**ALCAUTION** • A temperature sensor is precision machined. Applying an excessively high voltage pulse or static electricity may damage the sensor.

- Avoid subjecting the temperature probe tip to physical shock, and avoid sharp bends in the leads. These may damage the probe or break a wire.
- Take care that the temperature sensor does not exceed the specified temperature range.
- To avoid breaking the sensor, do not bend or pull it.
- Avoid stepping on or pinching cables, which could damage the cable insulation.
- To avoid damage to the logger, do not apply voltage to sensor jacks.

#### **Connection Method**

Required Items: Hioki LR9601 to LR9631 Temperature Sensor

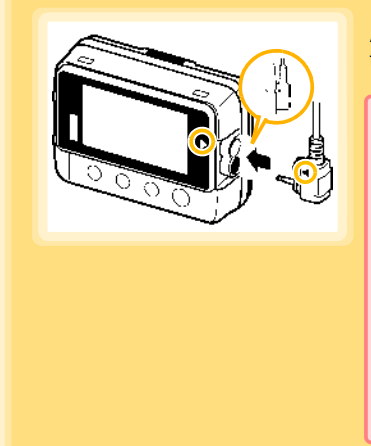

Align the triangle on the plug with the one in front of the sensor jacks, and insert the plug securely.

Values are not displayed correctly if the sensor plug is inserted incorrectly or not inserted far enough.

$$
\begin{array}{c}\n\overbrace{\phantom{0}}^{3} & - & - \\
\overbrace{\phantom{0}}^{3} & - & - \\
\overbrace{\phantom{0}}^{3} & \overbrace{\phantom{0}}^{3} & - & -\n\end{array}
$$

If values are not displayed correctly even when the plug is inserted properly, the logger or sensor may be damaged. Repair may be necessary. **See:** ["Requesting repairs" \( p.91\)](#page-96-3)

DATA

#### **Compatible Sensors**

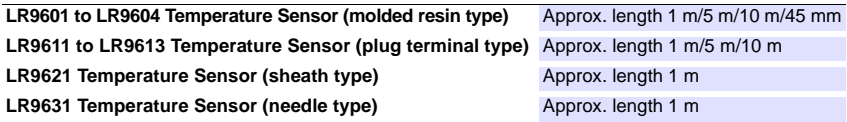

### <span id="page-26-1"></span><span id="page-26-0"></span>**2.3 Installing the PC Application Program**

**To save, browse, or print data, or to make logger settings from a computer, first install the "LR5000 Utility Program".**

#### **LR5000 Utility Program Operating Requirements**

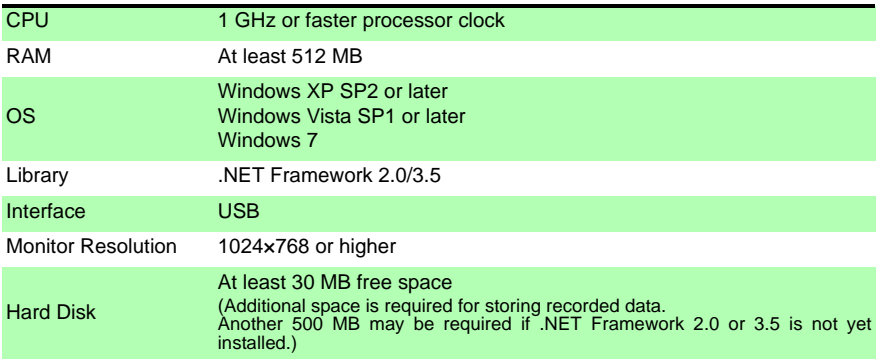

#### **Installation Procedure**

Log in with an Administrator account.

Before installing, close any applications running on the computer.

Required Items: Supplied CD (for Windows XP) LR5091 Communication Adapter, USB cable

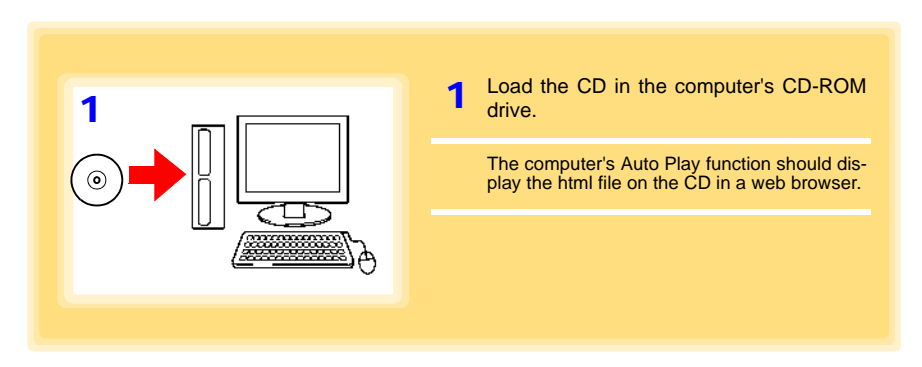

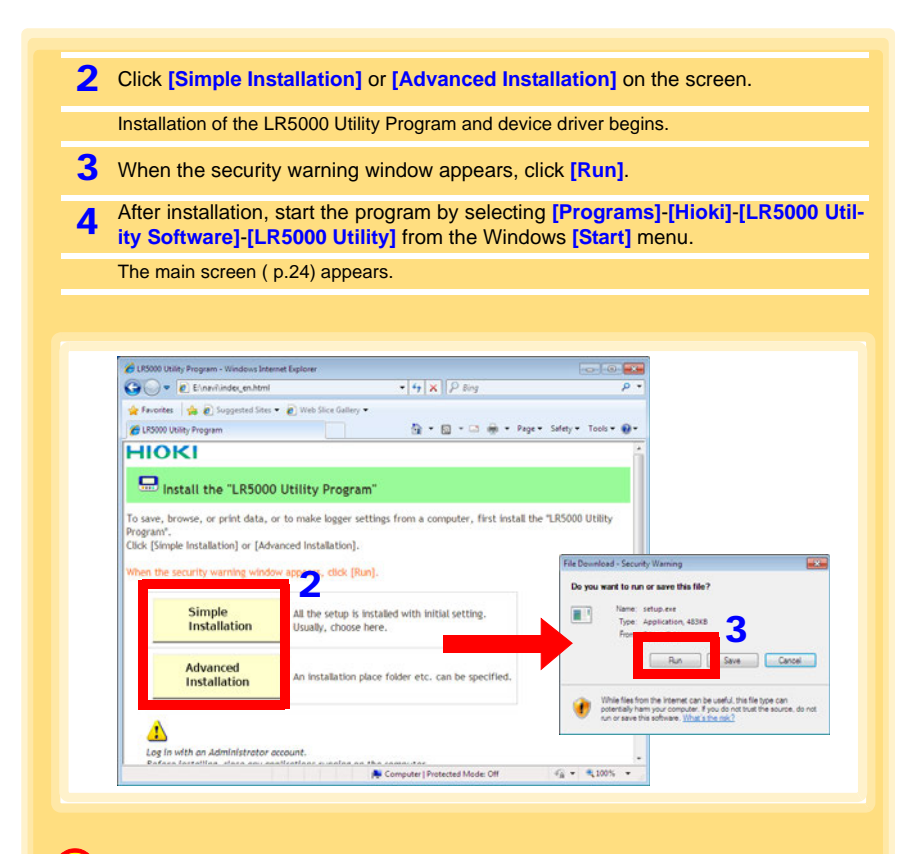

#### **How to start the program?**

The program starts automatically from the next Windows logon. (The icon appears in the task tray (notification area) [\( p.32\)](#page-37-3).) Click the icon and click **[Show Main Screen]**.

#### **If the installation screen does not appear?**

- Execute X:\English\Setup.exe, where X is the CD-ROM drive letter. After starting setup.exe, follow the on-screen instructions to complete installation. (If .NET FrameWork 2.0 or 3.5 is not already installed, it is installed first.)
- You may be prompted to reboot during installation. If installation does not resume after rebooting, execute setup.exe again.

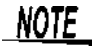

For setting and importing recorded data from loggers other than the LR5000 series, use the Communication Utility program supplied with the model 3911 or 3912 Communication Base. You can browse the recorded data by using LR5000 Utility Program also.

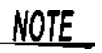

Settings and recorded data are not deleted when uninstalling or upgrading the program.

#### **Uninstall Procedure**

Follow this procedure to uninstall the LR5000 Utility Program.

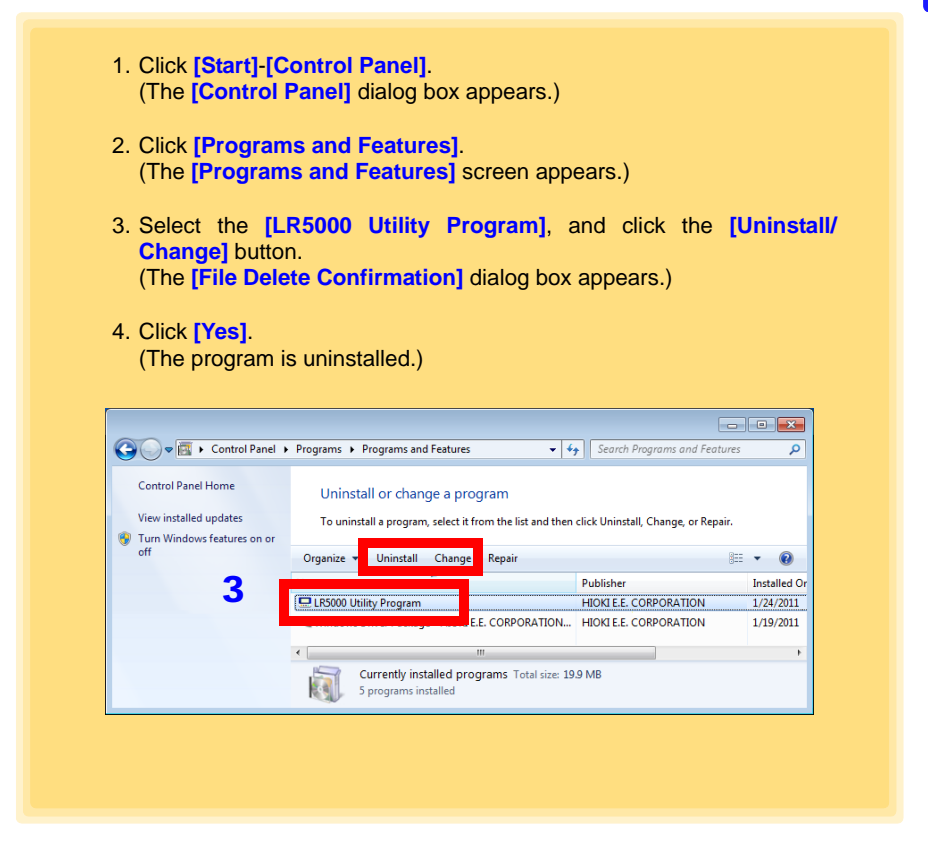

### **Version Upgrading**

Download the latest version of the LR5000 Utility Program from our website (**http:// www.hioki.com**).

 Follow the procedure on the download page to install the latest version. (The old version is uninstalled automatically.)

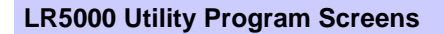

<span id="page-29-0"></span>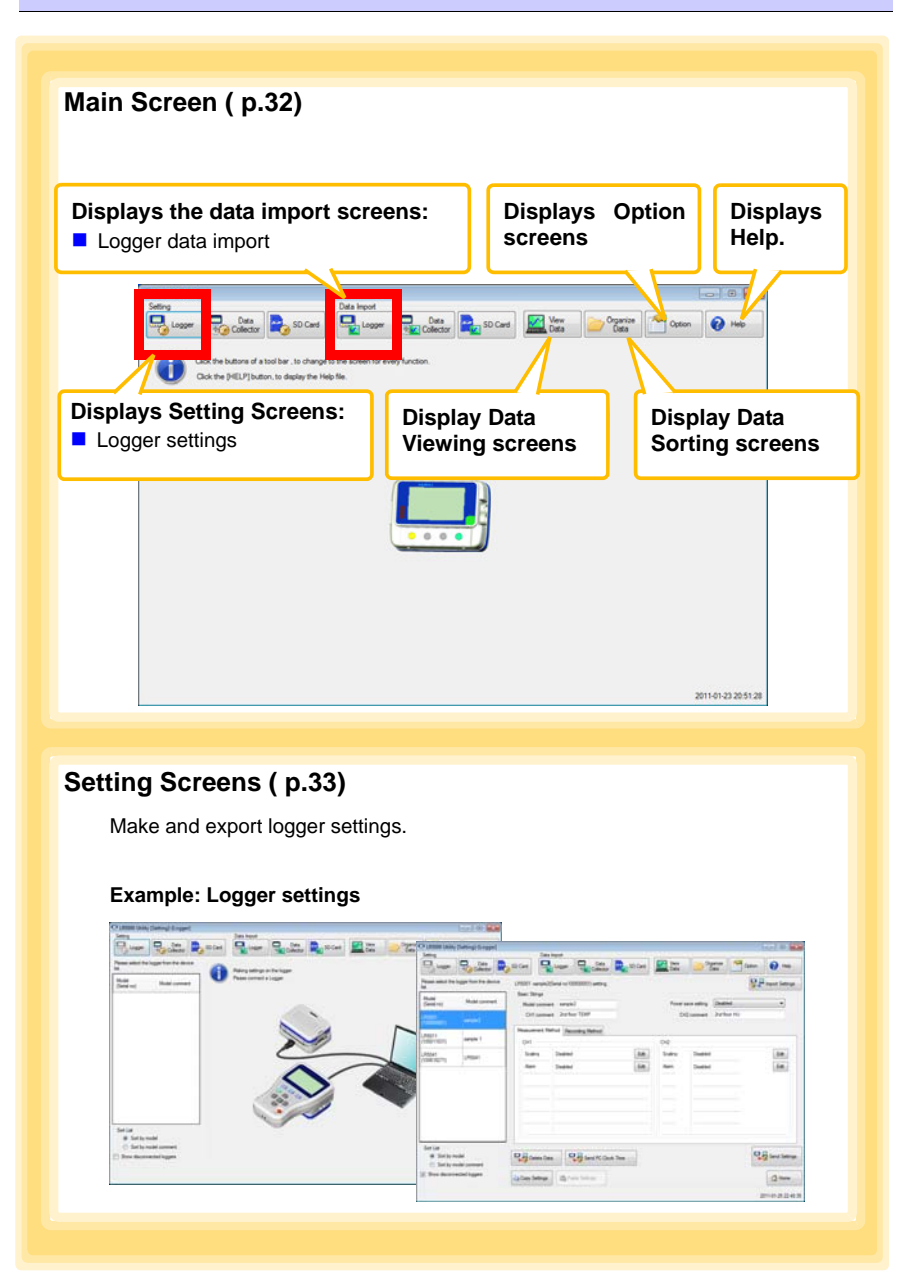

#### **Data Import Screens [\( p.54\)](#page-59-1)**

Import data from the logger with these screens.

#### **Example: Logger import screen**

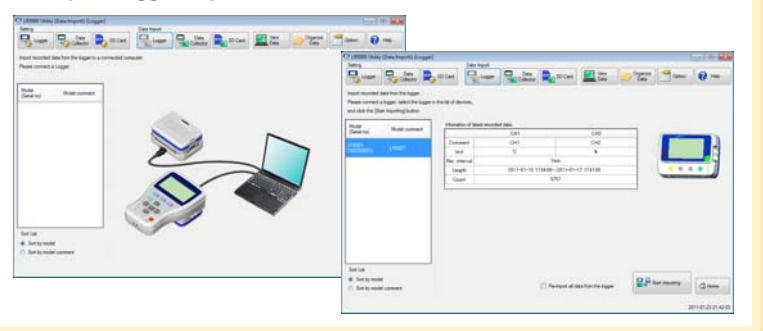

#### **Data Viewing Screens [\( p.57\)](#page-62-1)**

View imported data on these screens. Select a file to view, as a graph or table.

#### **Example: Screens for viewing the latest data**

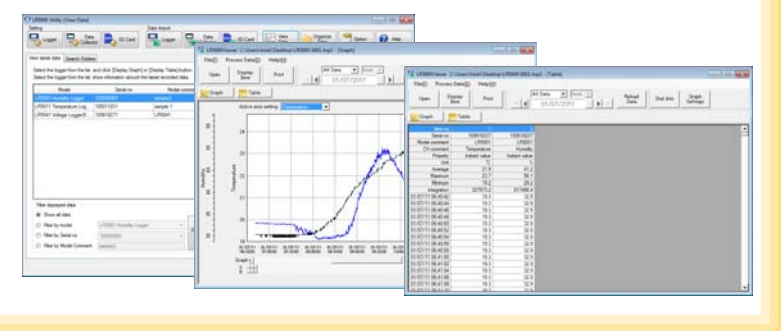

### *2.3 Installing the PC Application Program* **26**

#### **Data Sorting Screens [\( p.71\)](#page-76-1)**

Sort imported data on these screens. You can copy, delete, move, combine, and extract data.

#### **Example: Data Copy screen**

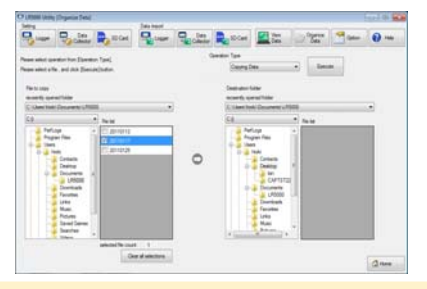

#### **Option Screens [\( p.77\)](#page-82-1)**

Make advanced settings on these screens. You can specify the data importing method.

#### **Example: Import Method Setting screen**

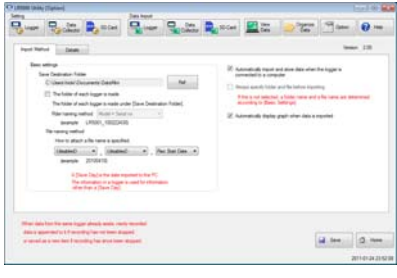

# <span id="page-32-0"></span>**Settings Chapter 3**

**Configure measurement settings before starting to record. Logger settings can also be made from a PC running the LR5000 Utility Program. [\( p.32\)](#page-37-0)**

### <span id="page-32-1"></span>**3.1 Settings List**

**Following is a list of all settings.**

**Although all settings are available from the LR5000 Utility Program, some settings are limited when made from the logger.**

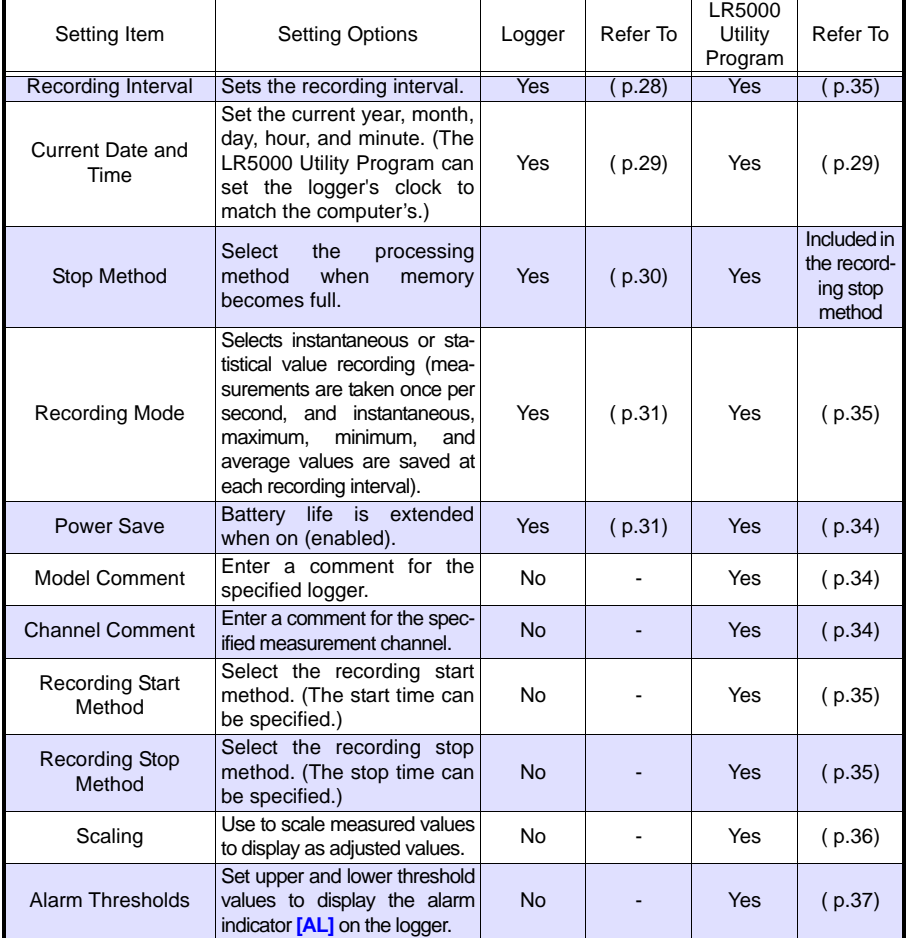

### <span id="page-33-0"></span>**3.2 Making Settings on the Logger**

#### **To return to the Measurement display from any Settings display, press the REC/ STOP button.**

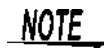

- When the  $\blacksquare$  battery indicator appears, settings cannot be changed (although they can still be displayed).
- When no operation occurs for 30 seconds with Settings displayed, automatically switches to Measurement display.
- Settings cannot be changed while recording. However, settings can still be displayed by pressing the **SET** button from the Measurement display.

#### <span id="page-33-2"></span><span id="page-33-1"></span>**Recording Interval Setting**

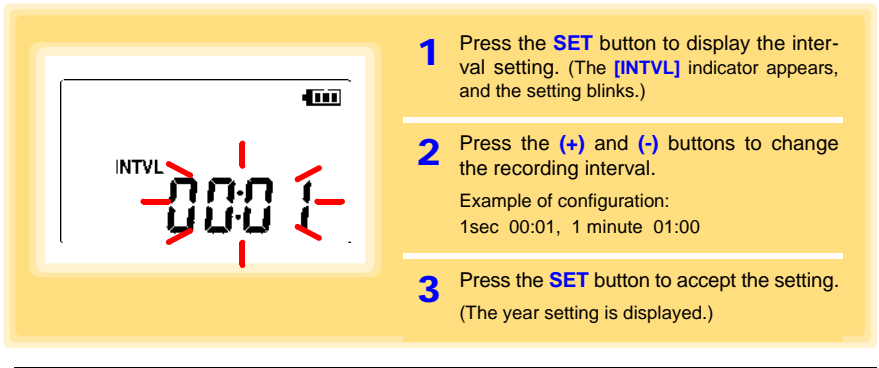

**Recording Interval** 1(Default)/2/5/10/15/20/30 sec., 1/2 /5/10/15/20/30/60 min

#### <span id="page-34-1"></span><span id="page-34-0"></span>**Real-Time Clock Setting 1** Press the **SET** button to display the time settings. (**[TIME]** is displayed, and the year 5úī. setting blinks.) 2 Press the **(+)** and **(-)** buttons to change the year. **TIME** Press the **SET** button to accept the year setting. (The month setting starts blinking.) **Year Setting display A** Repeat this procedure to set the month, day, hour, and minute. **5** Press the **SET** button to accept the setting. (The stop method setting is displayed.)

#### **Setting Range** 01/01/2010, 00:00 to 12/31/2039, 23:59

Note: Seconds are not settable. However, seconds are set to zero at the instant the display is switched away from the minute setting.

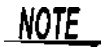

After the battery has been removed for a long time, or if the clock is incorrect, reset it.

#### <span id="page-35-1"></span><span id="page-35-0"></span>**Stop Method Setting (for when memory becomes full)**

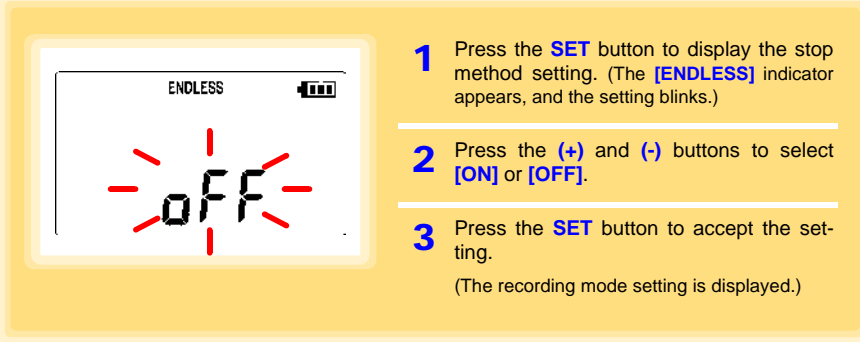

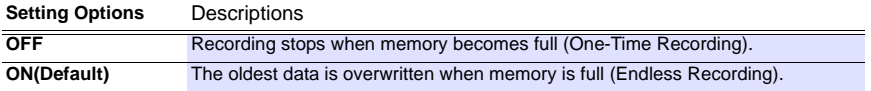

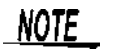

When memory becomes full during one-time recording, the recorded data count appears as follows.

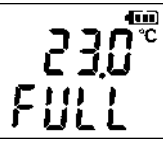

(the Measurement display shows channel measurement value and recorded data count)

When memory becomes full during endless recording, the recorded data count (equal to the memory capacity) remains constant.

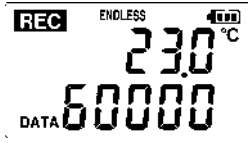

 $\overline{4\overline{u}}$  (instantaneous value recording display)

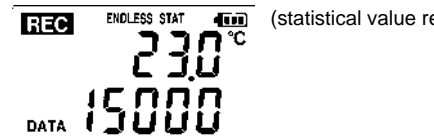

 $\overline{f(n)}$  (statistical value recording display)
### **Recording Mode Setting**

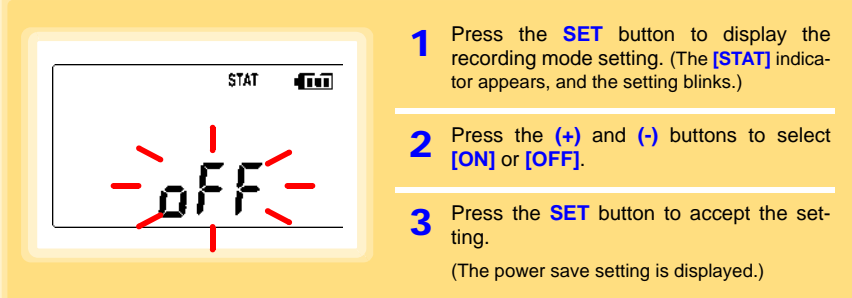

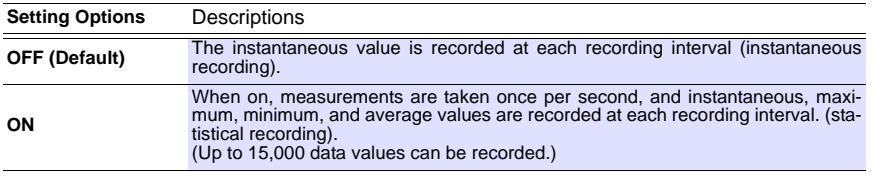

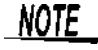

Statistical recording cannot be selected when the recording interval is set to one second.

### <span id="page-36-1"></span><span id="page-36-0"></span>**Power Save Setting**

The power save function turns off the display 30 seconds after the last button is pressed. The display reappears upon the next button press.

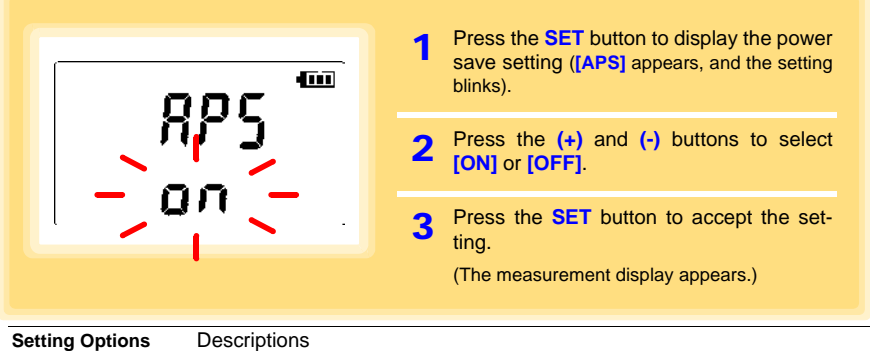

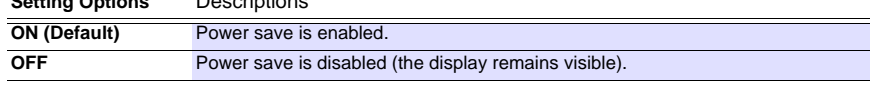

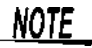

The Auto Power Save feature consumes a small amount of current

**See:** ["Appendix 3 Battery Life Approximation" \( p.A2\)](#page-103-0)

# **3.3 Making Settings from the LR5000 Utility Program**

**Logger settings can be made with the LR5000 Utility Program supplied with the LR5091 Communication Adapter and the LR5092-20 Data Collector. Install the Utility Program on the computer before connecting. [\( p.21\)](#page-26-0)**

### **Connecting the Logger, LR5091, and Computer**

Connect to the computer using the supplied USB cable.

Required Items: Logger, LR5091 Communication Adapter, USB cable, Computer

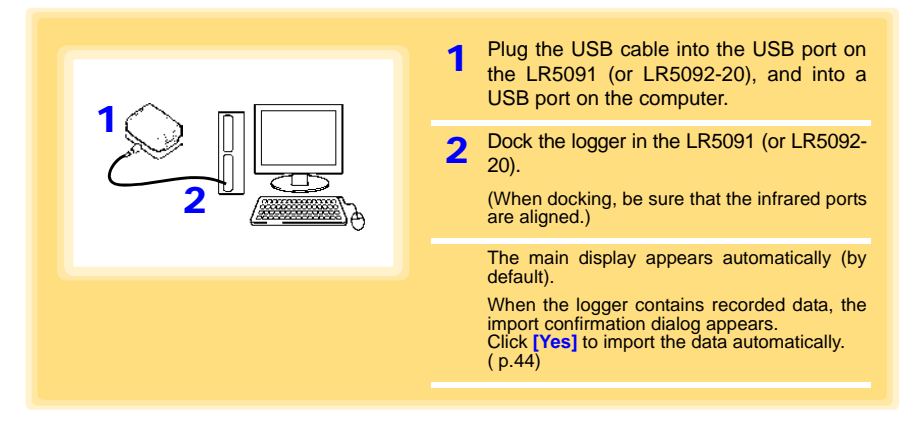

## **Logger Settings**

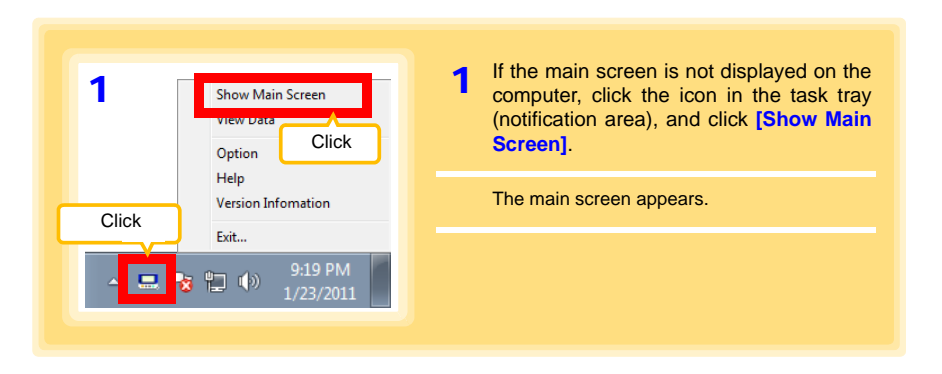

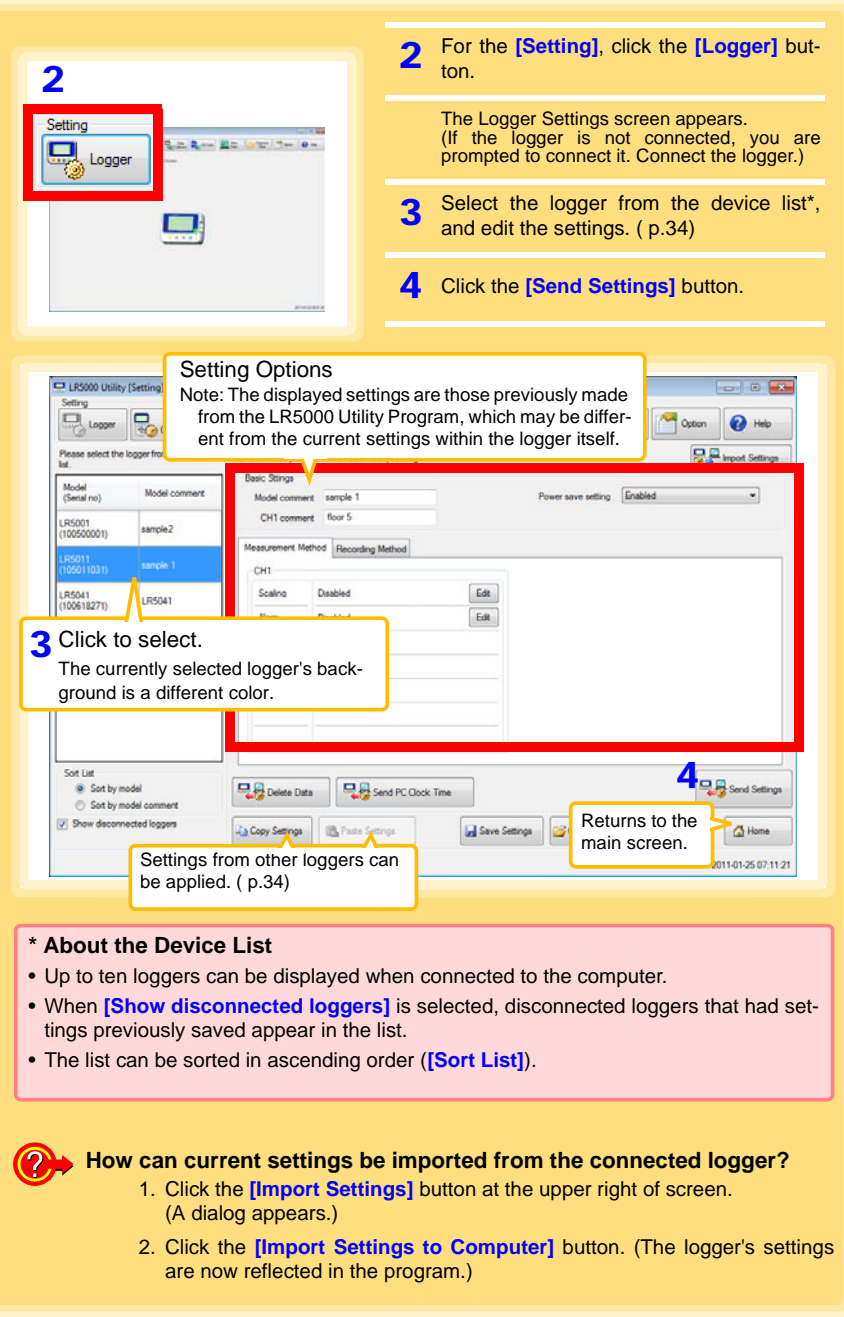

 $\left( \mathcal{D}\right)$ 

<span id="page-39-1"></span>**How can the settings from one logger be copied to another?**

- 1. From the device list, select a logger with settings to be copied, and click the **[Copy Settings]** button.
- 2. From the device list, select a logger as the destination for the settings, and click the **[Paste Settings]** button. (A dialog appears.)
- 3. Click the **[Paste]** button in the dialog box. (The settings are copied.)

<span id="page-39-0"></span>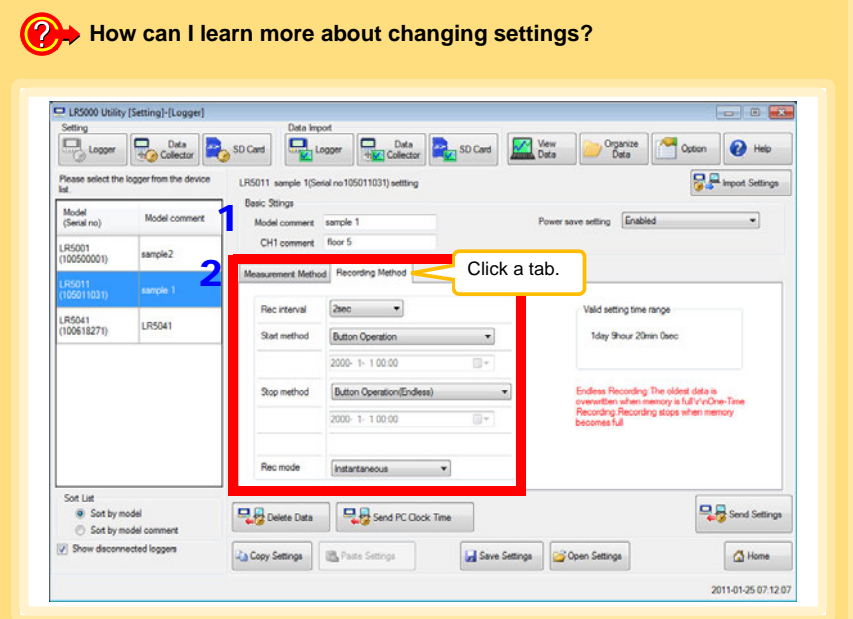

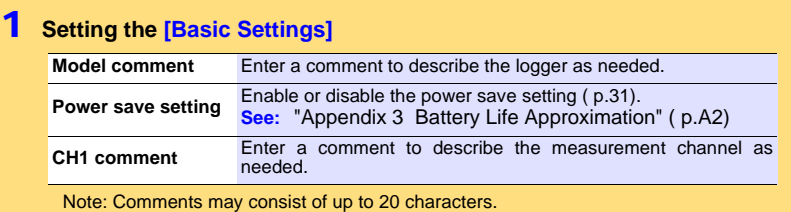

The following characters are not allowed:  $\backslash$ ,  $\backslash$ ,  $\backslash$ 

### 2 **Settings on the [Recording Method] tab**

NOTE

The Auto Power Save feature consumes a small amount of current

#### **Rec Interval**

Sets the recording interval.

1/2/5/10/15/20/30 sec., 1/2 /5/10/15/20/30/60 min

#### **Start Method**

Select the recording start method.

When **[Scheduled Time]** is selected, specify the start date and time.

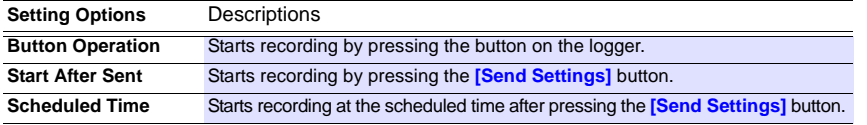

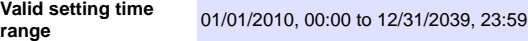

**NOTE** 

When the **[Scheduled Time]** start method is enabled, the **[REC]** indicator on the logger display blinks until the specified start time.

#### **Stop Method**

Select the recording stop method.

When **[Scheduled Time (Endless)]** or **[Scheduled Time (One-Time)]** is selected, the date and time need to be set.

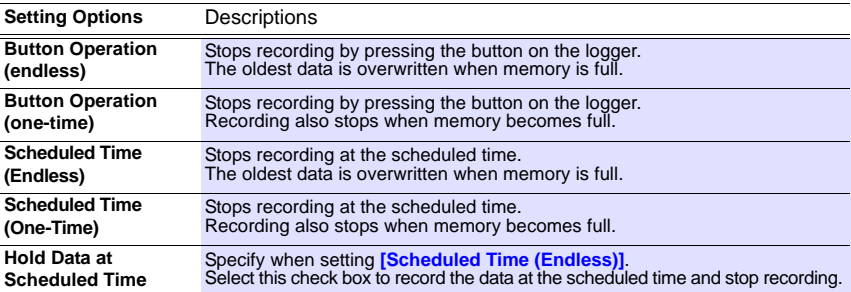

#### **Rec Mode**

Select the recording mode.

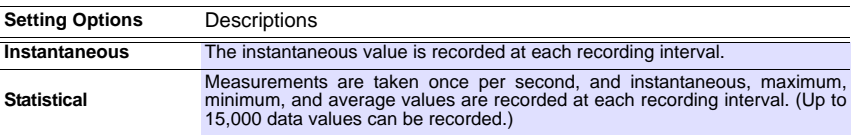

Statistical recording results in shorter battery life.

**See:** ["Appendix 3 Battery Life Approximation" \( p.A2\)](#page-103-0)

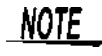

Statistical recording cannot be selected when the recording interval is set to one second.

# *3.3 Making Settings from the LR5000 Utility Program* **36**

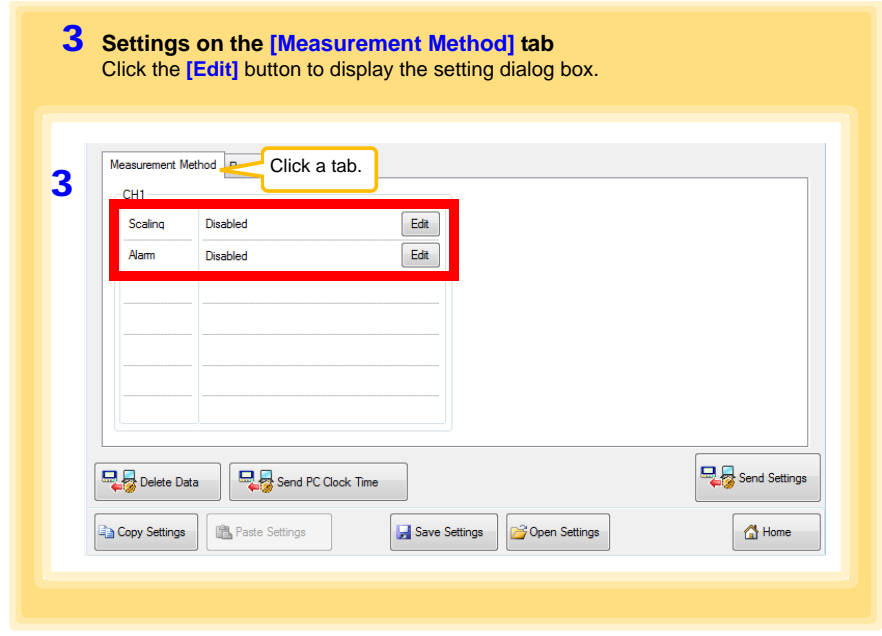

#### **Scaling (set as needed) See:** "What is Scaling?" (p.38)

The following scaling calculation is applied to measured values. Scaled Result = Raw data (measured value) $x$  A + B $x$  SI prefix (multiplier) The scaled result is displayed on the logger.

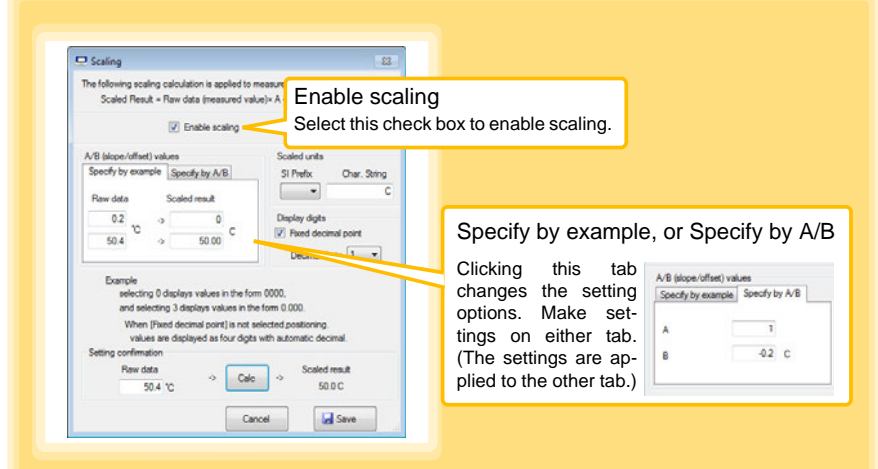

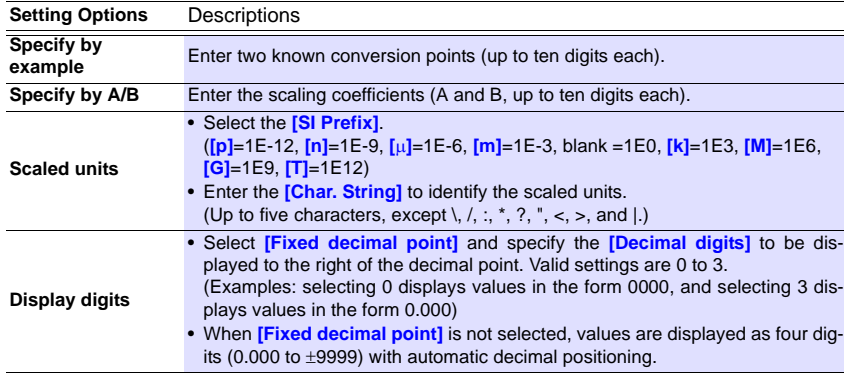

#### 1. Set the following options.

#### 2. Confirm settings.

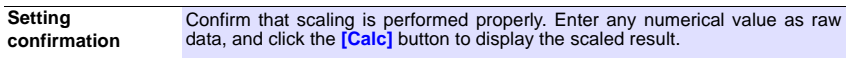

#### 3. Click the **[Save]** button.

(Scaling settings are saved, and the display returns to the Logger Settings screen.) Note: If you click the **[Cancel]** button without saving the settings, the display still returns to the Logger Settings screen.

#### **Alarm Thresholds (set as needed)**

Set the upper and lower alarm threshold values.When a measurement is outside of the specified area, the **[AL]** (alarm) indicator is displayed on the logger.

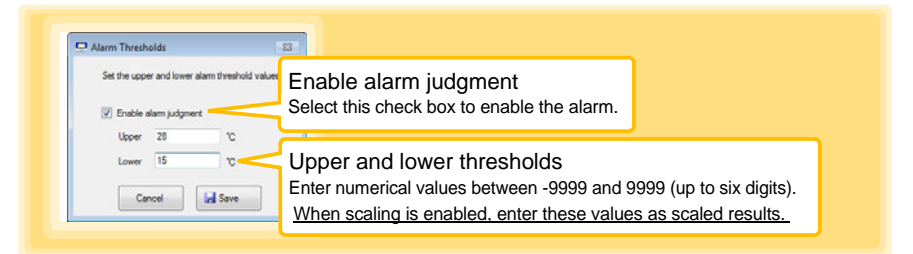

Click the **[Save]** button to save your settings.

(The display returns to the Logger Settings screen.)

- Note: If you click the **[Cancel]** button without saving the settings, the display still returns to the Logger Settings screen.
- Note: Alarm judgment is performed at every recording interval during instantaneous recording, and once per second during statistical recording.
- Note: Alarm judgment is performed using measurement values with a larger number of digits than the values (4 digits) indicated in the LR5011 display.
- Note: The **[AL]** indicator appears when the measured value is out of range (OF/UF displayed), and when a sensor anomaly occurs (- - - - displayed).

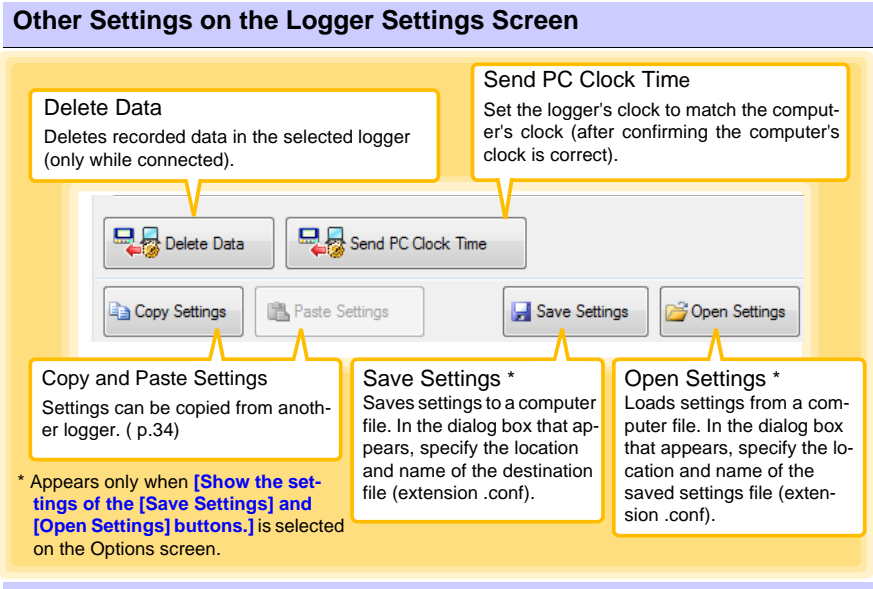

### <span id="page-43-0"></span>**What is Scaling?**

Scaling converts actual measurement values to their corresponding values in arbitrarily determined units for display. It is useful for reconciling the difference between values measured with the logger and those of a reference device.

For example, when two points of correspondence are known between values measured with the logger and those of the reference device, select **[Specify by example]**. (1) When the logger measures  $0.2^{\circ}$ C the reference device measures  $0.0^{\circ}$ C, and (2) when the logger measures 50.4 $\mathrm{C}$  the reference device measures 50.0 $\mathrm{C}$ 

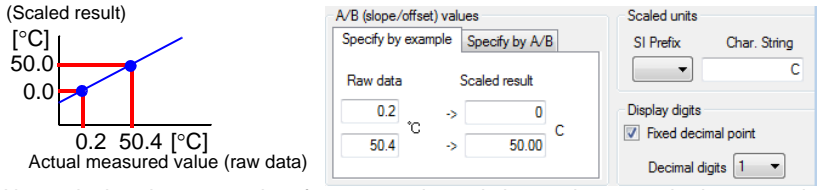

Alternatively, when one point of correspondence is known between the logger and reference device, select **[Specify by A/B]**.

(1) The logger measures  $0.2^{\circ}$ C and the reference device measures  $0.0^{\circ}$ C.

Since only one point is known, set the slope to "1" and enter the offset only.

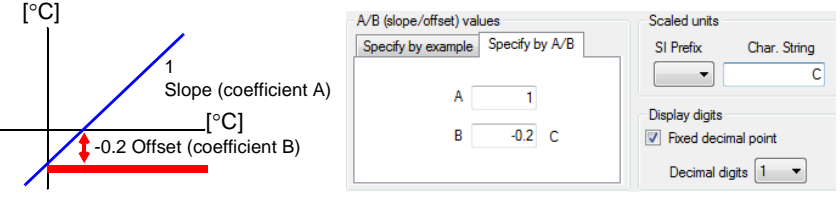

# **Measurement and Chapter 4**

# **4.1 Pre-Measurement Inspection**

**Inspect the following items before starting measurement.** 

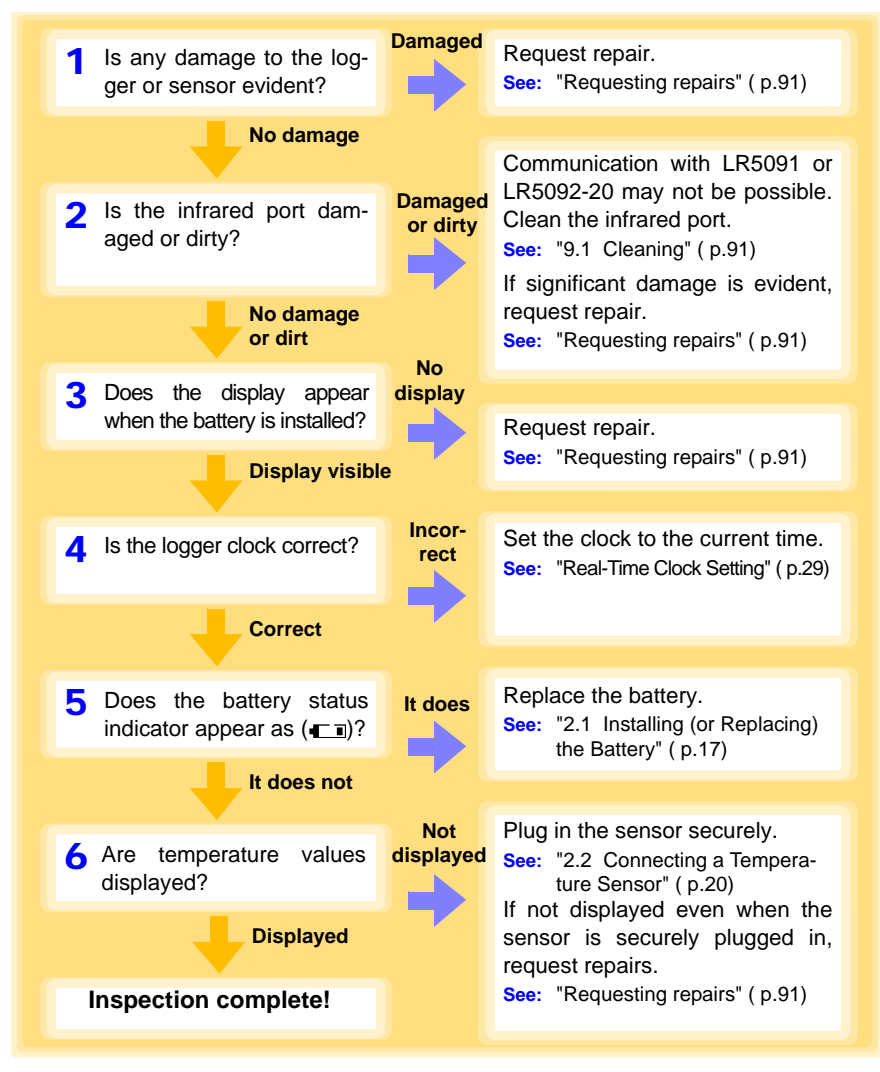

# **4.2 Installing the Logger**

**After inspection, install the logger at the measurement site. Be sure to read the[""Installation Precautions" \( p.5\)](#page-10-0) before installing. Install the logger as necessary according to the following procedure.** 

#### **Persons wearing electronic medical devices such as a pacemaker**  WARNING **should not use the Z5004 strap with magnet. Such persons should avoid even proximity to the Z5004, as it may be dangerous. Medical device operation could be compromised, presenting a hazard to human life.**

**NOTE** 

Do not apply heavy downward pressure with the stand extended. The stand could be damaged.

- Avoid shocking the Z5004, such as by dropping. Shock can cause it to be chipped or cracked.
	- Do not use the Z5004 where it may be subject to rain, dust, or condensation. Use in such conditions may cause corrosion or deterioration of the magnet.
	- If the Z5004 is brought near a magnetic memory device such as a floppy disk, credit/debit card, or pre-paid card or ticket, the device may become unusable due to data corruption. It can also cause damage if brought near a precision electronic device such as a computer, TV, or electronic wristwatch.

### **Using the Stand**

Required Items: Stand (Accessory)

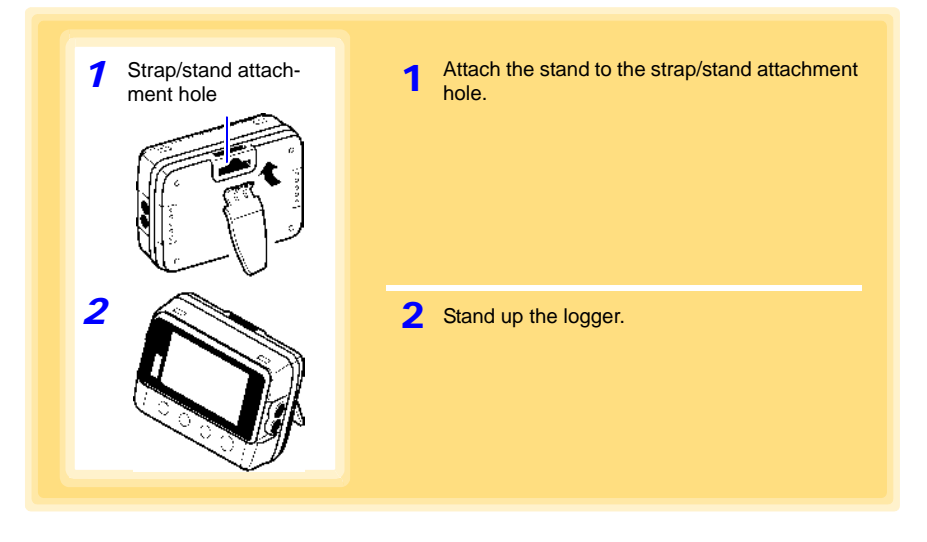

### **Wall Mounting with the LR9901 Wall-Mounted Holder**

Required Items: LR9901 (Option), 2 screws (supplied with the LR9901) screwdriver, etc. (as needed)

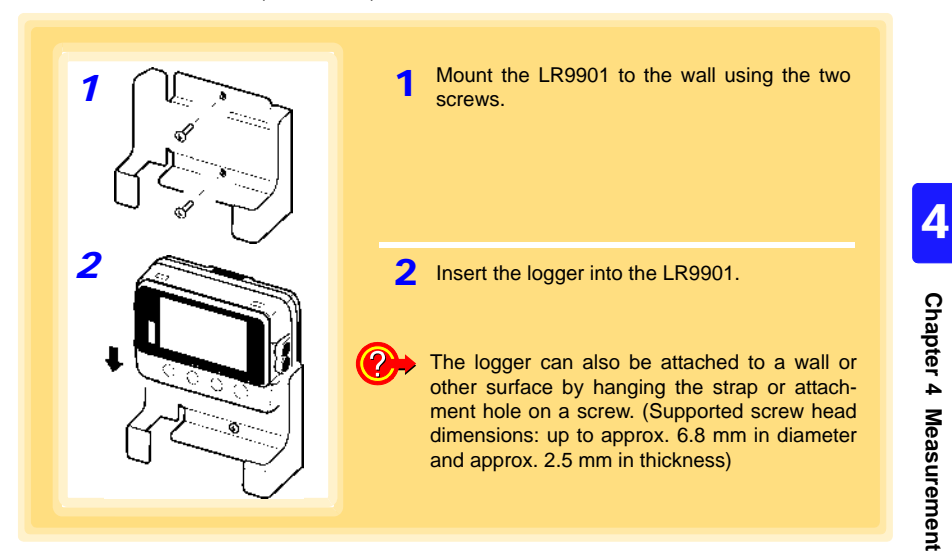

## **Wall Mounting with the Z5004 Magnetic Strap**

Required Items: Z5004 (Option)

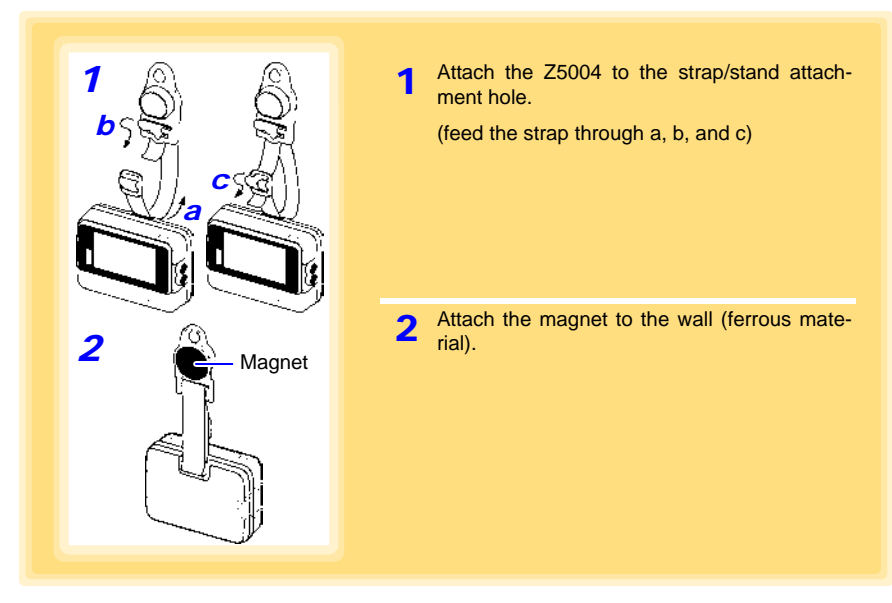

# **4.3 Starting and Stopping Recording**

**Start recording after installing the logger.**

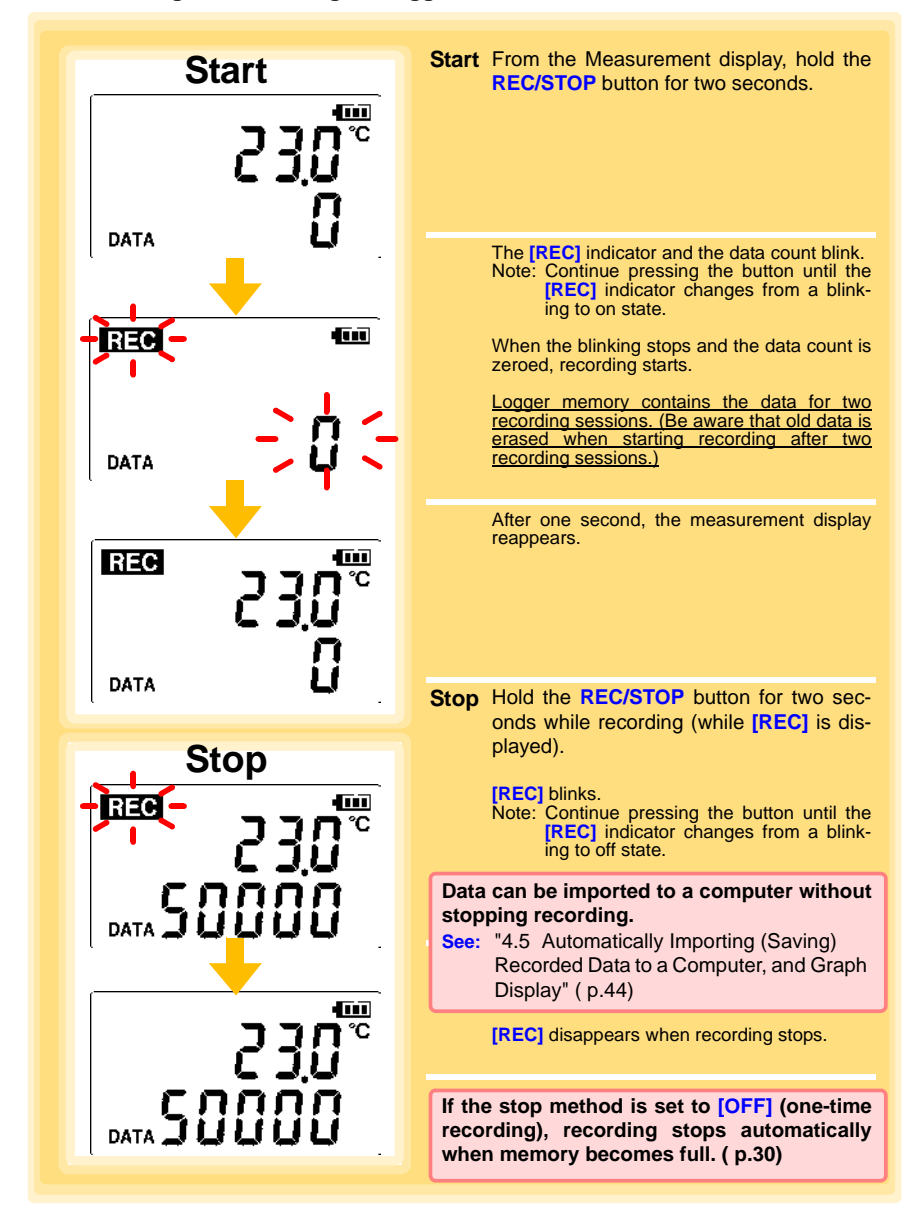

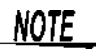

Recording cannot start when the battery is depleted. When the battery becomes exhausted during recording, recording stops. **See:** ["2.1 Installing \(or Replacing\) the Battery" \( p.17\)](#page-22-0)

### **Automatic Recording Start at Convenient Times**

Depending on the selected recording interval, recording start is automatically delayed until the next convenient clock time.

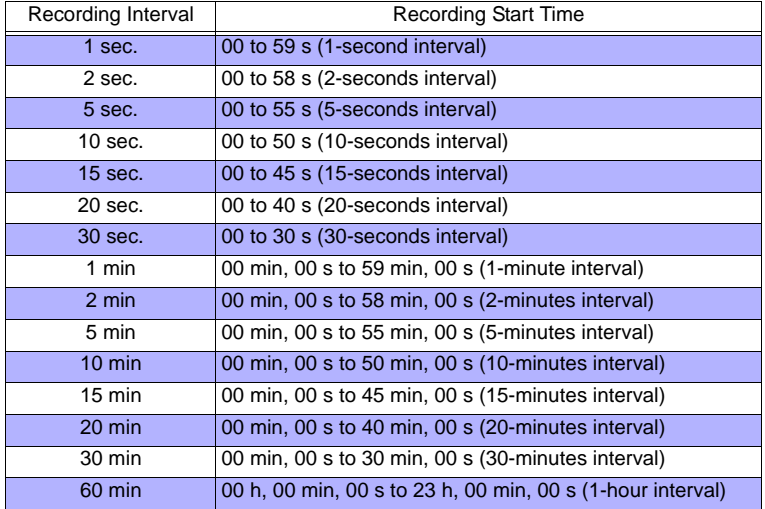

**Example: When the button is pushed to start recording at 12:01:00, and the recording interval is 10 minutes**

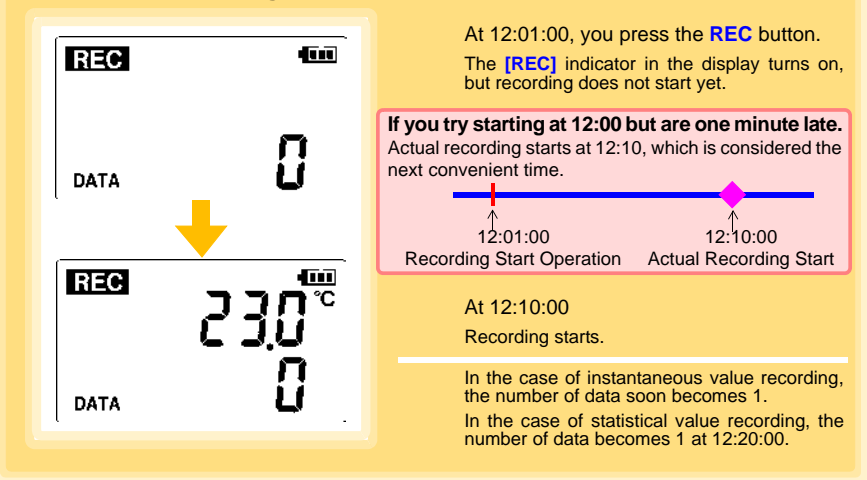

# **4.4 Confirming Currently Measured Values and Data Recording**

**Confirm data recording on the Measurement display [\( p.14\).](#page-19-0)** 

**You can browse current measurement values (instantaneous), the count of recorded data items, and maximum and minimum values.**

**The (+) and (-) buttons select the type of value displayed.**

**How to switch from a Setting display to Measurement display?** To switch to the Measurement display from any other display, press **REC/STOP**.

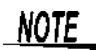

**44**

- When power saving [\( p.31\)](#page-36-1) is enabled, the display blanks after no operation occurs for 30 seconds. To browse measurement values (instantaneous) and verify each recorded data value, press any button to turn on the Measurement display.
	- The currently displayed instantaneous measurement value is refreshed about once per second, regardless of the recording interval setting.

# <span id="page-49-1"></span><span id="page-49-0"></span>**4.5 Automatically Importing (Saving) Recorded Data to a Computer, and Graph Display**

**Data recorded in the logger can be imported to the computer. Install the LR5000 Utility Program on the computer beforehand. [\( p.21\)](#page-26-0)**

**Required Items: Logger, LR5091 Communication Adapter (or LR5092-20 Data Collector), USB cable, Computer**

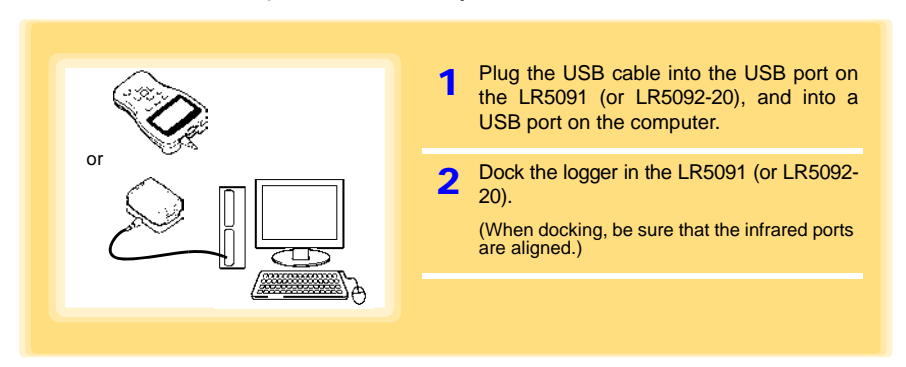

#### *4.5 Automatically Importing (Saving) Recorded Data to a Computer, and Graph Display*

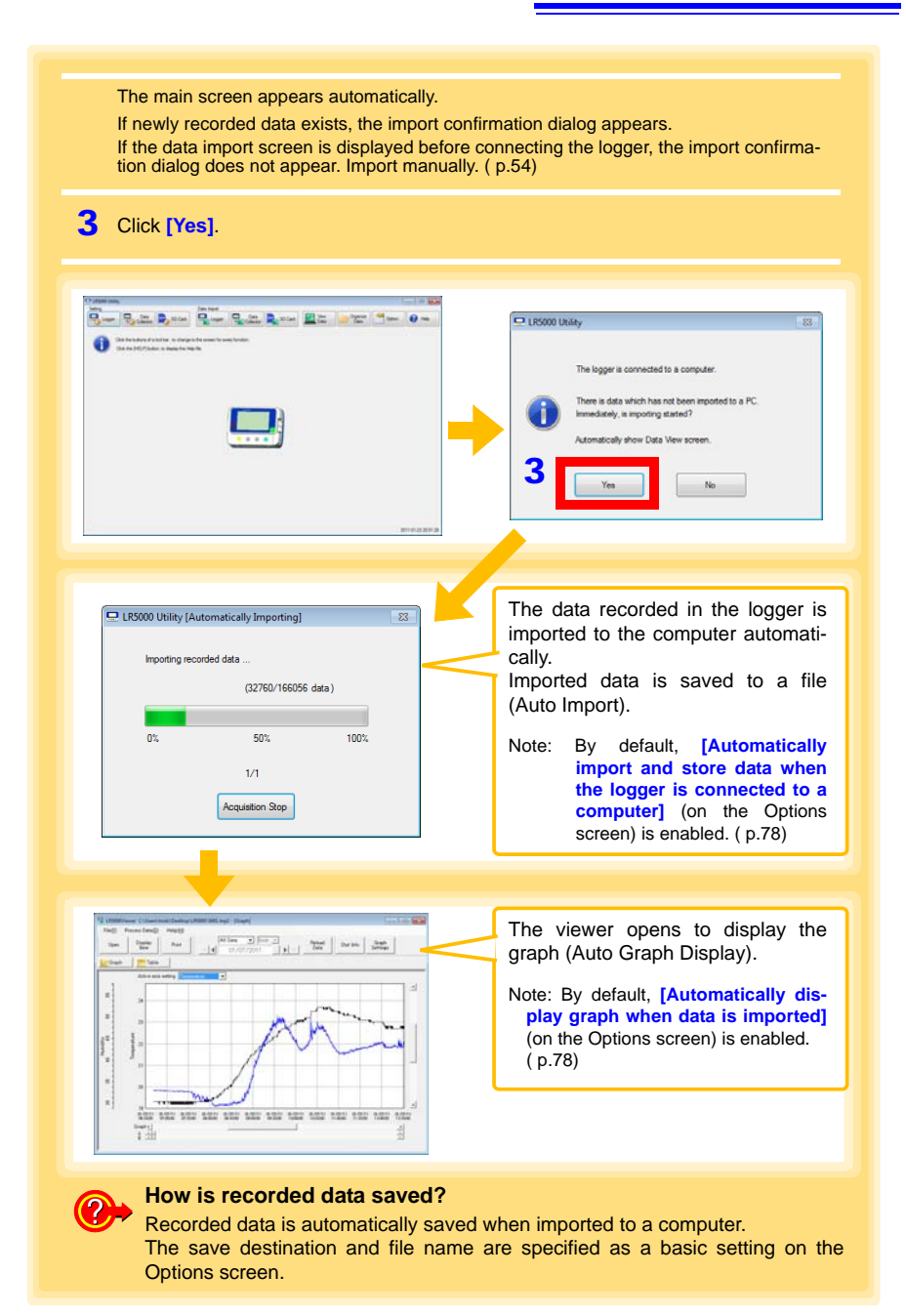

#### *4.5 Automatically Importing (Saving) Recorded Data to a Computer, and Graph Display*

#### <span id="page-51-0"></span>**Viewer Screen**

The viewer screen appears as follows.

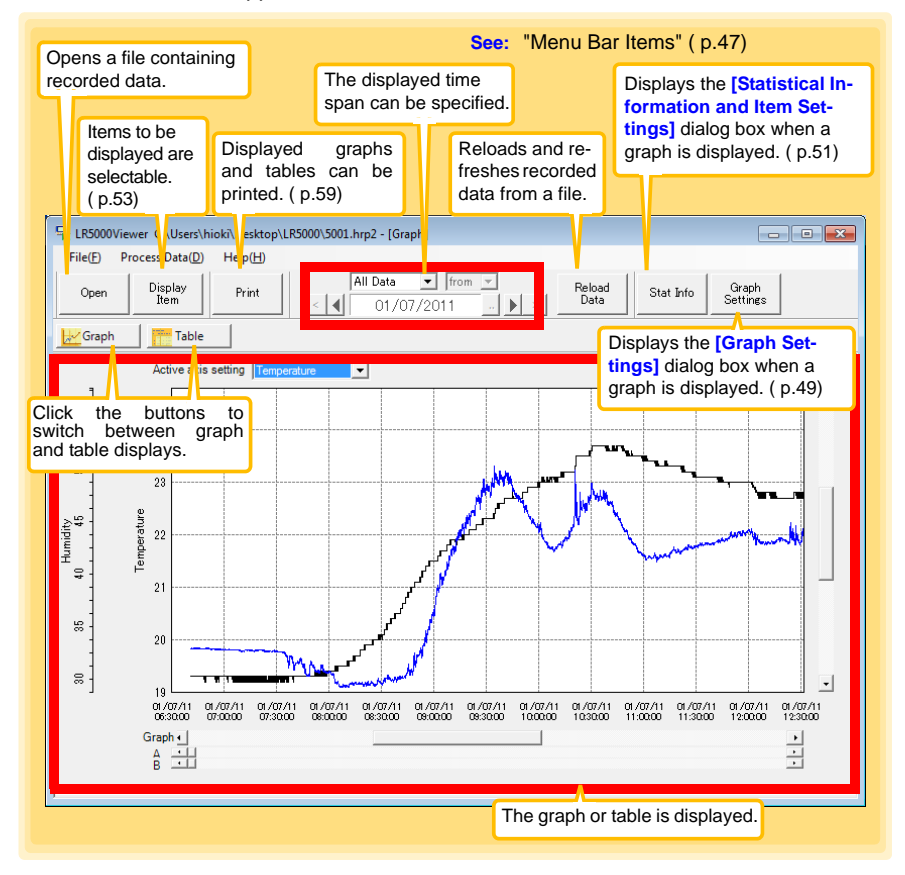

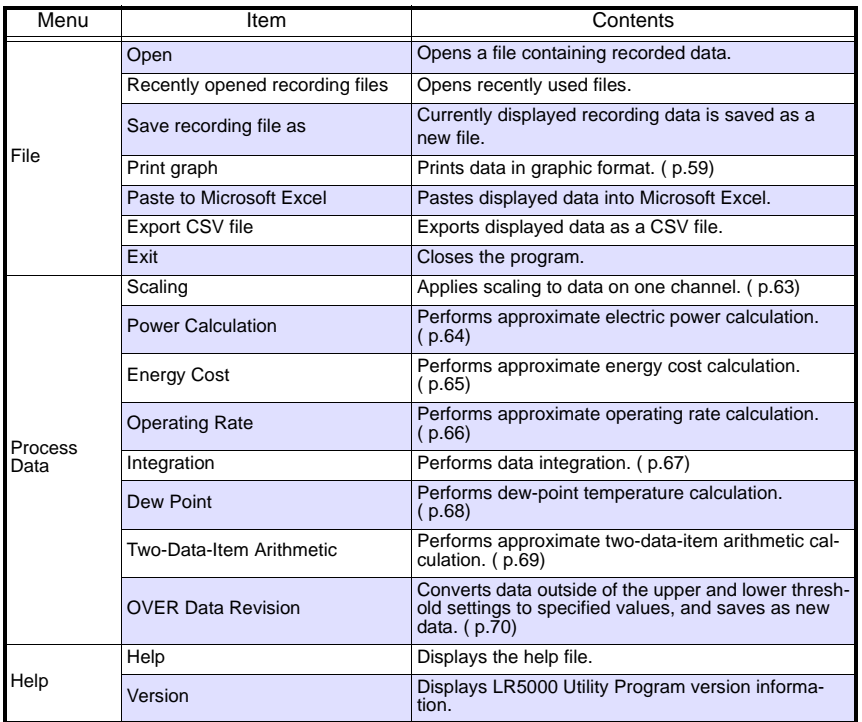

## <span id="page-52-0"></span>**Menu Bar Items**

#### *4.5 Automatically Importing (Saving) Recorded Data to a Computer, and Graph Display*

#### <span id="page-53-0"></span>**Main Graph Features**

The main graph features are shown below.

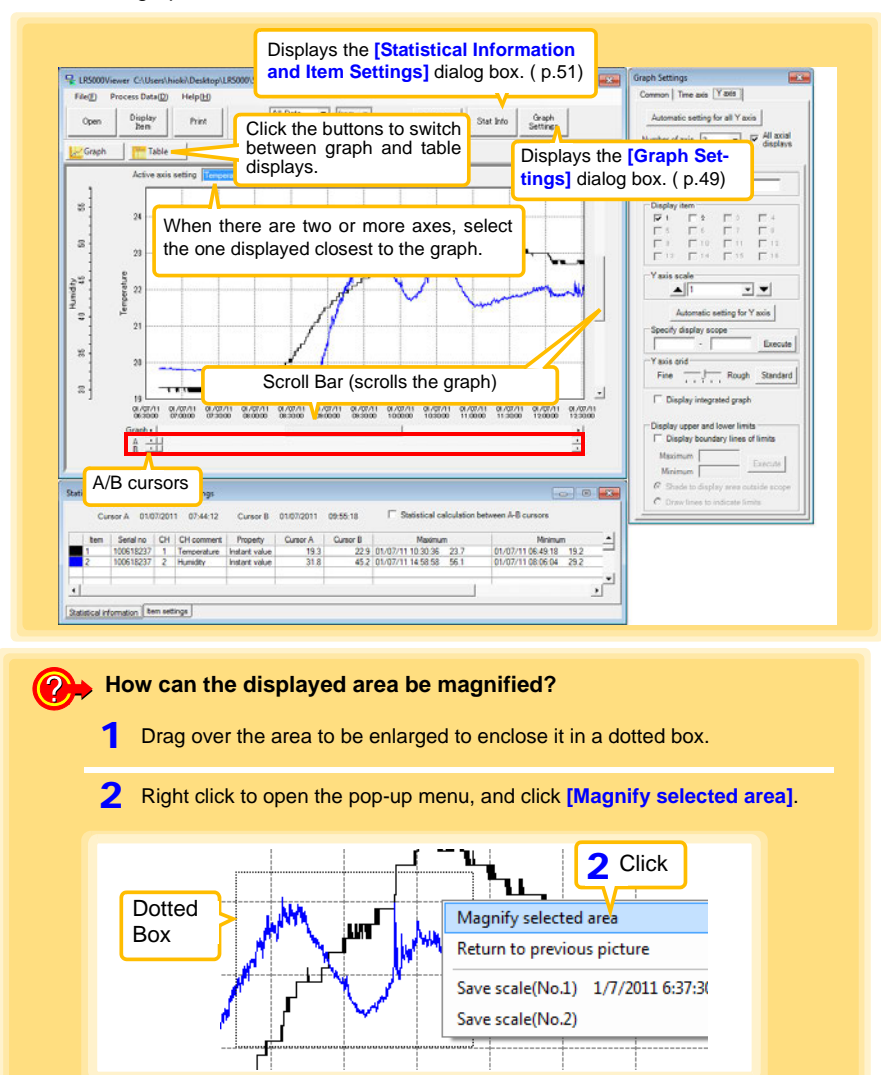

**How can graph line color and display be switched?** Change settings on the **[Item settings]** tab in the **[Statistical Information and Item Settings]** dialog box [\( p.51\)](#page-56-0)

**How can graph details be set?** Detailed settings are available in the **[Graph Settings]** dialog box. [\( p.49\)](#page-54-0)

### <span id="page-54-0"></span>**[Graph Settings] dialog box**

Graph details can be set as follows. Click each tab to access various settings.

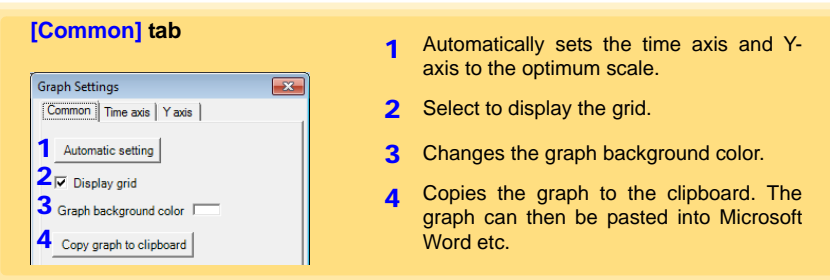

- optimum scale. 2 Zooms the display to show only the time span between A/B cursors. **3** Changes the time base scale.
	- 4 Specifies the displayed time span on the time axis. Click **[Execute]** to apply the settings.
	- 5 Specifies cursor positions. Click **[Execute]** to apply the settings.
	- 6 Specifies the graph start position (time). Click **[Execute]** to apply the settings.

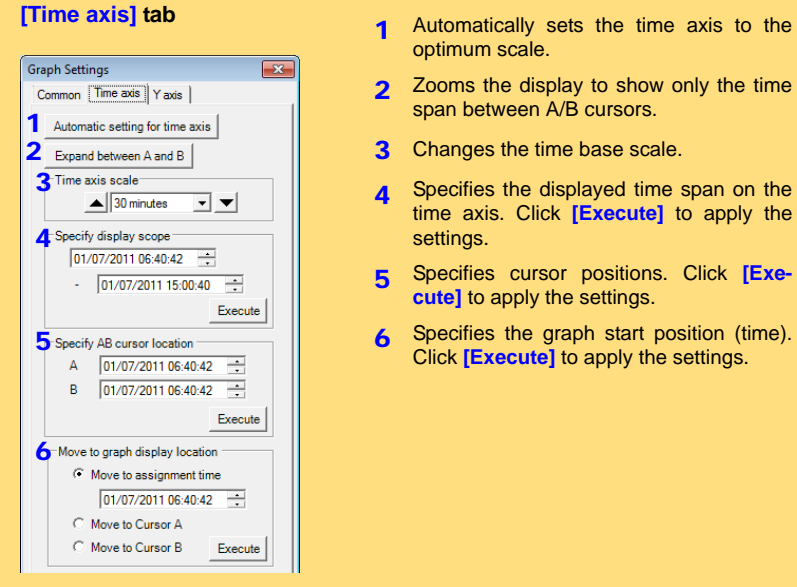

#### **[Y axis] tab**

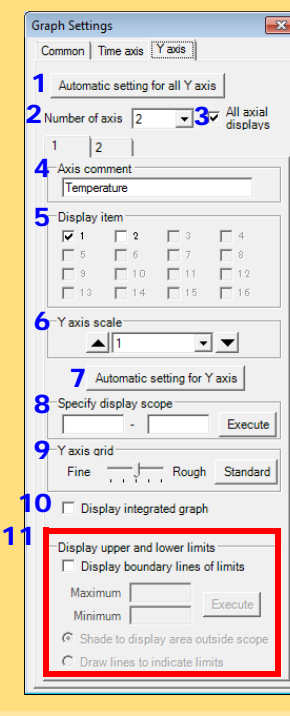

- 1 Automatically sets all Y-axes to the optimum scale.
- **2** When the Y-axis is different for each item, set the number of axes to a value other than one. The axes can be set to the number of displayed items (up to 16).
- 3 Displays all axes.
- 4 A comment can be entered for each axis.
- 5 Select the item assigned to each axis.
- **6** Sets the Y-axis scale for each axis.
- 7 Automatically sets the currently selected Y-axis to the optimum scale.
- 8 Specifies the display span on the Y-axis. Click **[Execute]** to apply the settings.
- **9** Sets the Y-axis grid spacing.
- 10 Display the items selected in **[Display item]** on an integrated graph.
- 11 Upper and lower thresholds can be displayed as solid lines on the graph, or outof-range areas can be filled with a solid color.

### <span id="page-56-0"></span>**[Statistical Information and Item Settings] dialog box**

The following items appear on the **[Statistical information]** tab.

- Item no.
- Serial no.
- Channel no.
- Channel comments
- Property (Type of measurement value)
- Measured values at A/B cursors
- Statistical data
- Units

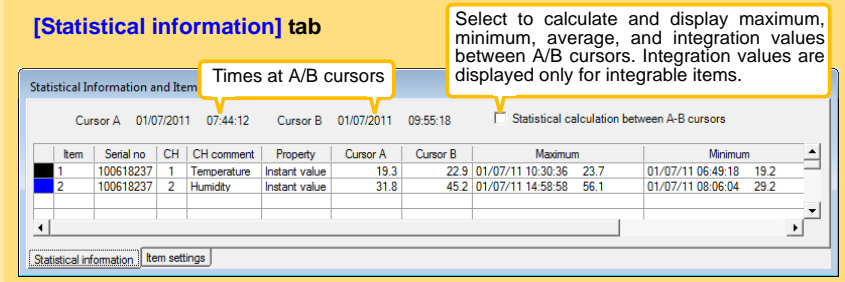

The following items appear on the **[Item settings]** tab.

- Display on/off
- Graph line colors and thickness
- Bar graph display on/off

### **[Item settings] tab**

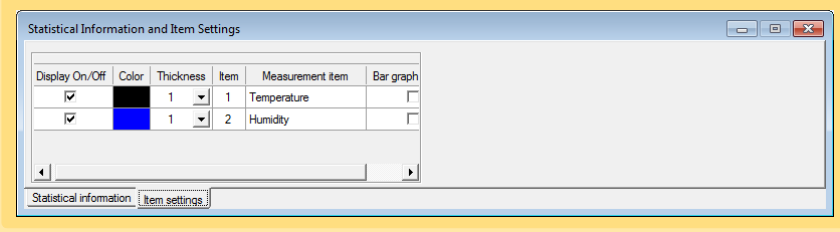

#### *4.5 Automatically Importing (Saving) Recorded Data to a Computer, and Graph Display*

## **Main Table Features**

The main table features are shown below.

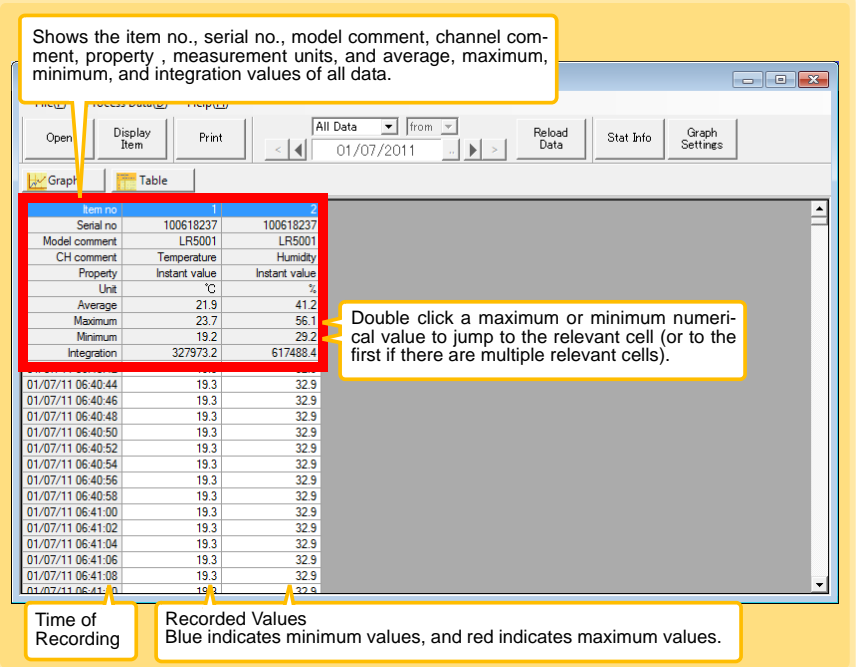

#### **Convenient Table Functions**

Use the following operations to scroll the table and copy data to the clipboard.

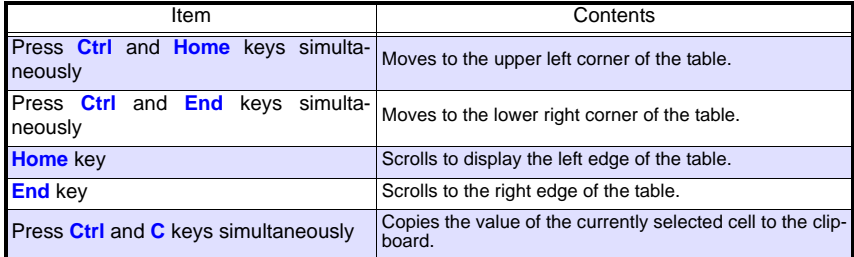

# <span id="page-58-1"></span><span id="page-58-0"></span>**Selecting Items for Display**

Click the **[Display Item]** button in the viewer to display the **[Select Items for Display]** screen.

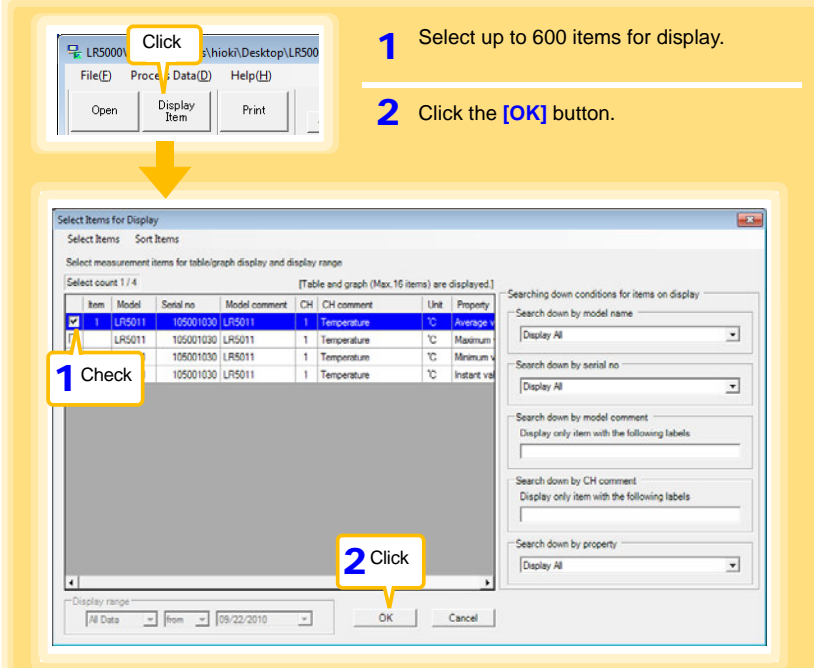

### **Menu Bar Items**

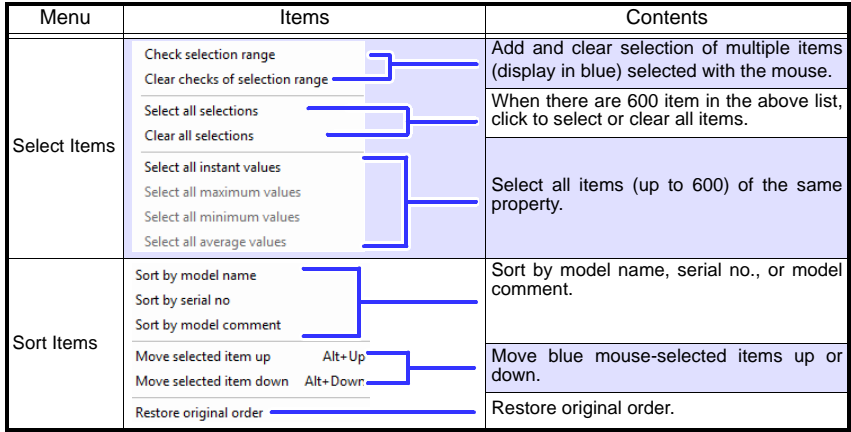

# <span id="page-59-0"></span>**4.6 Manually Importing (Saving) Recorded Data to a Computer, and Graph Display**

**You can manually import (save) recorded data to a computer, and display it in a graph.**

<span id="page-59-1"></span>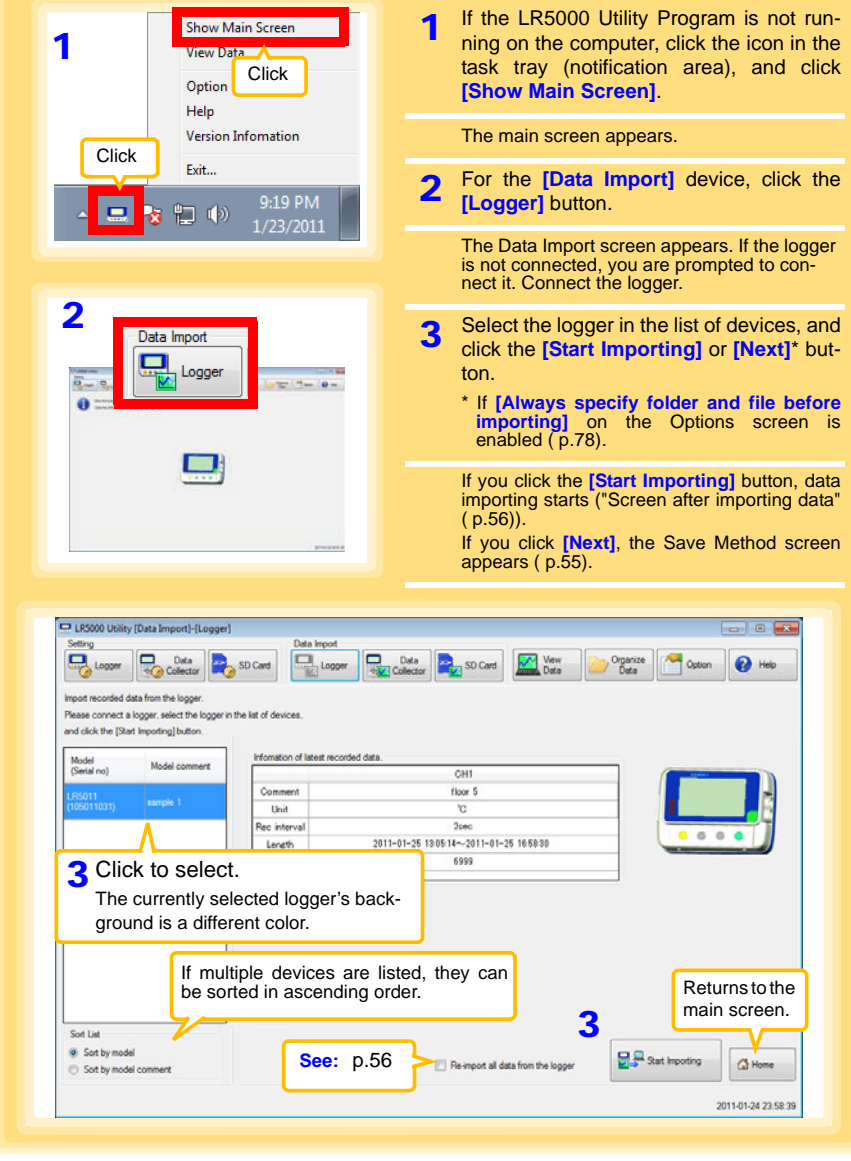

<span id="page-60-0"></span>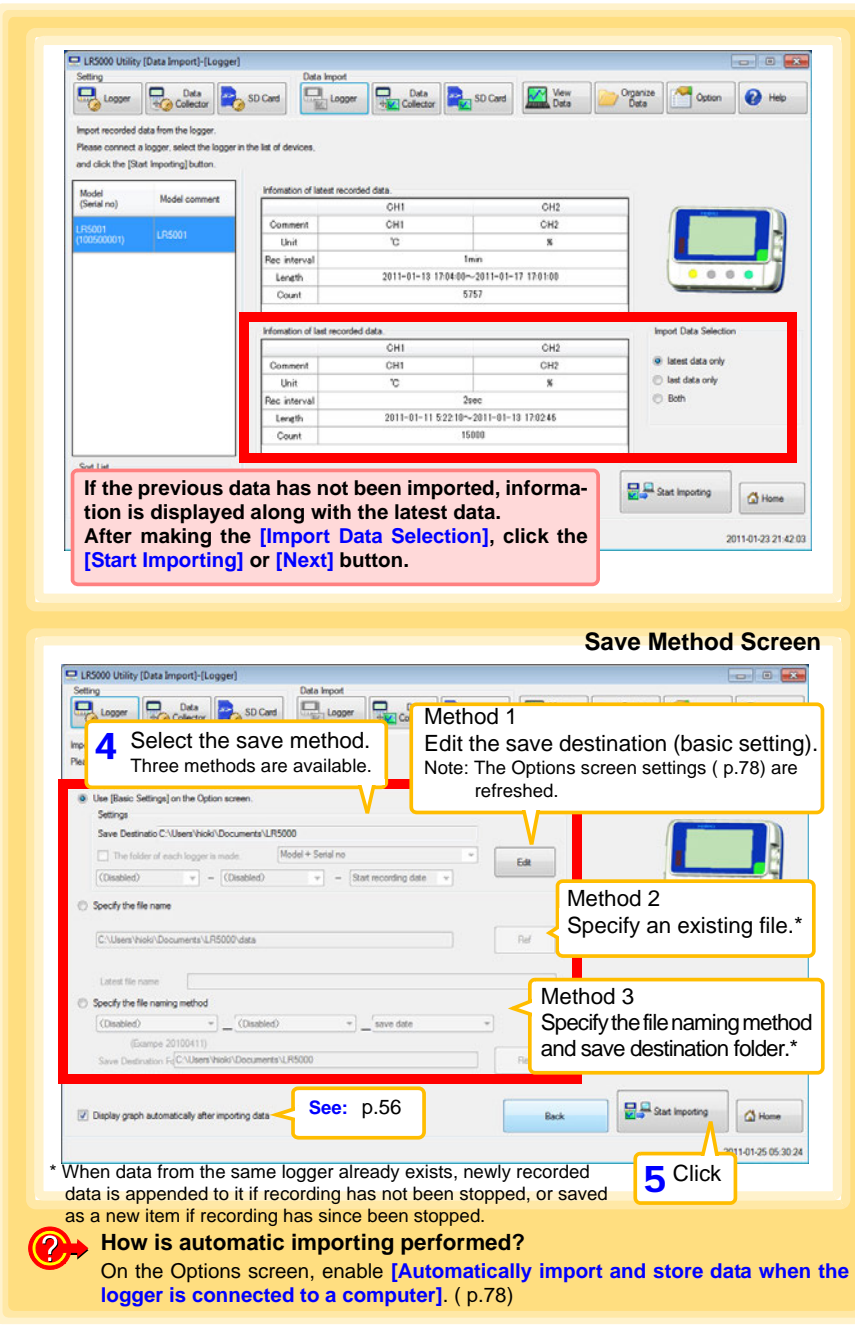

# **56**

#### *4.6 Manually Importing (Saving) Recorded Data to a Computer, and Graph Display*

<span id="page-61-2"></span><span id="page-61-1"></span>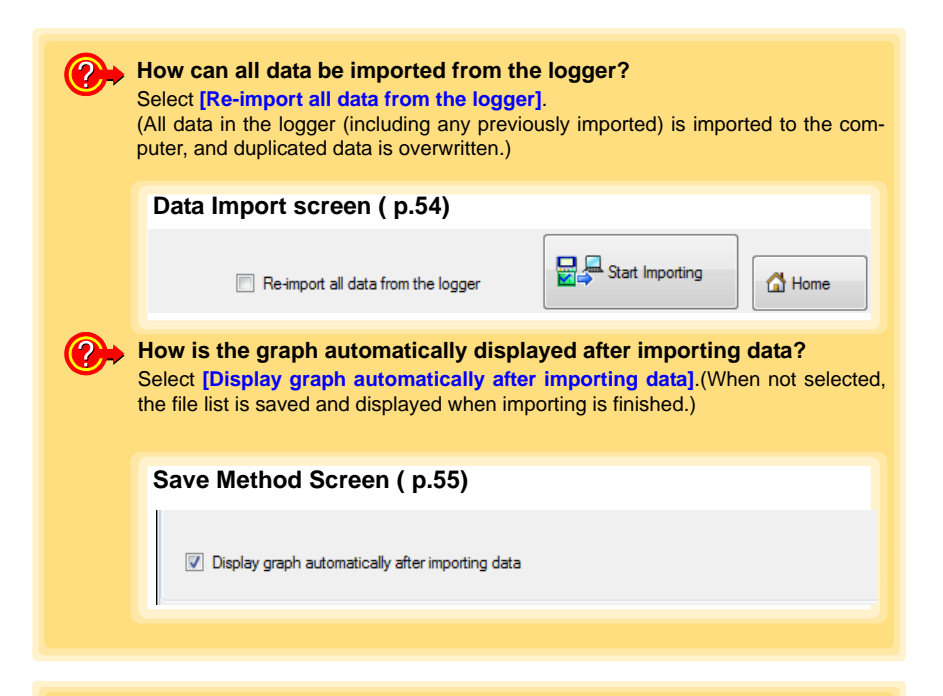

<span id="page-61-0"></span>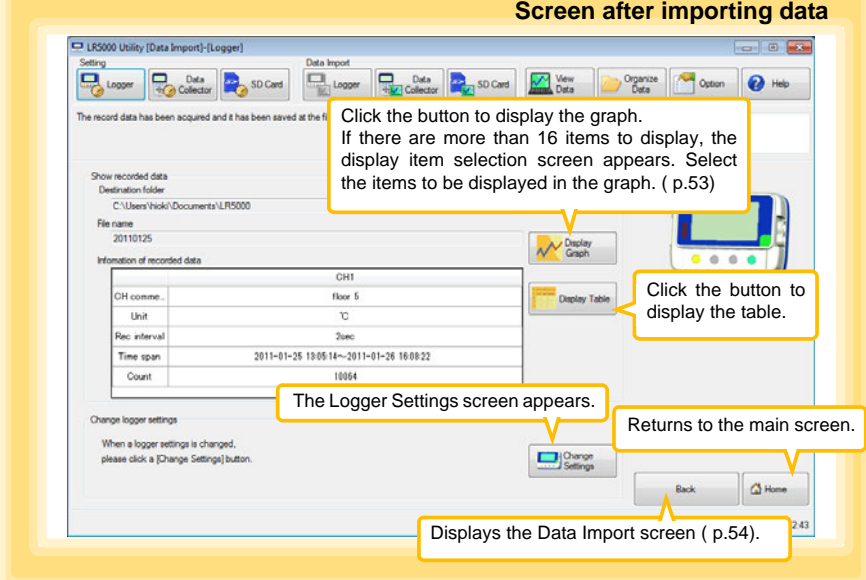

# <span id="page-62-0"></span>**4.7 Displaying a Graph of Saved Recording Data**

**Use the LR5000 Utility Program to display saved recording data as a graph.**

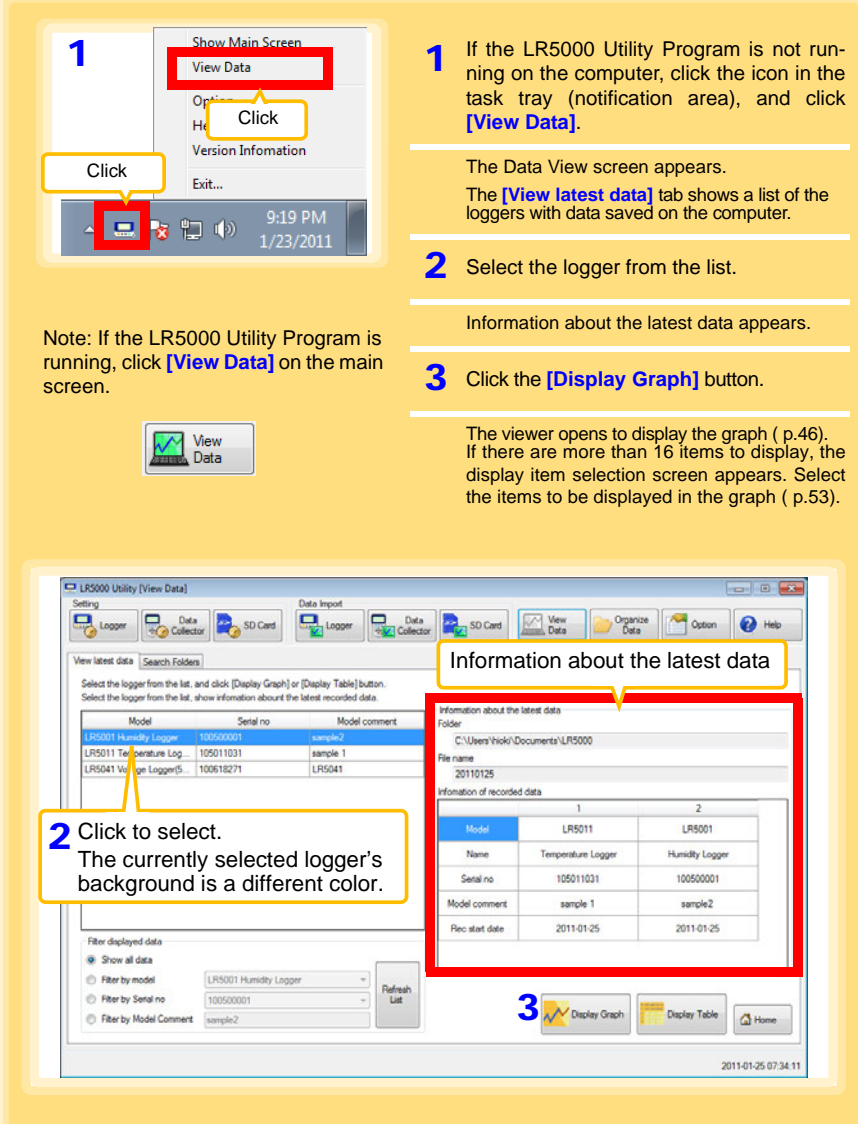

# **Other Data Viewing Screen Functions**

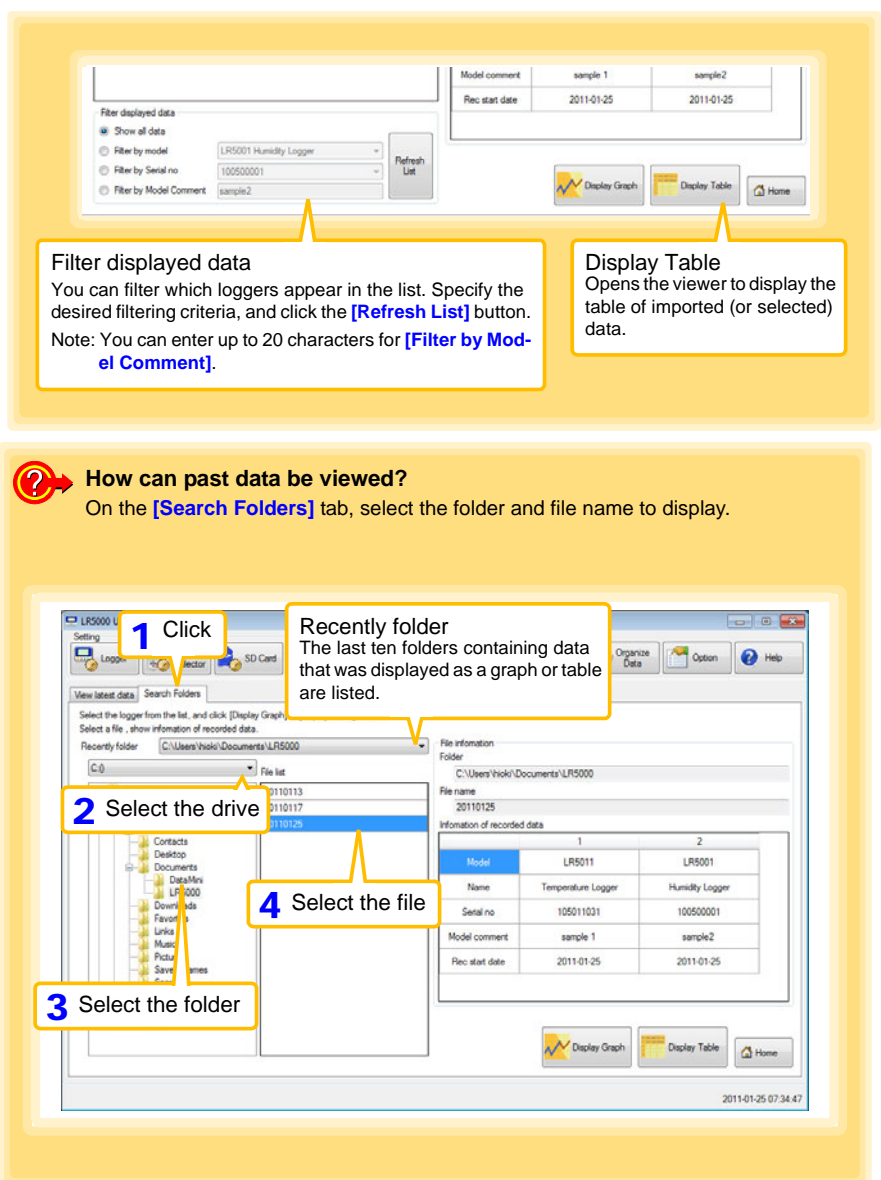

# <span id="page-64-0"></span>**4.8 Printing Recorded Data**

**Saved recording data can be printed as a graph. Graphs displayed in the LR5000 Utility Program can be printed on A3, A4, or B4-size paper. With the desired graph displayed, click the [Print] button.**

**See:**Graph Display Methods[:"4.5" \( p.44\),](#page-49-1) ["4.6" \( p.54\)](#page-59-0), an[d"4.7" \( p.57\)](#page-62-0)

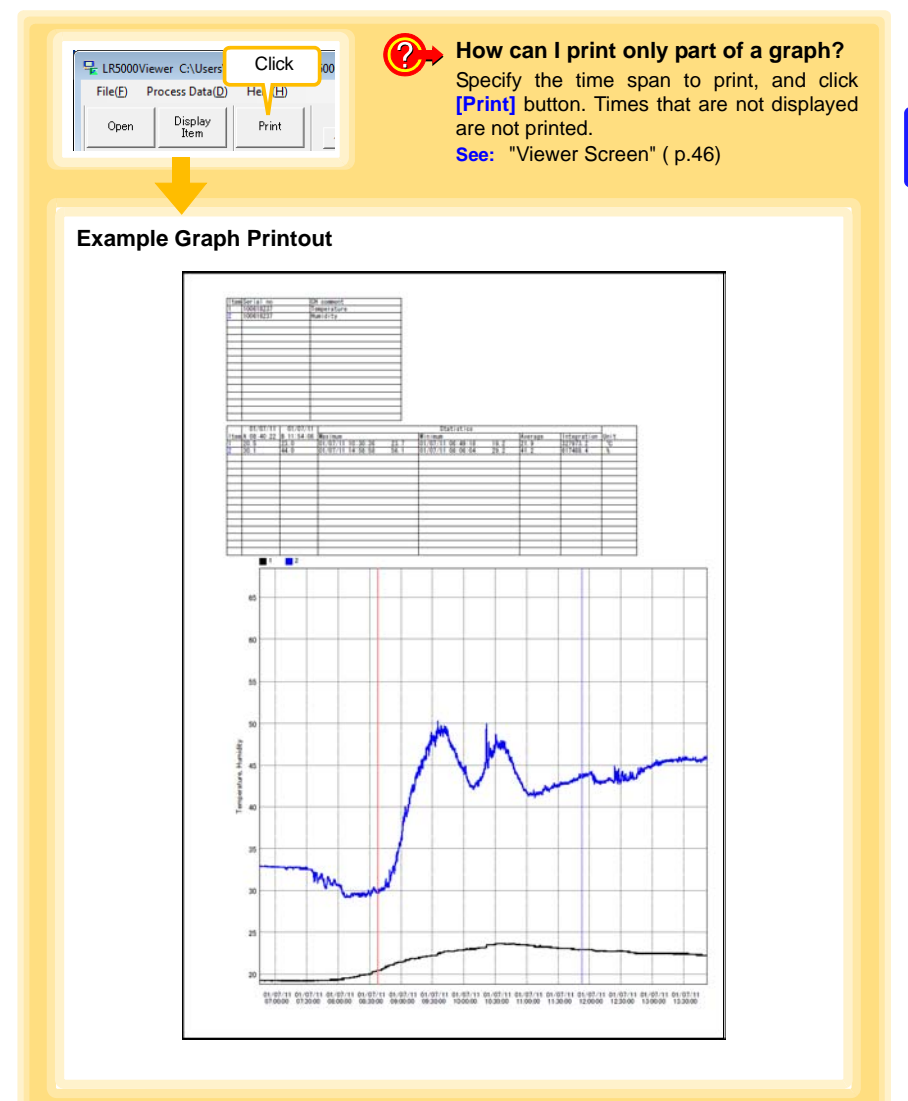

# **Processing Recorded Data Chapter 5**

**Recorded data saved on the computer can be processed by scaling, electric power calculation, energy cost calculation, operating rate calculation, integration, dewpoint temperature calculation, two-item arithmetic calculation, and out-of-range data revision. The LR5000 Utility Program performs the calculations.**

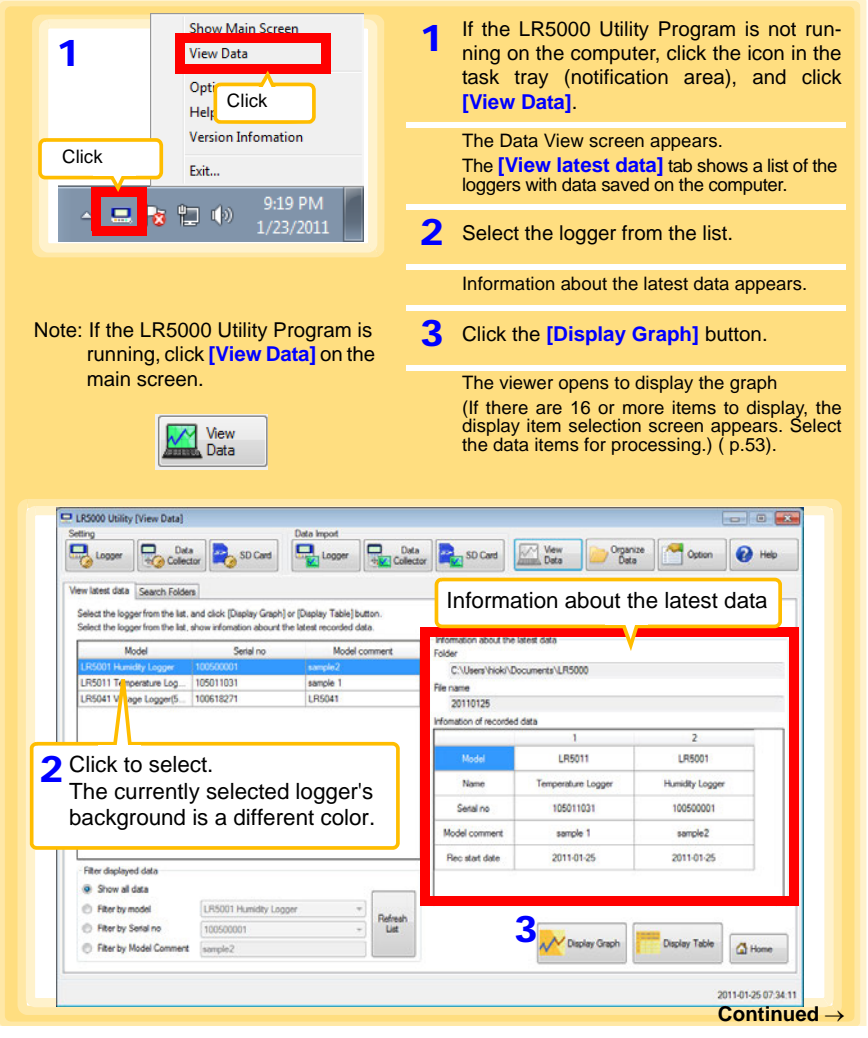

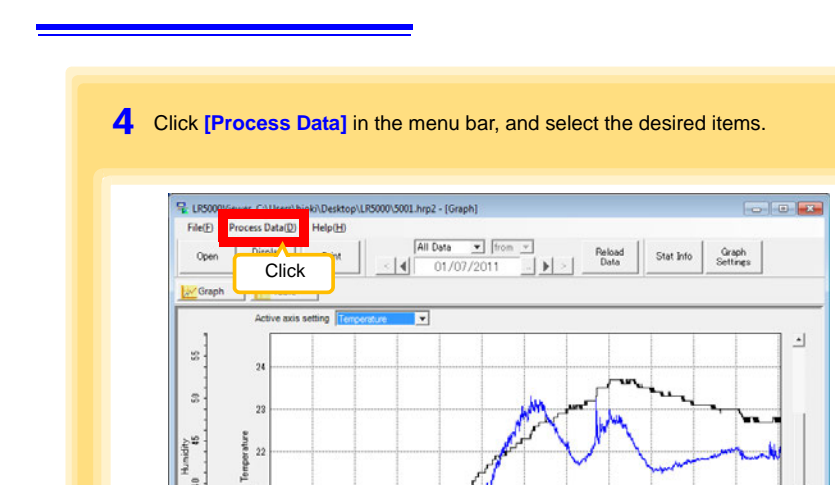

### **[Process Data] Items**

ł,

 $_{50}^{\prime\prime}$ 

 $\mathbb{R}$ 

 $\overline{21}$ 

 $^{20}$ 

19

 $\begin{array}{c}\n\text{Graph} \underline{\bullet} \\
\uparrow \\
\uparrow \\
\uparrow\n\end{array}$ 

m

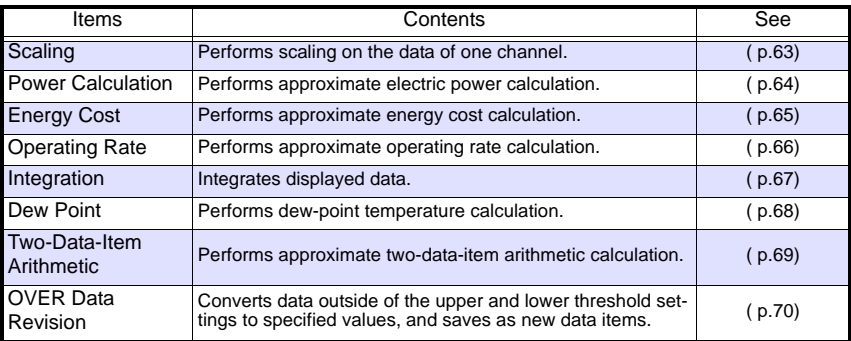

יולימולוס ולימולוס ולימולוס ולימולוס ולימולוס ולימולוס ומקורוס ולימולוס ולימולוס ולימולוס ולימולוס ולימולוס ולימולוס<br>2013000 07:00:00 07:00:00 08:00:00 08:00:00 08:00:00 08:00:00 10:00:00 10:00:00 11:00:00 11:00:00 12:00:

 $\overline{z}$ 

보다.

# <span id="page-68-1"></span><span id="page-68-0"></span>**5.1 Scaling**

The following scaling calculation is applied to measured values.

Scaled Result = Raw data (measured value)  $\times$  A + B  $\times$  SI prefix (multiplier) Scaled results are saved as a new item in the recording file.

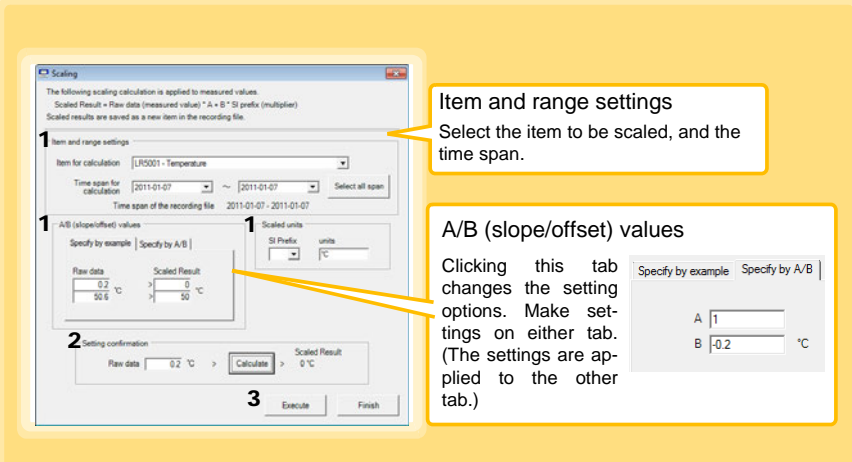

1. Select the items, time span, and the following options.

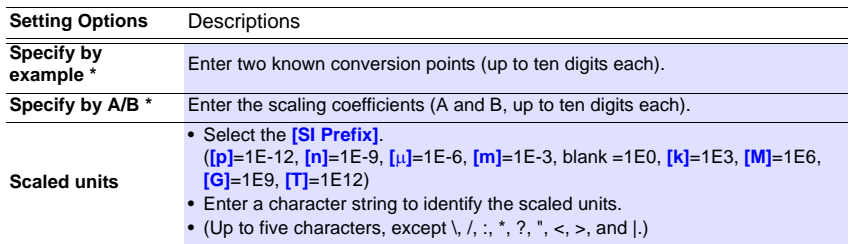

\* Set either one.

#### 2. Confirm settings.

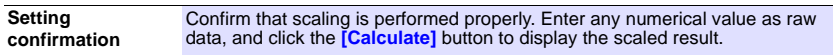

#### 3. Click the **[Execute]** button.

(The scaled results are saved.) Note: Click the **[Finish]** button to close the **[Scaling**] dialog box.

# <span id="page-69-1"></span><span id="page-69-0"></span>**5.2 Calculating Electric Power**

Approximate electric power is calculated using current measurement data from a clamp logger.

Calculation results are saved as a new item in the recording file.

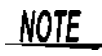

- Electric power calculations are only approximate, so results do not always equal the true electric power value. Use a wattmeter if accurate power measurements are required.
- There is no way to confirm that a specified data item is really a current value. Calculation occurs regardless of data type.

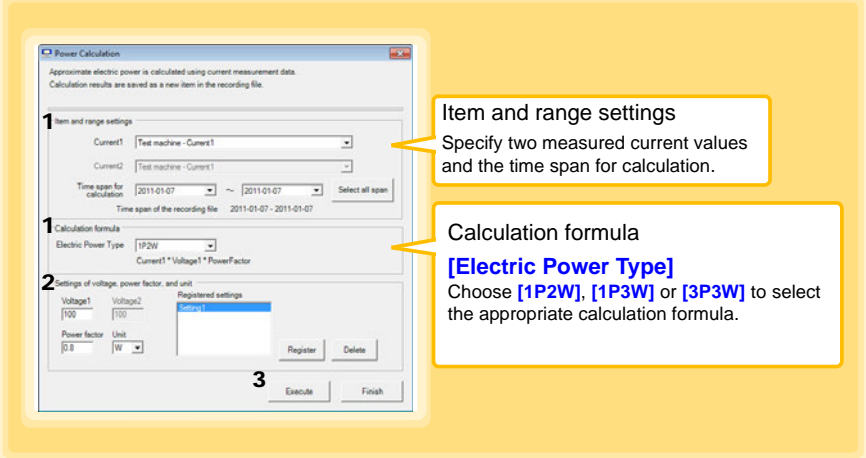

- 1. Select the items, time span, and calculation formula to be used.
- 2. Specify the voltage, power factor, and units.

•To save the settings, click the **[Register]** button.

•To apply a registered setting, double click it ("Setting1" in the above screenshot). •To delete a setting, click it then click the **[Delete]** button.

- 3. Click the **[Execute]** button.
	- (Calculation results are saved.)

Note: Click the **[Finish]** button to close the **[Power Calculation]** dialog box.

# <span id="page-70-1"></span><span id="page-70-0"></span>**5.3 Calculating Energy Cost**

Approximate energy cost is calculated using current measurement data from a clamp logger.

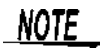

- Energy cost calculations are only approximate, so results do not always equal the true energy cost.
- There is no way to confirm that a specified data item is really an electric power value. Calculation occurs regardless of data type.

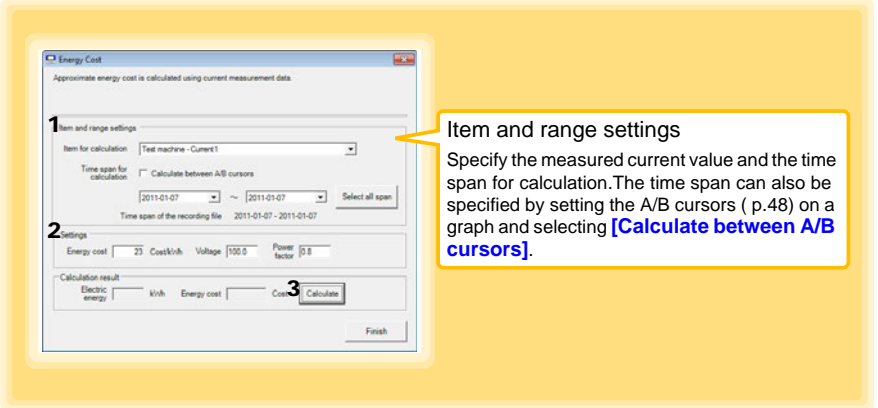

- 1. Select the item and time span.
- 2. Specify the cost per kWh, voltage, and power factor.
- 3. Click the **[Calculate]** button.

(Electric power consumption and energy cost values are calculated and displayed.) Note: Click the **[Finish]** button to close the **[Energy Cost]** dialog box.

# <span id="page-71-1"></span><span id="page-71-0"></span>**5.4 Calculating Operating Rate**

The approximate operating rate of the measured value is calculated.

The total amount of time during which data exceeds the **[Upper threshold]** is considered operating time, and the operating rate is calculated as the ratio of the operating time to the total calculation time span.

#### **Example: The time during which a device consumes 20 A or more is considered the operating time.**

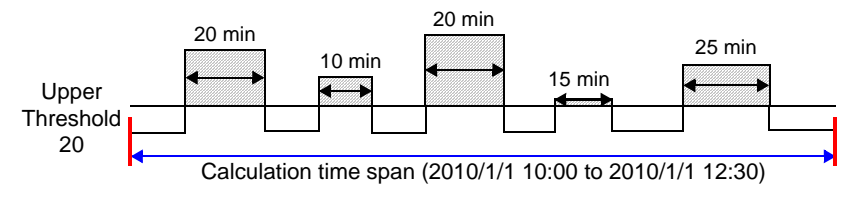

The sum of the times depicted by  $\blacktriangleright$  is the operating time. (In the above diagram, operating time is 1.5 hours.)

Operating time (1.5 h)  $\div$  calculation time span (2.5 h)  $\times$  100 = 60% operating rate

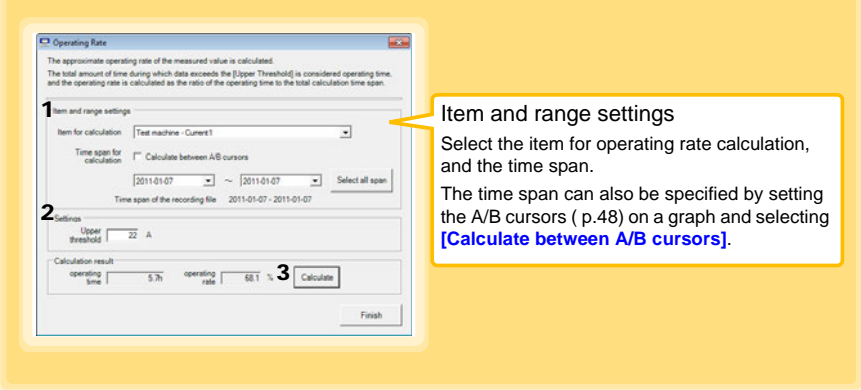

- 1. Select the item and time span.
- 2. Set the upper threshold.
- 3. Click the **[Calculate]** button.

(Operating hours and operating rate values are calculated and displayed.) Note: Click the **[Finish]** button to close the **[Operating Rate]** dialog box.
## <span id="page-72-0"></span>**5.5 Integration**

Measurement data can be integrated over a specified time span. Integration results are saved as a new item in the recording file.

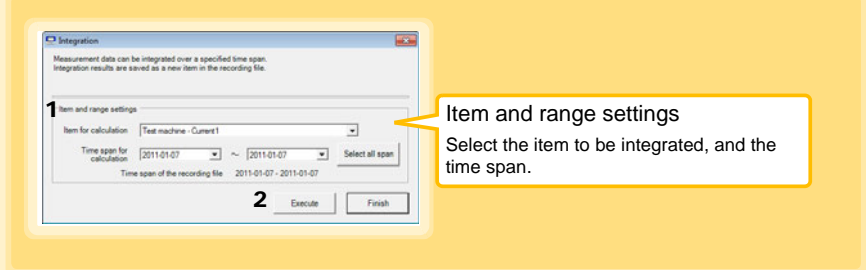

- 1. Select the item and time span.
- 2. Click the **[Execute]** button. (Integration results are saved.) Note: Click the **[Finish]** button to close the **[Integration]** dialog box.

## **5.6 Calculating Dew-Point Temperature**

Dew-point temperature is calculated from the temperature and humidity measurement data from the logger.

Calculation results are saved as a new item in the recording file.

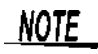

- <span id="page-73-0"></span>• There is no way to confirm that a specified data item is really a temperature or humidity value. Dew-point calculation occurs regardless of data type.
- Only the specified temperature and humidity data measured during the specified recording time span is applied to calculations and saved.
- The valid range for calculation input measurement data is -100 to 100 degrees, and 0 to 100% humidity. Values outside of these ranges are replaced with the maximum or minimum value within the valid range.

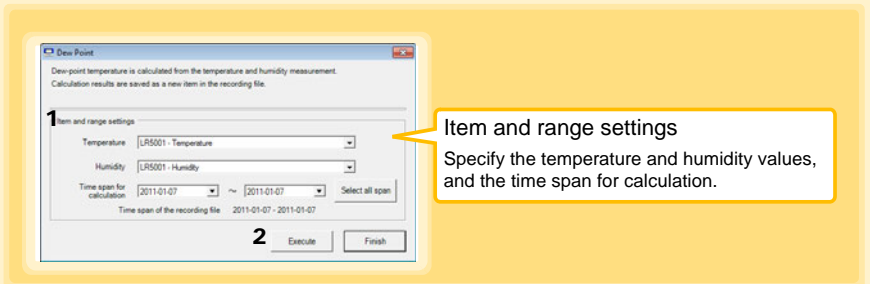

- 1. Select the items and time span.
- 2. Click the **[Execute]** button.

(Calculation results are saved.) Note: Click the **[Finish]** button to close the **[Dew Point]** dialog box.

## **5.7 Two-Data-Item Arithmetic Calculations**

Simple arithmetic operations (+, -, \*, and /) can be applied to two data items. Calculation results are saved as a new item in the recording file.

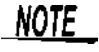

Only the values of data items measured during the specified recording time span are applied to calculations and saved.

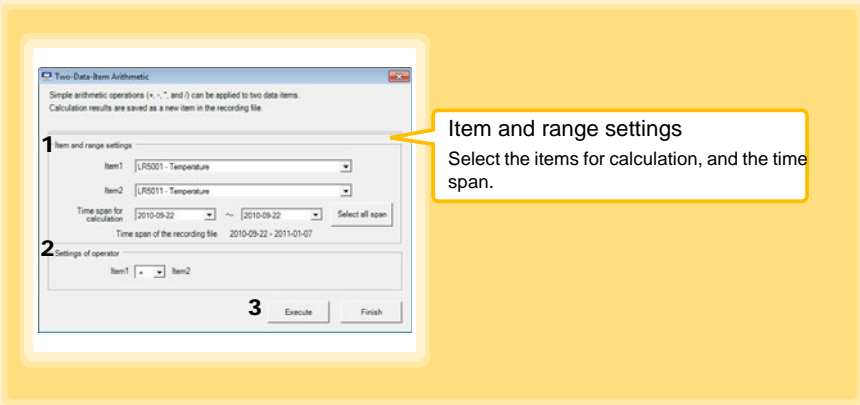

- 1. Select the items and time span.
- 2. Select the calculation operator.
- 3. Click the **[Execute]** button. (Calculation results are saved.) Note: Click the **[Finish]** button to close the **[Two-Data-Item Arithmetic]** dialog box.

5

## **5.8 Converting Over-Threshold Data Values**

Data values larger than the upper threshold and smaller than the lower threshold can be converted to specified values.

Converted results are saved as new data items in the recording file.

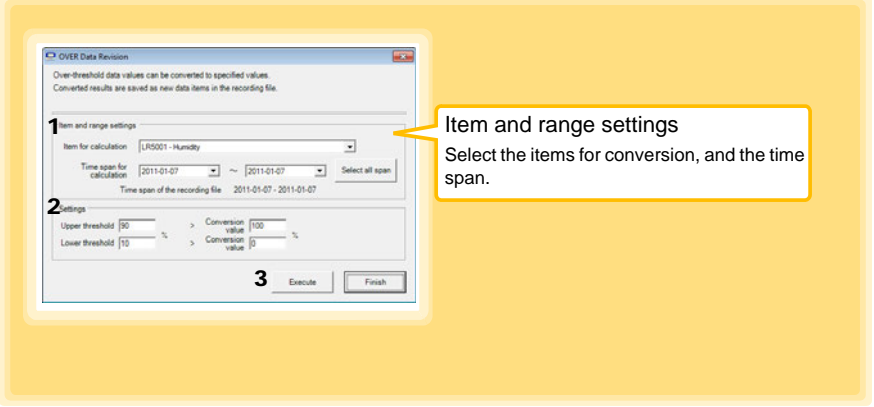

- 1. Select the items and time span.
- 2. Set the upper and lower threshold values, and their corresponding conversion values.
- 3. Click the **[Execute]** button. (Conversion results are saved.)

Note: Click the **[Finish]** button to close the **[OVER Data Revision]** dialog box.

## <span id="page-76-0"></span>**Organizing Data Chapter 6**

<span id="page-76-1"></span>**The LR5000 Utility Program can reorganize (copy, delete, move, combine, and extract) imported data.**

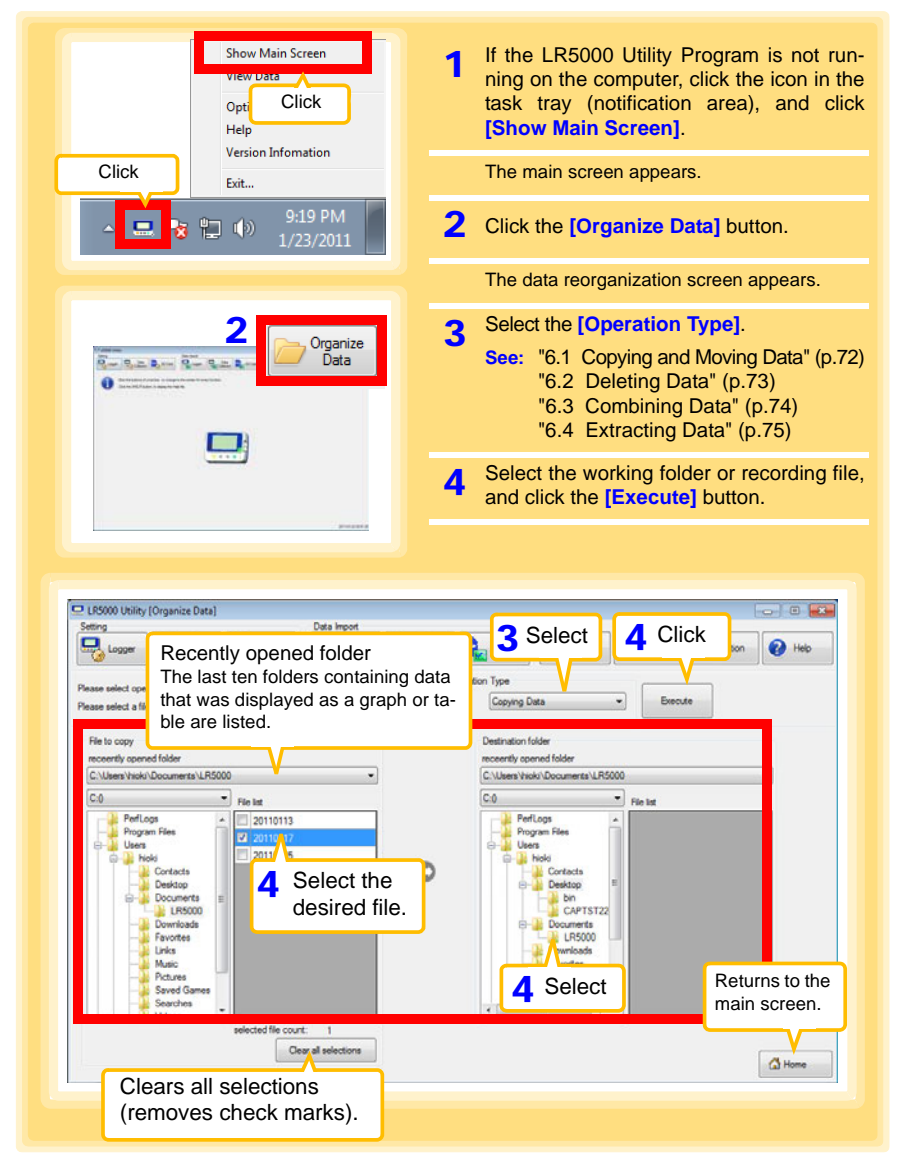

6

## <span id="page-77-2"></span><span id="page-77-0"></span>**6.1 Copying and Moving Data**

**The selected logger recording files can be copied or moved to any folder.**

<span id="page-77-1"></span>**Example: Copy a file from the folder C:\Users\hioki\Documents\LR5000 to C:\Users\hioki\Desktop.**

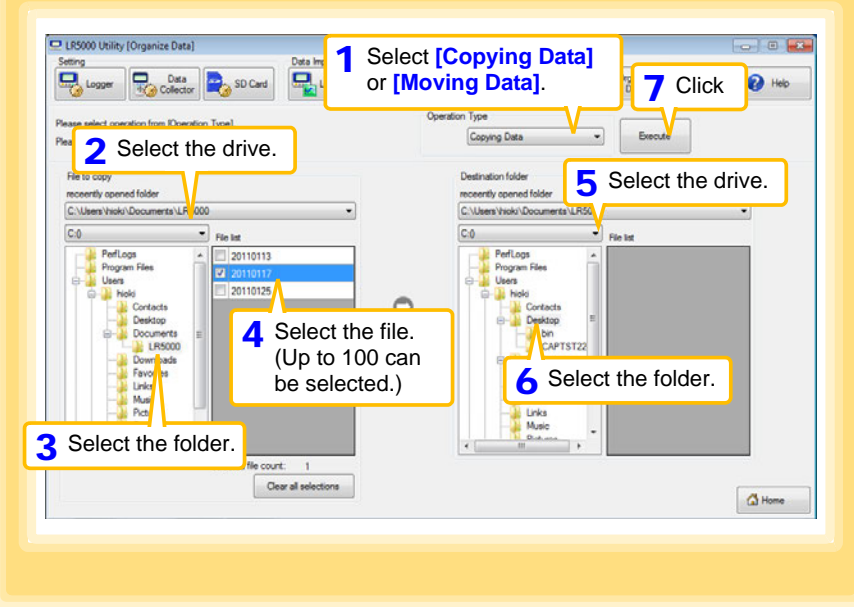

## <span id="page-78-2"></span><span id="page-78-0"></span>**6.2 Deleting Data**

**Select and delete logger recording files as follows.**

#### <span id="page-78-1"></span>**Example: Delete a file from the folder C:\Users\hioki\Documents\LR5000.**

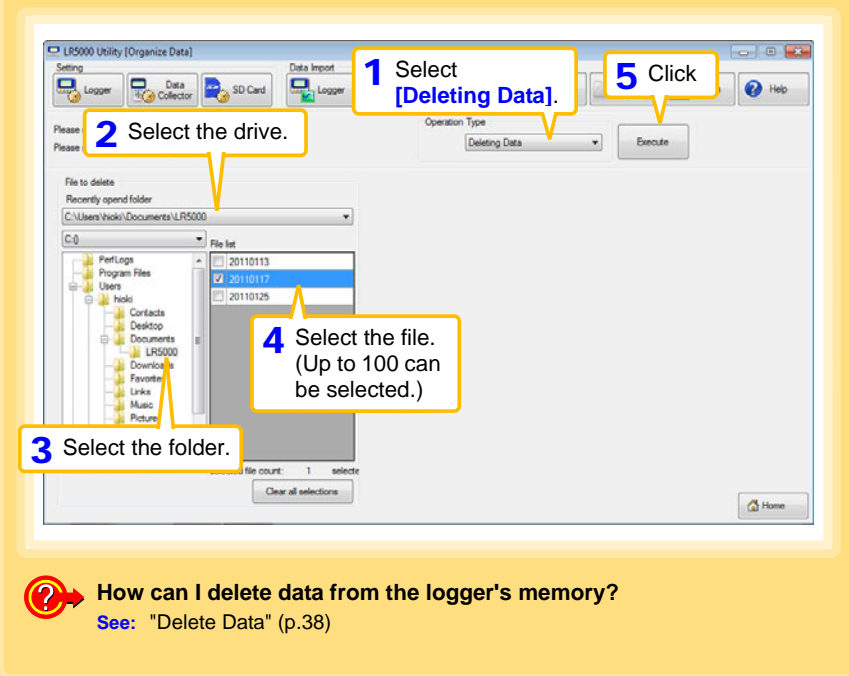

#### <span id="page-79-2"></span><span id="page-79-1"></span><span id="page-79-0"></span>**6.3 Combining Data Separate logger recording files can be combined into one set of recording data. Example: Combine file 20110117 with other files in C:\Users\hioki\Documents/LR5000, and save the combined data file in C:\Users\hioki/ Desktop.**LR5000 Utility [Organize Data]  $-10$ 1 **Select [Combining | 6** Click Data Import  $\Box$  Logger  $\Box$  Logger Data Data SD Card  $\boldsymbol{\Theta}$  Help Operation Type Please p 2 Select the drive. Combining Data  $Ba$ Please as Destination folder File to combining Recently opend folder Save Destination File Ref C:\Users\hioki\Documents\LR5000  $\left| \mathbf{v} \right|$  $\circ$ C:\\Jsers\hiold\Desktop\RecData1.hrp2 C<sub>0</sub>  $\overline{ }$  Field 5 Click to specify the desti-PerfLogs<br>**In Program Files**  $\overline{a}$ 20110113 Progra<br>
Grad Users nation and file name for 20110125 the combined data file. Contacts<br>
Desktop 4 Select the file. Documents LR5000 (Up to 10 can be Down ads **E** Favor selected.) Links Musi **3** Select the folder. Clear all selections  $\bigcirc$  Home

## <span id="page-80-2"></span><span id="page-80-0"></span>**6.4 Extracting Data**

**Data in a logger recording file can be extracted to a specified time span and saved with a different file name.**

<span id="page-80-1"></span>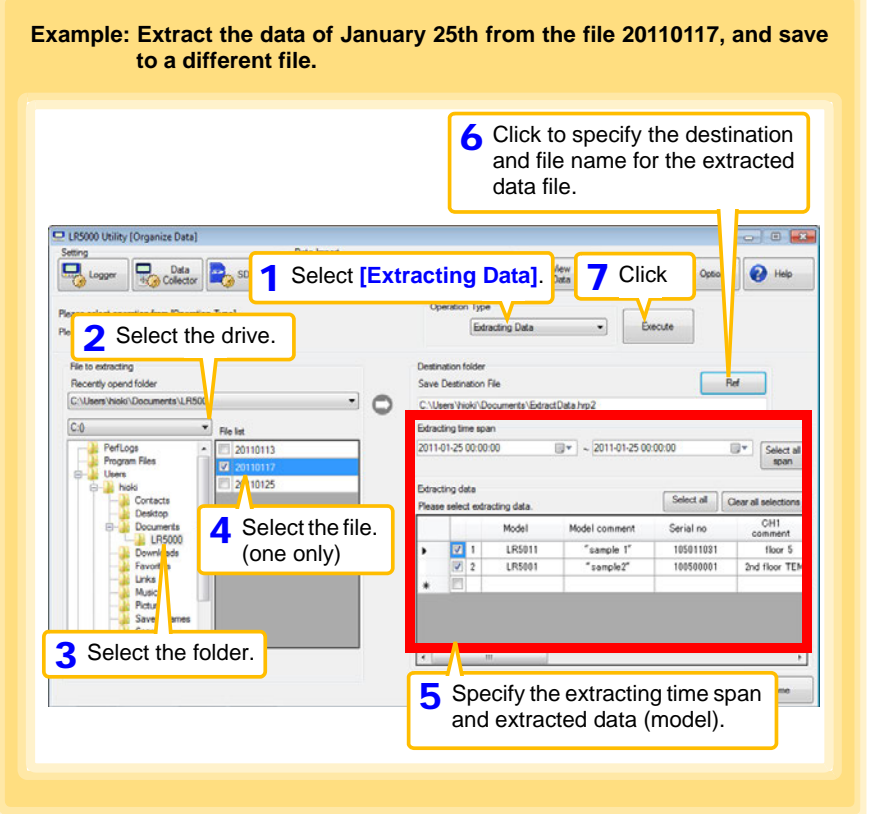

# <span id="page-82-0"></span>**Options Settings (LR5000 Utility Program) Chapter 7**

**These settings determine the saving method for imported logger data, device connection monitoring, and logger setting display functions.**

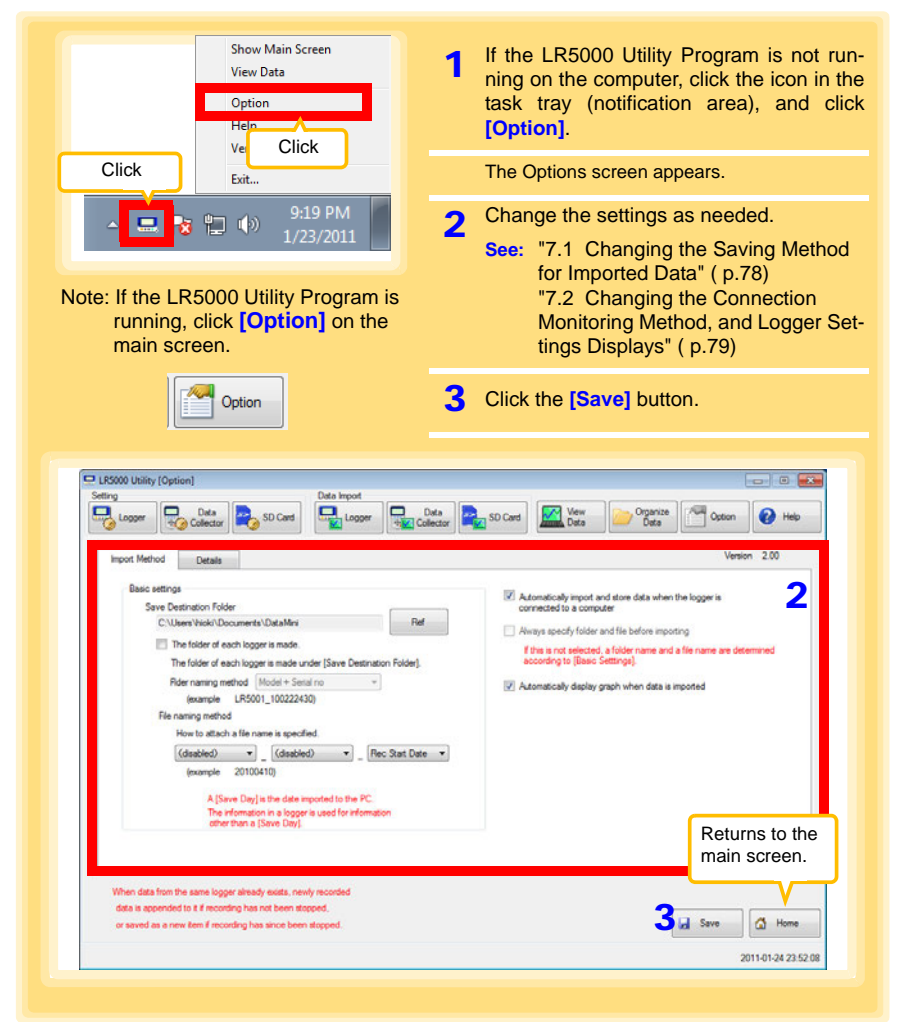

7

**Chapter 7 Options Settings (LR5000 Utility Program)**

Chapter 7 Options Settings (LR5000 Utility Program)

## <span id="page-83-2"></span><span id="page-83-0"></span>**7.1 Changing the Saving Method for Imported Data**

**The saving method for imported logger data can be changed as follows.**

<span id="page-83-4"></span><span id="page-83-3"></span><span id="page-83-1"></span>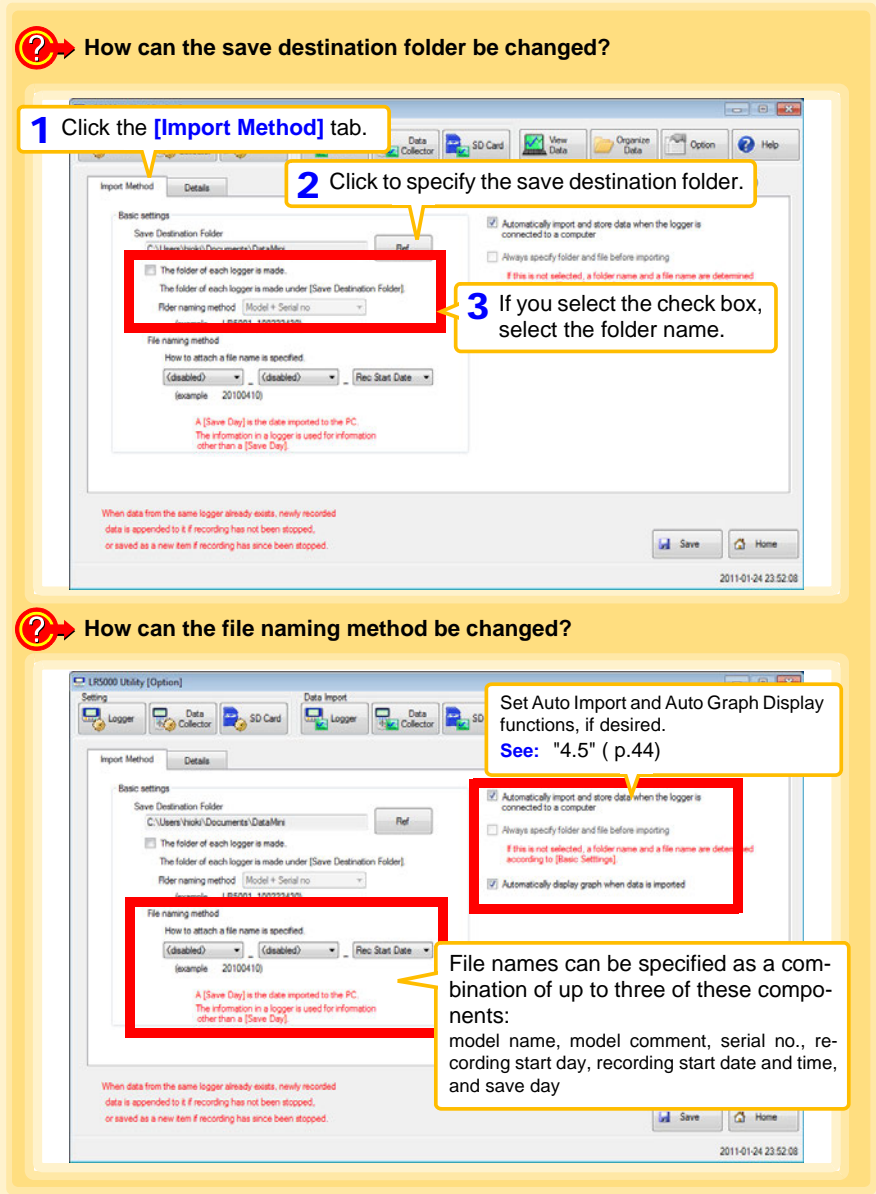

## <span id="page-84-0"></span>**7.2 Changing the Connection Monitoring Method, and Logger Settings Displays**

**Change the device connection monitoring settings and the functions on the logger settings displays as follows.**

<span id="page-84-2"></span><span id="page-84-1"></span>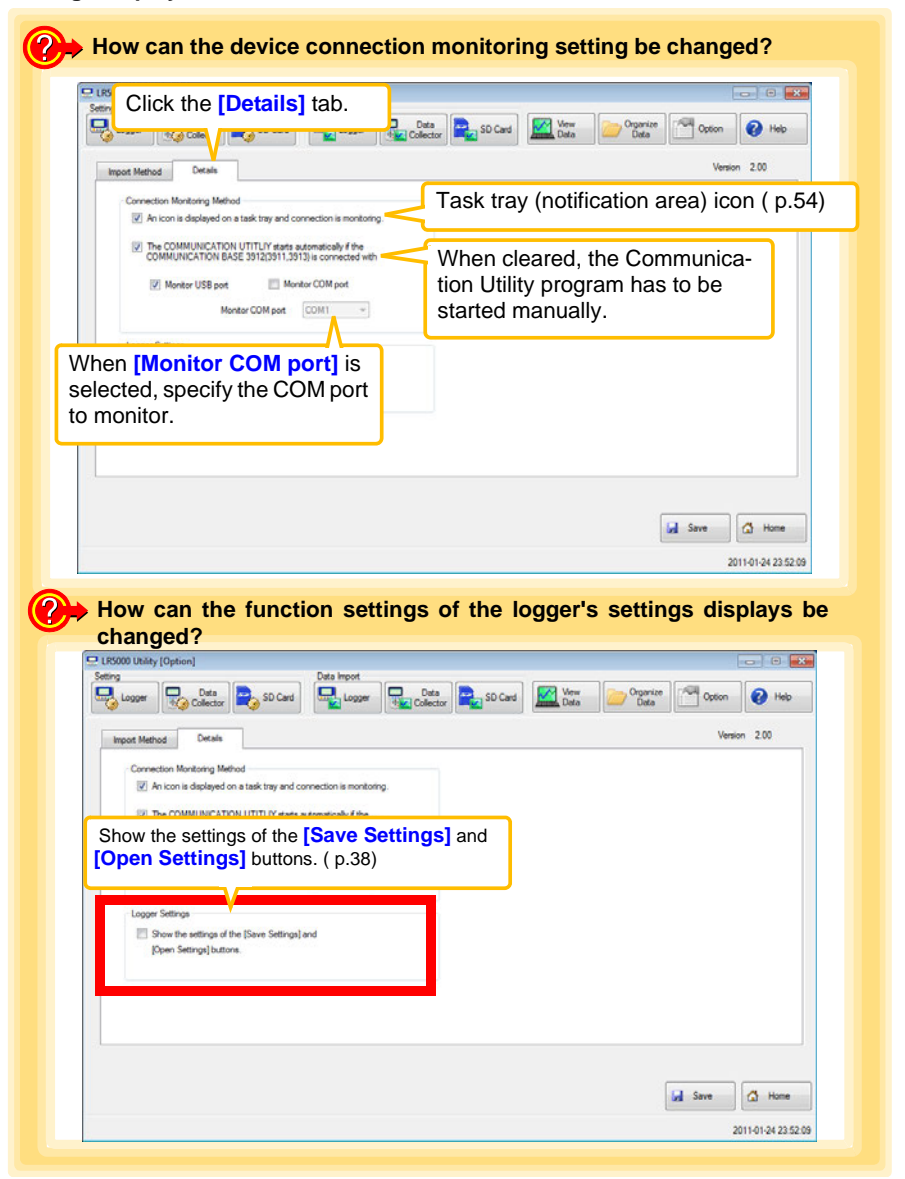

7

**Chapter 7 Options Settings (LR5000 Utility Program)**

Chapter 7 Options Settings (LR5000 Utility Program)

## <span id="page-86-0"></span>**Specifications Chapter 8**

## **8.1 Measurement Specifications**

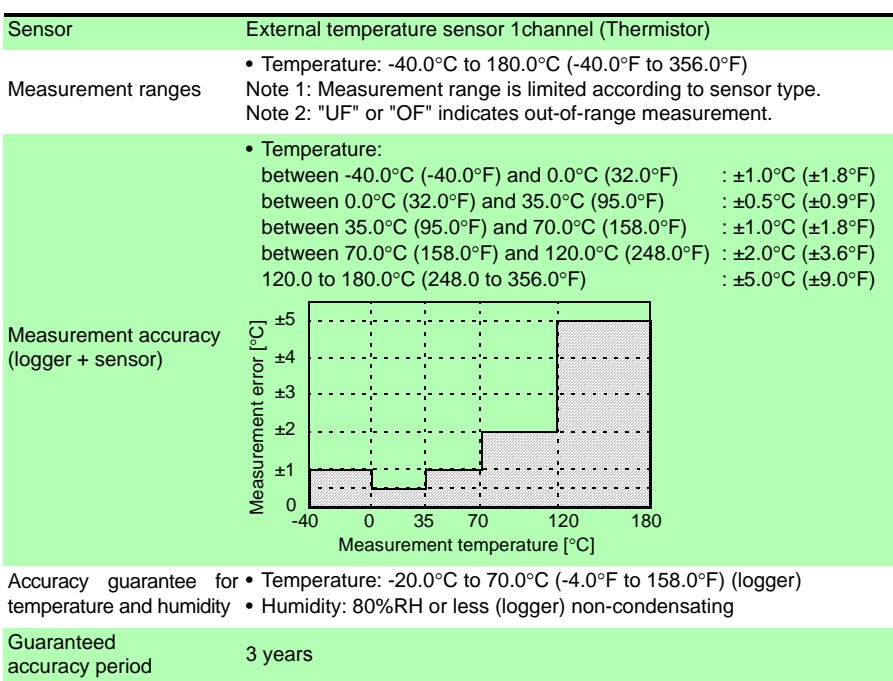

## **8.2 Functional Specifications**

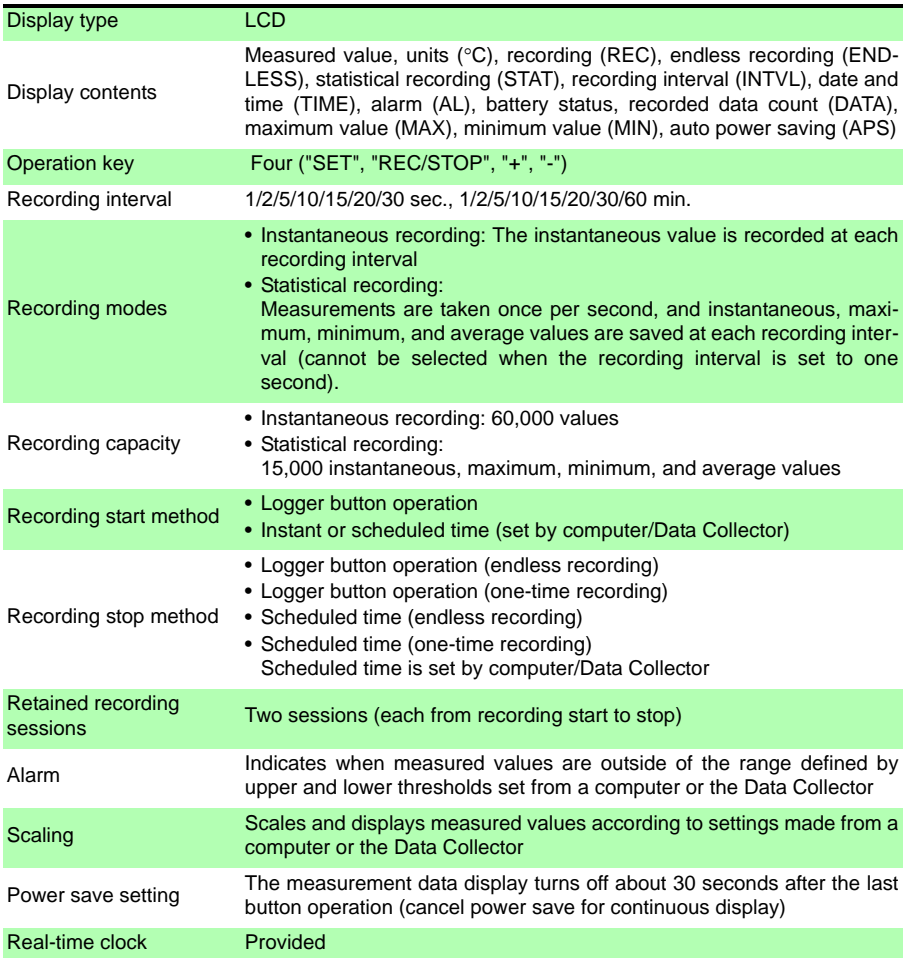

## **8.3 Miscellaneous**

<span id="page-88-0"></span>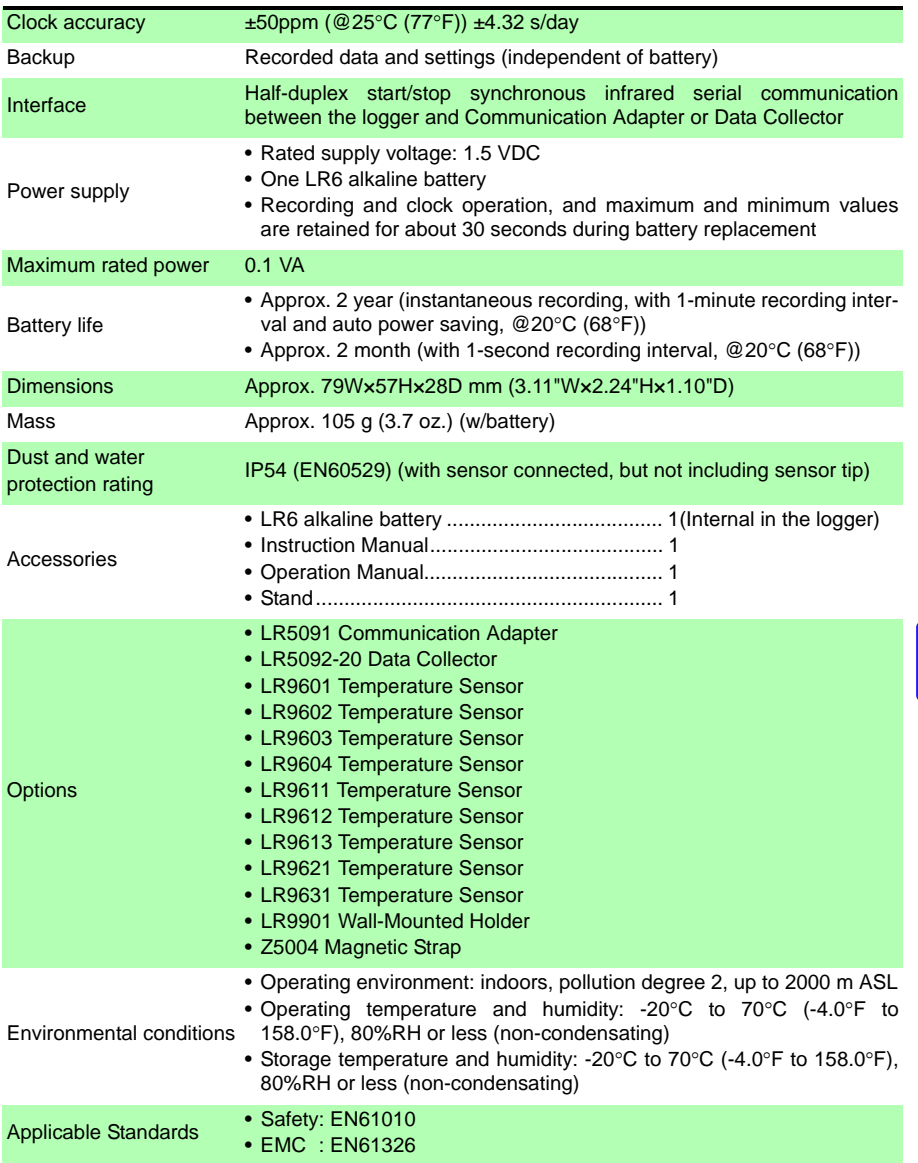

## <span id="page-89-0"></span>**8.4 LR5091 Communication Adapter Specifications**

#### **Main Unit General Specifications**

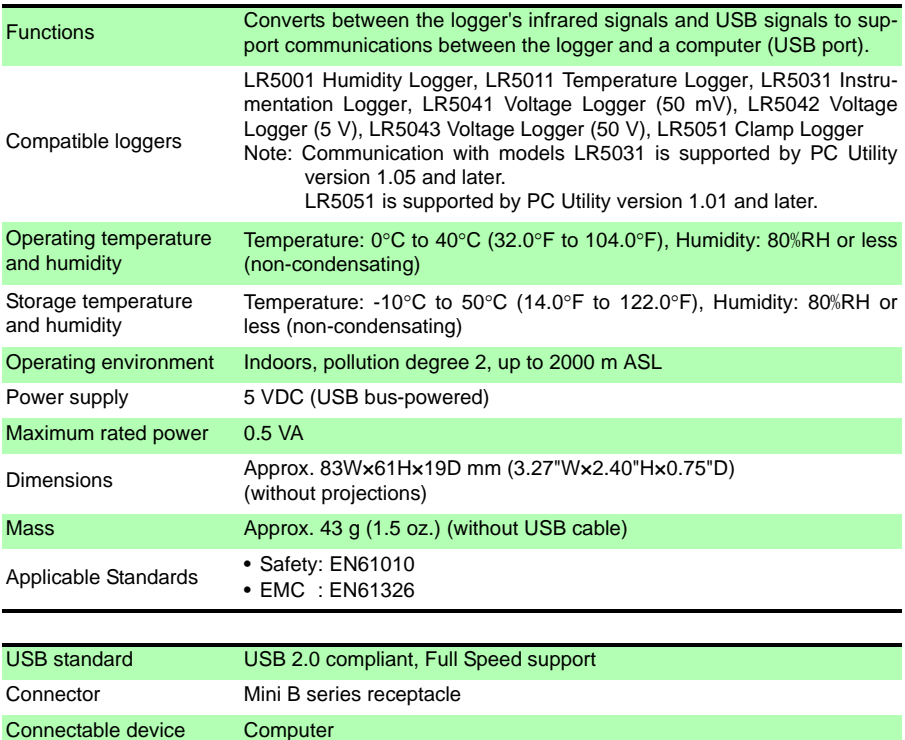

Communication speed 115,200bps

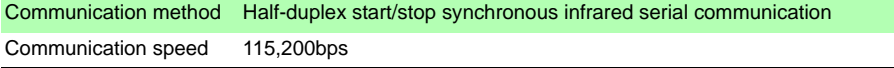

#### **Accessories**

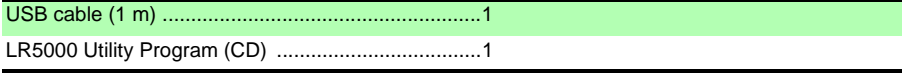

#### **Supplied LR5000 Utility Program Specifications**

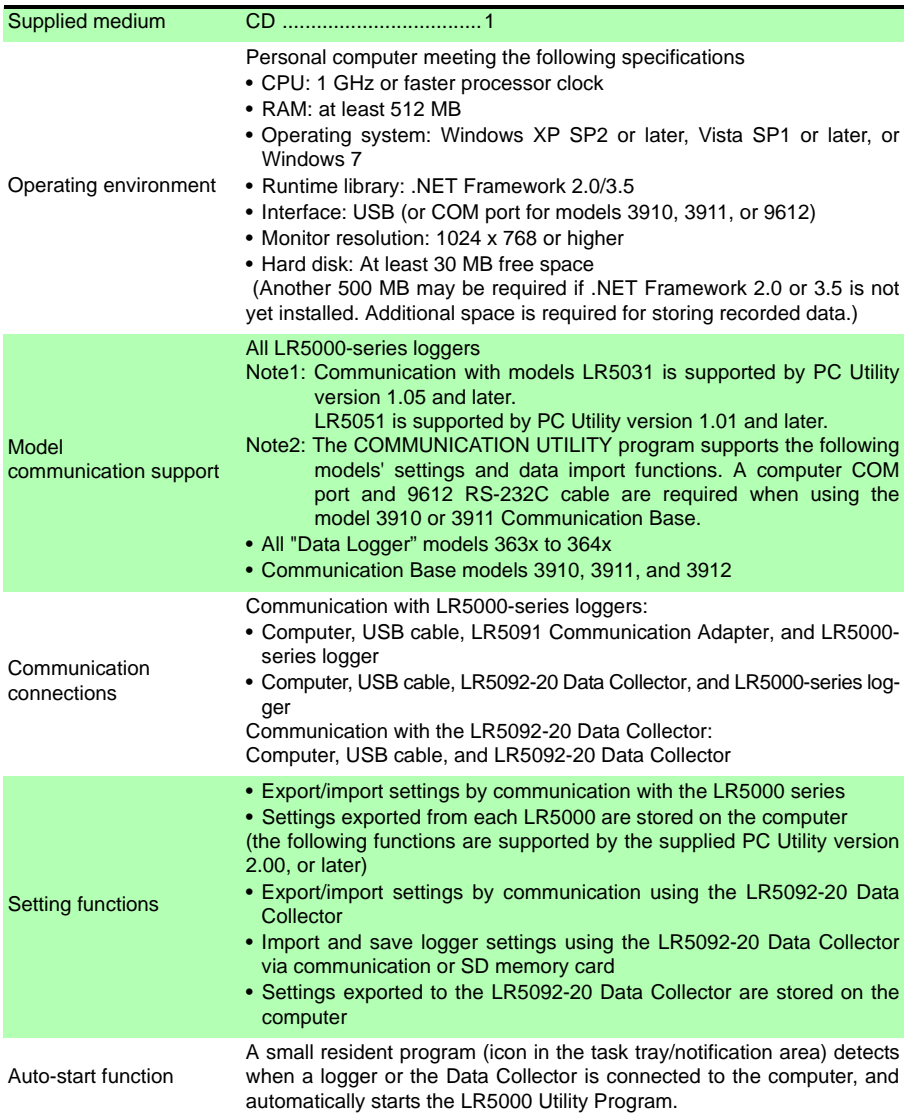

#### *8.4 LR5091 Communication Adapter Specifications*

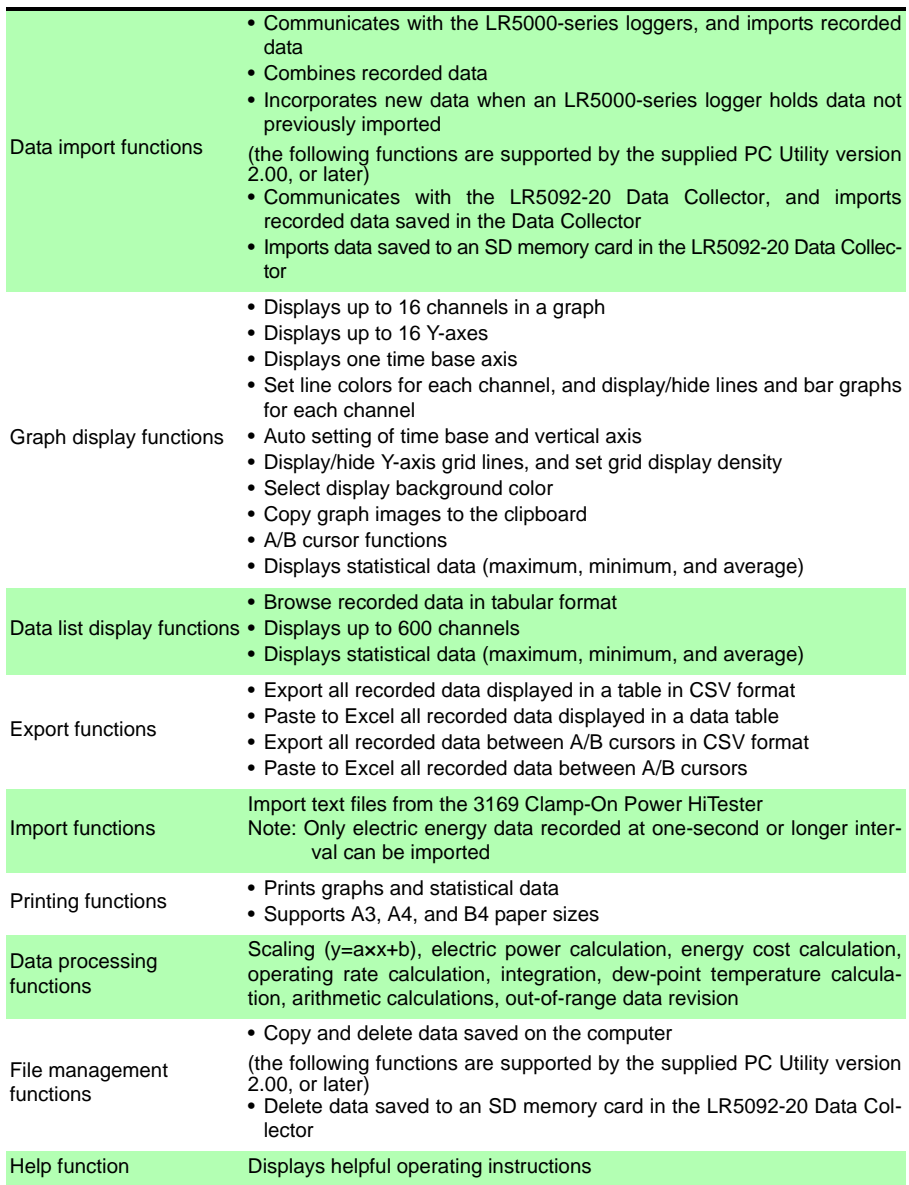

## <span id="page-92-0"></span>**8.5 Temperature Sensors Specifications**

#### **General Specifications LR9601, LR9602, LR9603, LR9604 (molded resin type)**

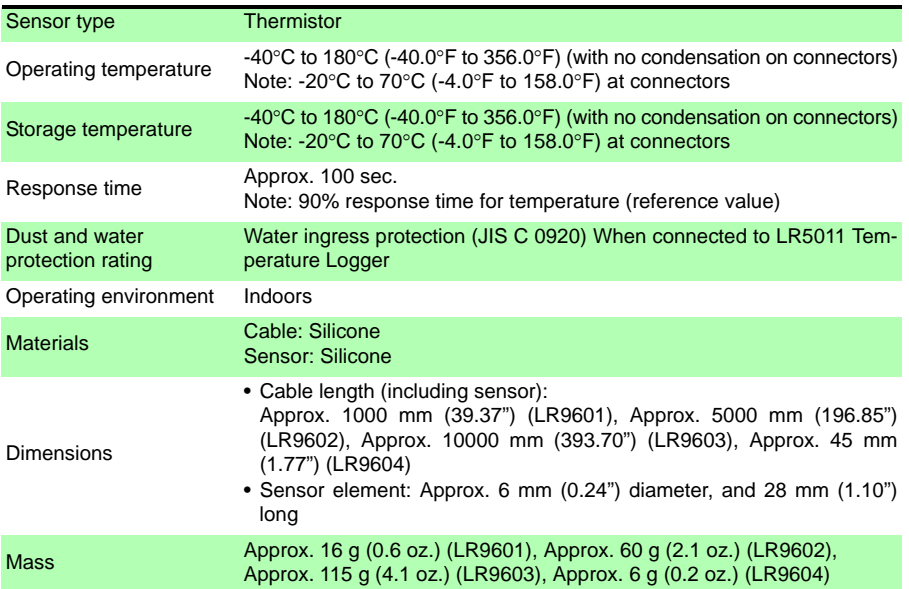

#### **LR9611, LR9612, LR9613 (lug terminal type)**

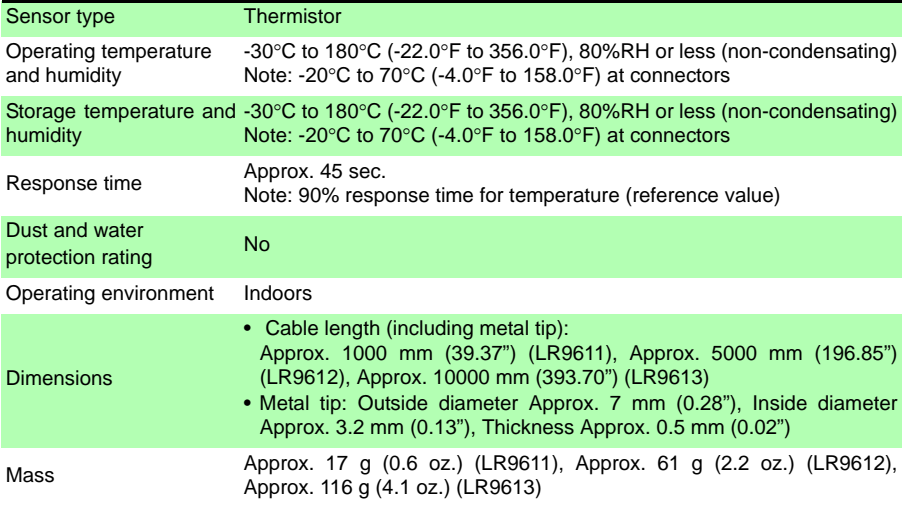

### **LR9621 (sheath type)**

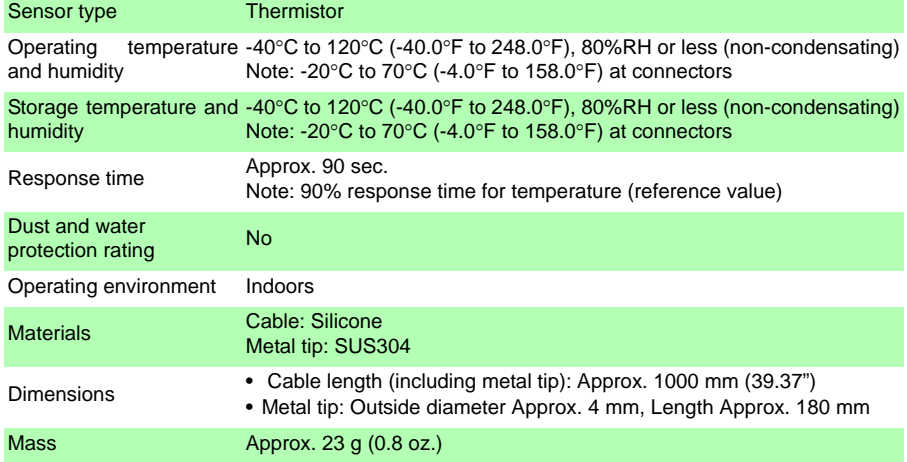

#### **LR9631 (needle type)**

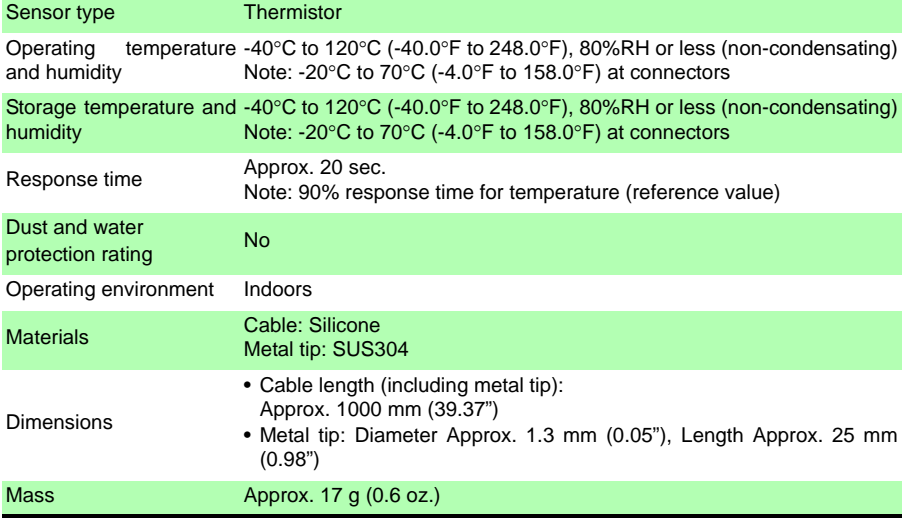

#### **Appearance molded resin type**

**LR9601 Temperature Sensor (Approx. length 1 m)**

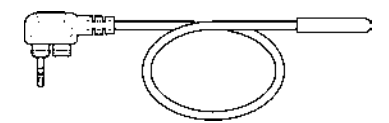

**LR9602 Temperature Sensor (Approx. length 5 m)**

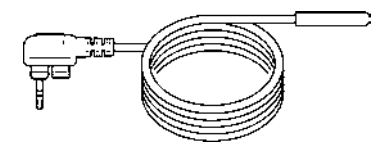

**LR9603 Temperature Sensor (Approx. length 10 m)**

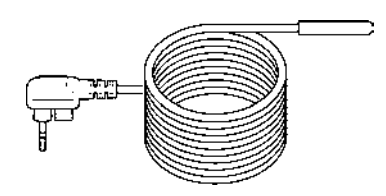

**LR9604 Temperature Sensor (Approx. length 45 mm)**

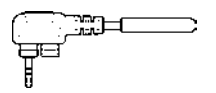

#### **lug terminal type**

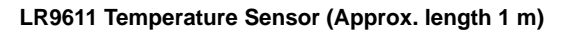

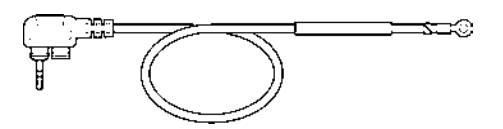

**LR9612 Temperature Sensor (Approx. length 5 m)**

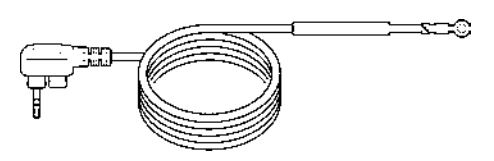

**LR9613 Temperature Sensor (Approx. length 10 m)**

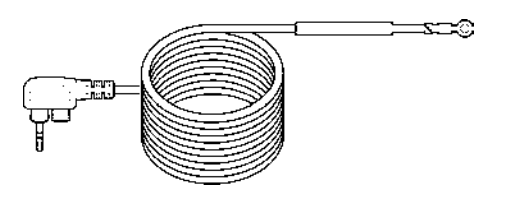

#### **sheath type**

**LR9621 Temperature Sensor (Approx. length 1 m)**

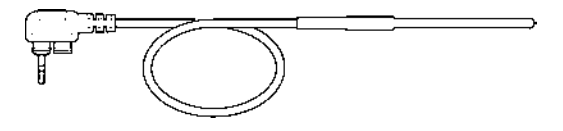

#### **needle type**

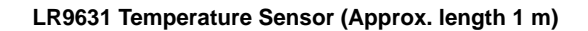

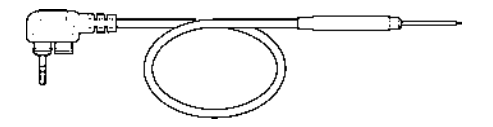

## <span id="page-96-3"></span>**Maintenance and Service Chapter 9**

#### <span id="page-96-4"></span><span id="page-96-0"></span>**Requesting repairs**

- Use the original packing materials when transporting the instrument, if possible.
- Pack the instrument so that it will not sustain damage during shipping, and include a description of existing damage. We do not take any responsibility for damage incurred during shipping.
- Please contact your dealer or Hioki representative for information on where to submit products for repair.

#### <span id="page-96-5"></span>**When the logger will not be used for long time**

**ACAUTION** To avoid corrosion and damage to this instrument from battery leakage, remove the batteries from the instrument if it is to be stored for a long time (1 week).

## <span id="page-96-1"></span>**9.1 Cleaning**

**To clean the instrument, wipe it gently with a soft cloth moistened with water or mild detergent. Never use solvents such as benzene, alcohol, acetone, ether, ketones, thinners or gasoline, as they can deform and discolor the case.**

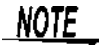

Wipe the LCD gently with a soft, dry cloth.

## <span id="page-96-2"></span>**9.2 Disposing of the Logger**

**Obey local regulations for disposal of electronic equipment.**

## <span id="page-97-4"></span>**9.3 Troubleshooting**

<span id="page-97-1"></span>**If damage is suspected, check the "Before requesting repairs" section before contacting your dealer or Hioki representative.**

#### <span id="page-97-3"></span>**Before requesting repairs**

<span id="page-97-2"></span><span id="page-97-0"></span>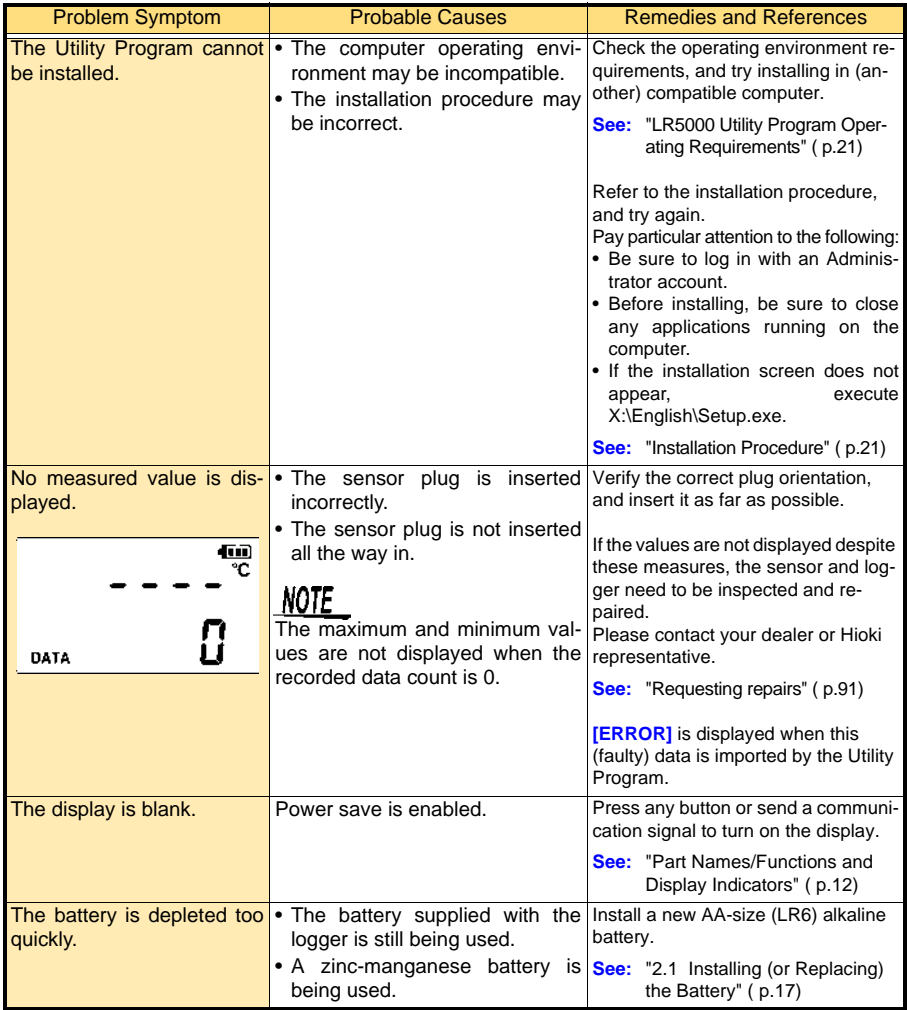

#### **Before requesting repairs**

<span id="page-98-0"></span>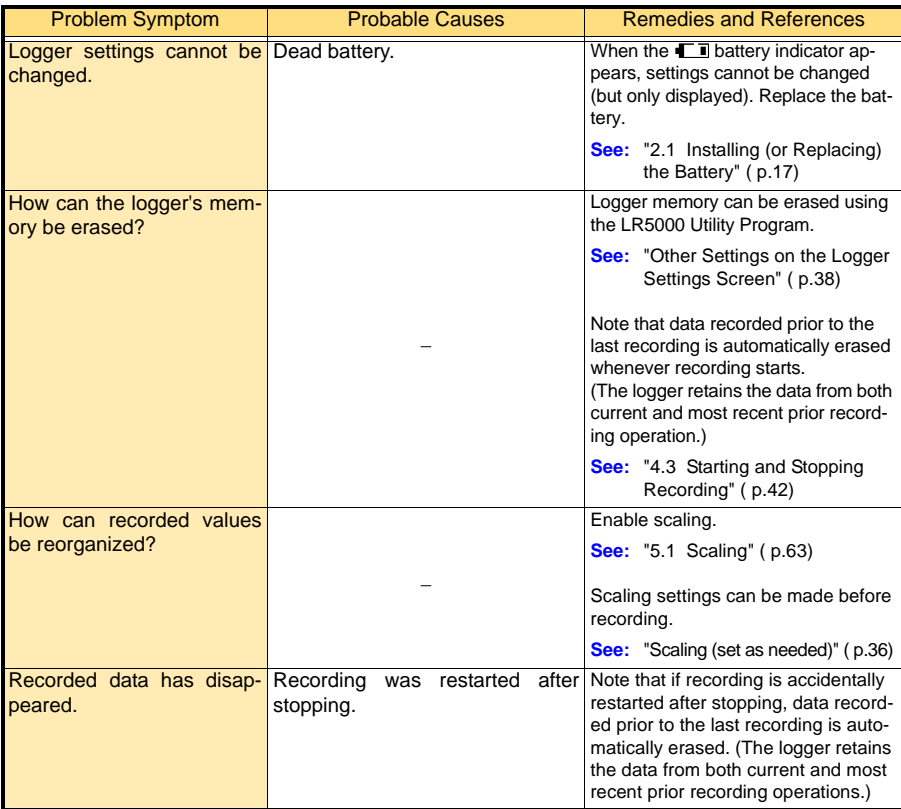

#### *9.3 Troubleshooting*

#### **Before requesting repairs**

<span id="page-99-0"></span>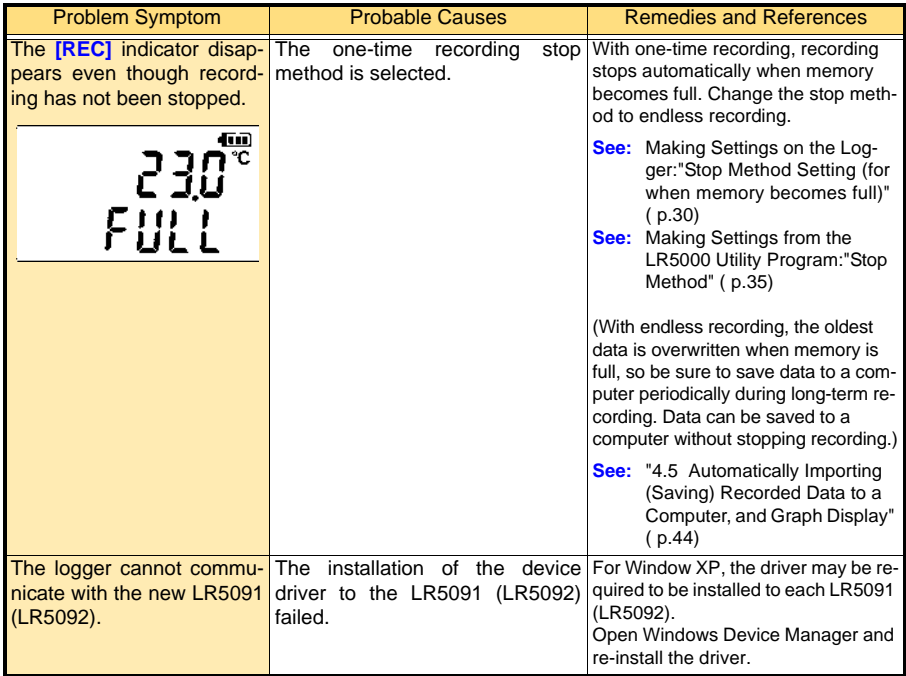

## <span id="page-100-0"></span>**9.4 Error Displays**

**The display appears as follows when an error occurs on the logger.**

#### **Logger Error Displays**

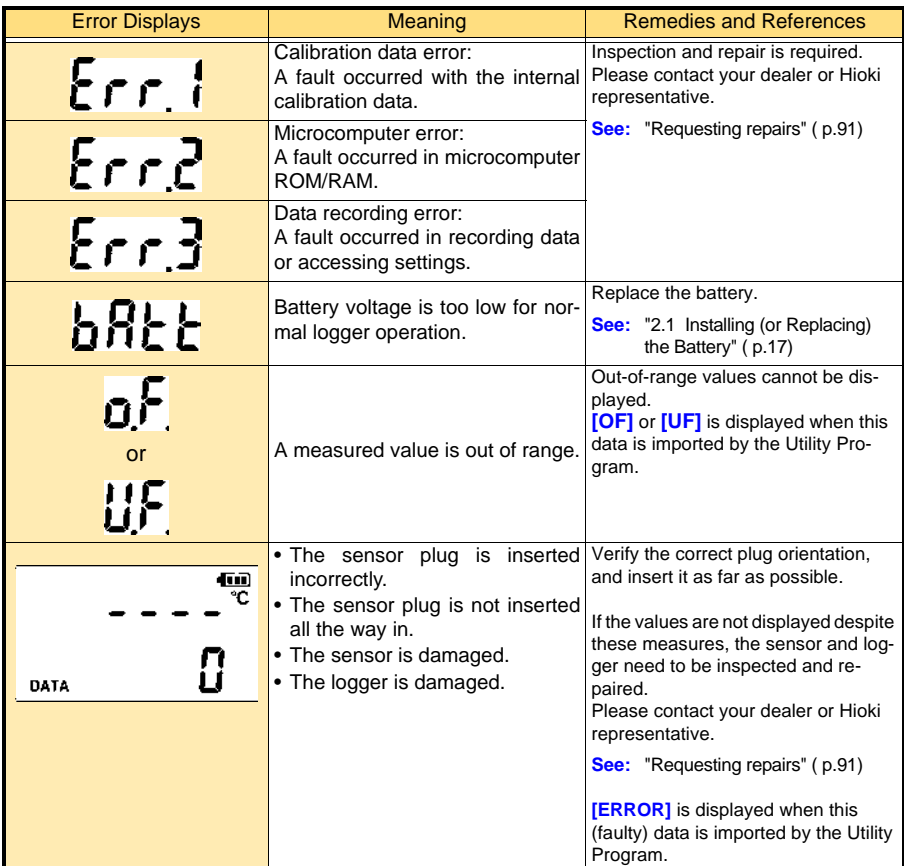

#### **LR5000 Utility Program Error Displays**

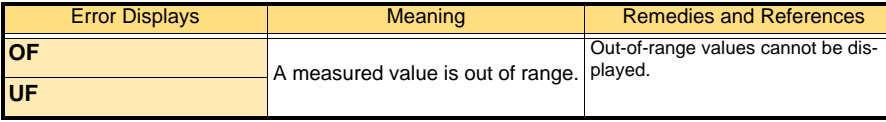

# **Appendix**

## <span id="page-102-1"></span>**Appendix 1 About Recording Modes**

**The recording method depends on the selected recording mode. The recording modes are as follows.**

#### <span id="page-102-0"></span>**Instantaneous Recording**

Measurements are recorded in internal memory at each recording interval.

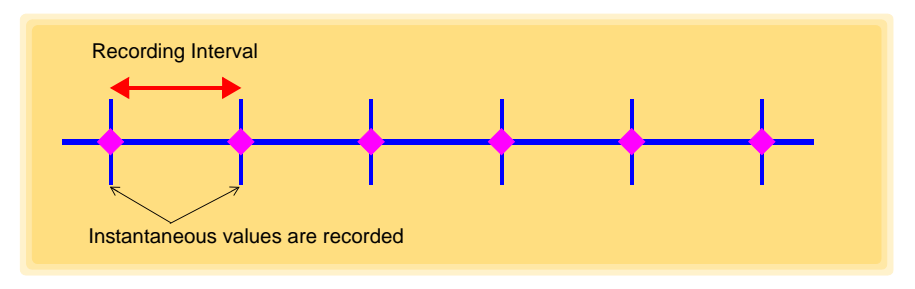

#### <span id="page-102-2"></span>**Statistical Recording**

Measurements are taken once per second, and instantaneous, maximum, minimum, and average values are saved to internal memory at each recording interval. Data at the recording start time is not recorded (in the following case, data at 10:00:00 is not recorded).

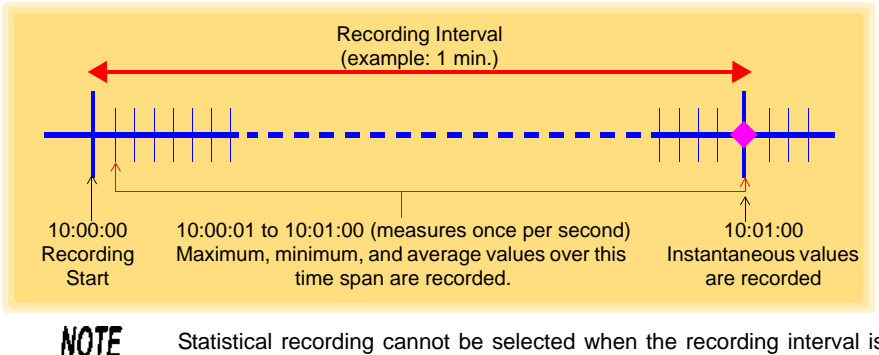

Statistical recording cannot be selected when the recording interval is set to one second.

**Appendix**

### **Appendix 2 Recording Intervals and Maximum Recording Times**

#### **The recording time is calculated according to the recording capacity.**

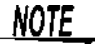

<span id="page-103-0"></span>The maximum recording time is limited by the remaining battery capacity.

#### **Instantaneous Recording**

Up to 60,000 values can be recorded.

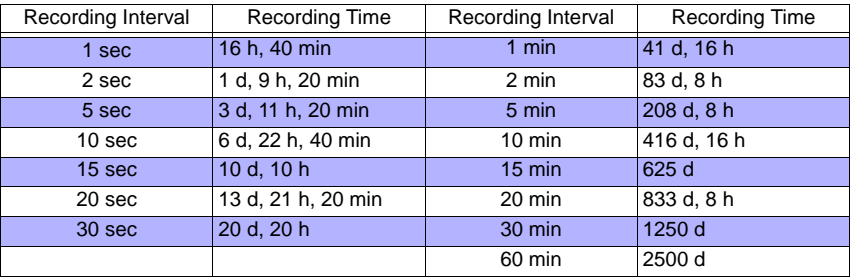

#### **Statistical Recording**

Up to 15,000 values can be recorded.

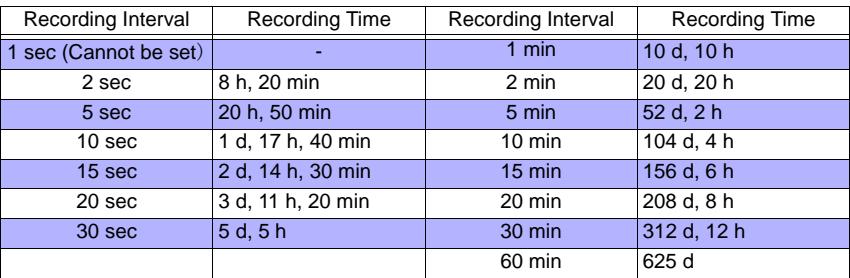

## **Appendix 3 Battery Life Approximation**

<span id="page-103-1"></span>**Battery life depends on the recording interval.**

**The following table shows battery life when power saving [\( p.31\)](#page-36-0) is enabled. Battery life is approximately two months when power saving is disabled or when the statistical recording mode is enabled.**

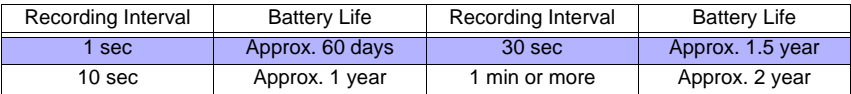

# **Index**

### Symbols

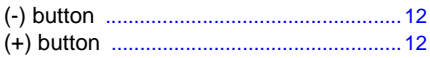

#### A

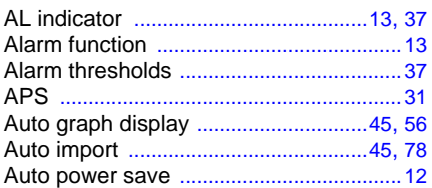

#### B

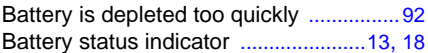

## $\overline{c}$

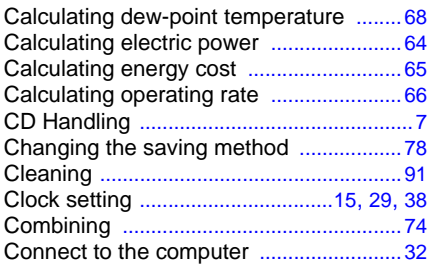

#### D

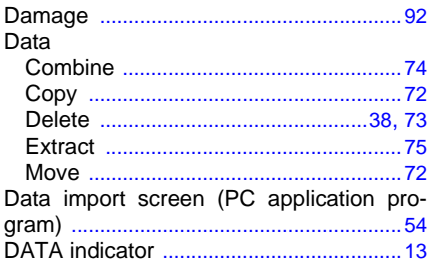

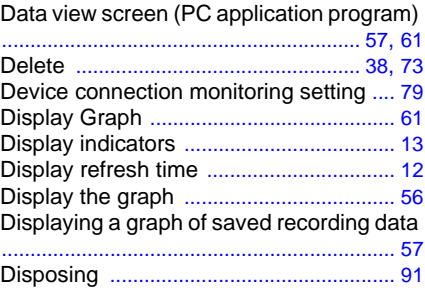

#### E

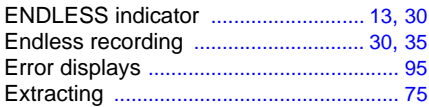

#### F

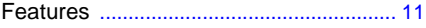

#### G

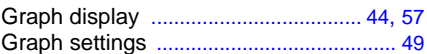

#### H

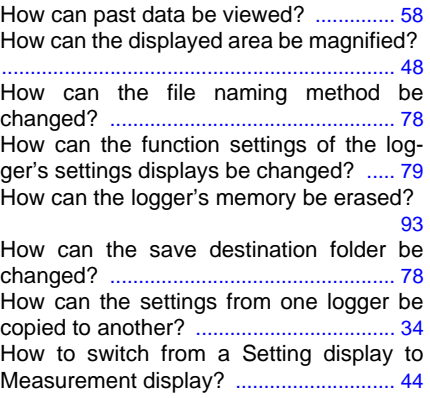

### **Index 2**

## *Index*

#### I

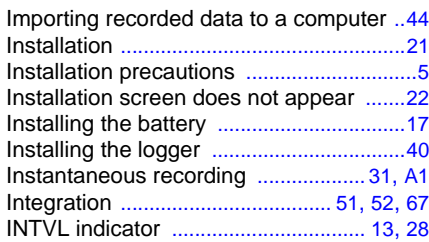

#### L

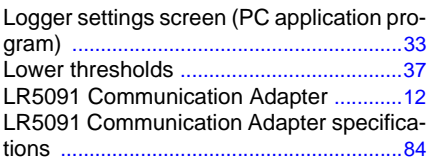

### M

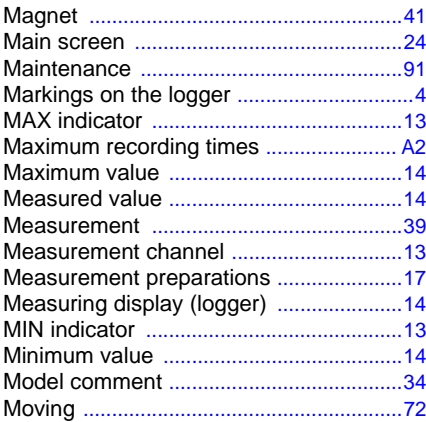

## N

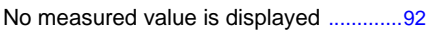

## $\overline{\mathbf{o}}$

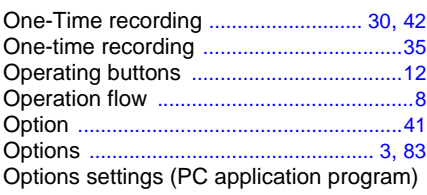

#### [77](#page-82-0)

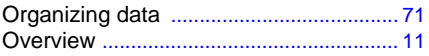

#### P

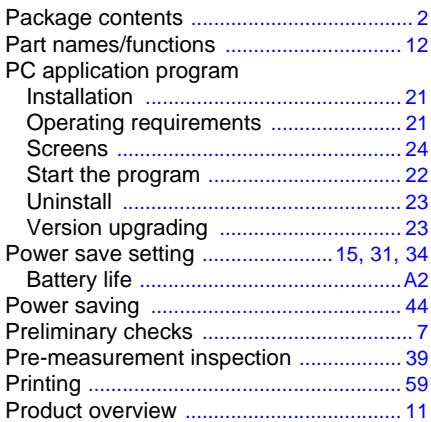

#### R

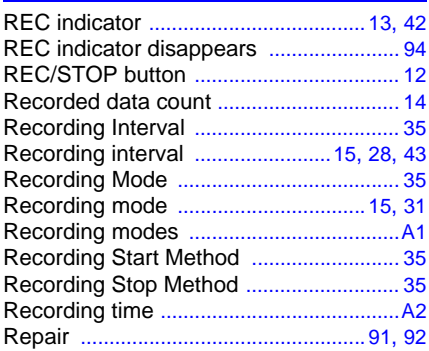

#### S

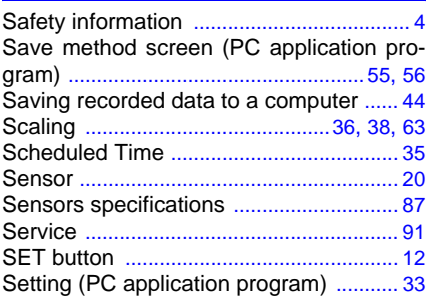

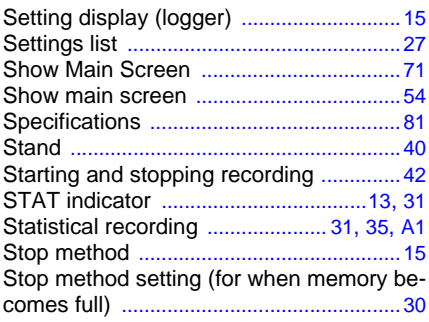

## $\mathbf{L}$

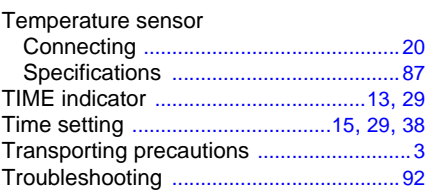

#### U

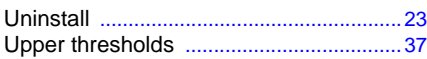

#### V

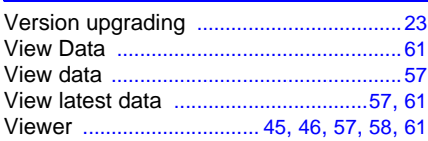

#### W

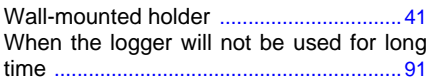

#### Y

Year, month, day, and hour setting ..[15](#page-20-7), [29](#page-34-0)

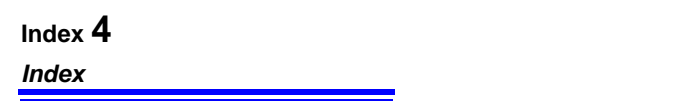
### **Warranty Certificate**

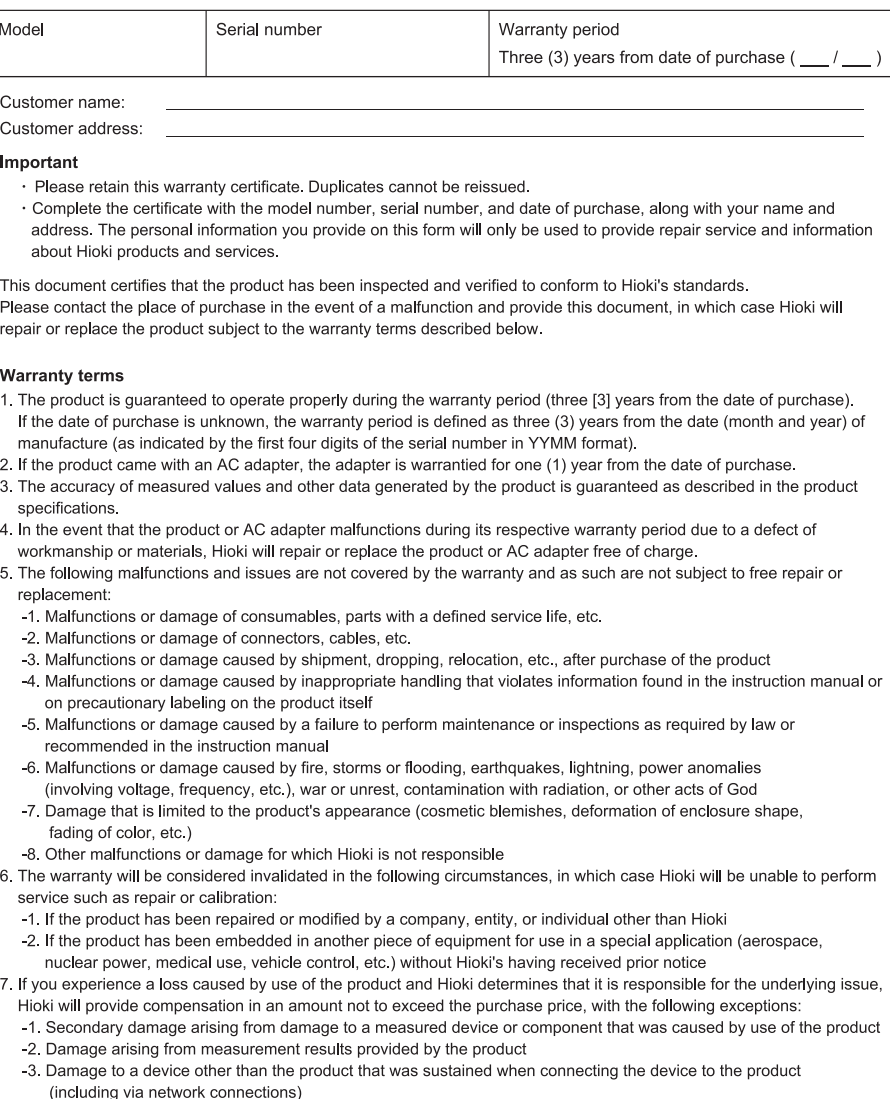

8. Hioki reserves the right to decline to perform repair, calibration, or other service for products for which a certain amount of time has passed since their manufacture, products whose parts have been discontinued, and products that cannot be repaired due to unforeseen circumstances.

#### **HIOKI E.E. CORPORATION**

http://www.hioki.com

18-07 EN-3

**HIOKI** 

# HIOKI

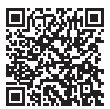

**Our regional** contact information

## http://www.hioki.com

#### **HEADQUARTERS**

81 Koizumi, Ueda, Nagano 386-1192 Japan

#### **HIOKI USA CORPORATION**

http://www.hiokiusa.com/ hioki@hiokiusa.com

#### **HIOKI (Shanghai) SALES & TRADING CO., LTD.**

http://www.hioki.cn/ info@hioki.com.cn

#### **HIOKI SINGAPORE PTE.LTD.**

www.hioki.com.sq/

info-sq@hioki.com.sq info-indo@hioki.com.sg (Indonesia) info-thai@hioki.com.sg (Thailand) info-vn@hioki.com.sq (Vietnam)

#### **HIOKI KOREA CO., LTD.**

http://www.hiokikorea.com/ info-kr@hioki.co.jp

#### **HIOKI EUROPE GmbH**

http://www.hioki.com/ hioki@hioki.eu

#### **Taiwan Representative Office**

http://www.hioki.com/ info-tw@hioki.com.tw

#### **MEA Representative Office**

http://www.hioki.com/ hioki@hiokimea.ae

Edited and published by HIOKI E.E. CORPORATION

.CE declarations of conformity can be downloaded from our website.

•Contents subject to change without notice.

. This document contains copyrighted content.

•It is prohibited to copy, reproduce, or modify the content of this document without permission.

. Company names, product names, etc. mentioned in this document are trademarks or registered trademarks of their respective companies.

1804EN

Printed in Japan